# $\blacksquare$

# SYSTÈME DE NAVIGATION GPS **DNX SERIES DNX5260BT**

MONITEUR AVEC RÉCEPTEUR DVD

**DDX SERIES DDX5026 DDX5056**

# **MODE D'EMPLOI**

Kenwood Corporation

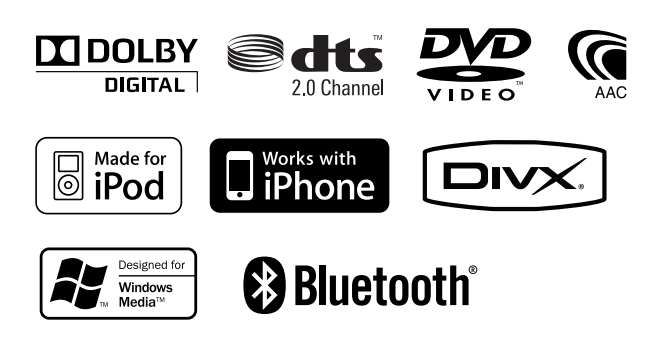

© B64-4607-00/01 (EW)

# **Table des matières**

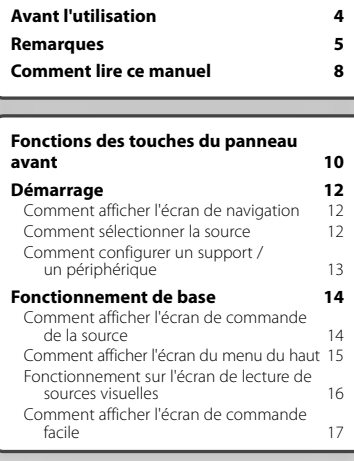

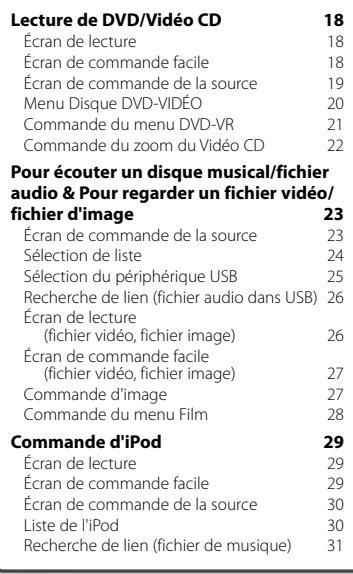

#### **Configuration initiale 85**

#### **Pour écouter la radio 32**<br>**Ecran de commande de la source 32** Écran de commande de la source 32<br>Sélection de préréglage 33 Sélection de préréglage  $\frac{33}{33}$ Mémoire automatique  $\frac{33}{4}$ Mémoire manuelle 34<br>Texte radio 34 Texte radio 34 Informations routières<br>Rechercher par type de programme 35 Rechercher par type de programme **Pour regarder la télévision 36** Fonctions disponibles sur l'écran de télévision <sup>1</sup><br>136 mande facile 136 mande 136 mande commande facile 136 mande 136 mande 136 mande 136 mande 136 mande 136 man<br>136 mande 137 mande 138 mande 138 mande 138 mande 138 mande 138 mande 138 mande 138 mande 138 ma Écran de commande facile 36<br>Écran de commande de la source 37 Écran de commande de la source 37 Menu TV (uniquement si KTC-D500E (accessoire en option) est connecté) 37 Mémoire automatique (uniquement si l'accessoire KTC-V300E ou KTC-V301E (en option) est connecté) 38 Mémoire manuelle (uniquement si l'accessoire KTC-V300E ou KTC-V301E (en option) est connecté) 38<br>lection de préréglage 39 Sélection de préréglage Configuration du nom de la station 39 **Commande audio Bluetooth (DDX5026/DDX5056) 40**<br>Avant l'utilisation 40<br>40 Avant l'utilisation Écran de commande de la source 40 **Autres fonctions 41** Saisie de caractères  $41$ Pour mettre le volume audio en sourdine lorsqu'on reçoit un appel téléphonique 41 **Commande à l'écran 42** Commande à l'écran 42

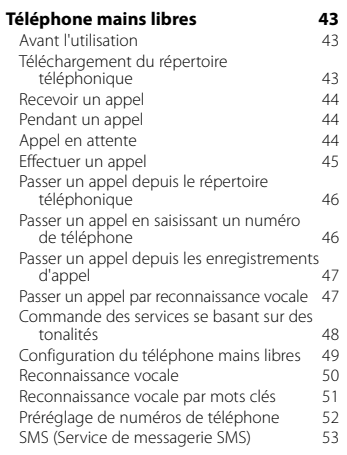

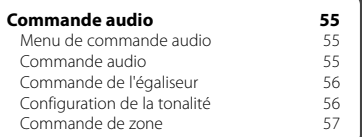

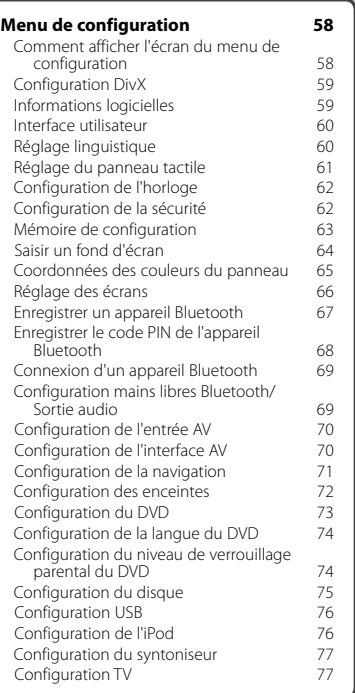

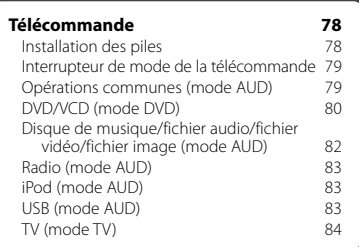

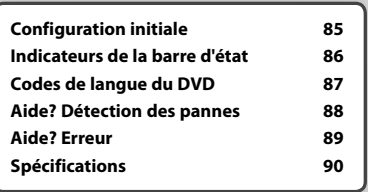

# **Avant l'utilisation**

# 2**AVERTISSEMENT**

#### **Pour éviter toute blessure ou incendie, prenez les précautions suivantes:**

- Pour éviter un court-circuit, ne mettez jamais, ni ne laissez d'objets métalliques (comme des pièces de monnaie ou des outils en métal) à l'intérieur de l'appareil.
- Ne pas regarder ou fixer le regard sur l'affichage de l'appareil trop longtemps pendant la conduite.

#### **Comment réinitialiser votre appareil**

- Quand l'appareil ou l'appareil connecté ne fonctionne pas correctement, appuyez sur le bouton de réinitialisation. Une fois que vous avez appuyé sur le bouton de réinitialisation, les réglages par défaut de l'appareil sont restaurés.
- Enlevez le périphérique USB avant d'appuyer sur le bouton de réinitialisation. Si vous appuyez sur le bouton de réinitialisation alors que le périphérique USB est toujours connecté, les données contenues sur le périphérique USB peuvent être endommagées. Pour savoir comment retirer le périphérique USB, voir <Comment configurer un support / un périphérique> (page 13).
- Lorsque l'appareil est mis en marche après avoir appuyé sur le bouton de réinitialisation, l'écran initial de configuration s'affiche. (page 85)

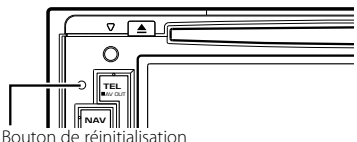

#### **Nettoyage de l'appareil**

Si le panneau avant de cet appareil est tâché, essuyezle avec un chiffon doux et sec comme un chiffon en silicone.

Si le panneau avant est très tâché, essuyez-le avec un chiffon imbibé d'un produit de nettoyage neutre, puis essuyez-le à nouveau avec un chiffon doux et sec propre.

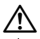

• La pulvérisation directe de produit de nettoyage sur l'appareil risque d'endommager les pièces mécaniques. Essuyer le panneau avant avec un chiffon rugueux ou un liquide volatile tel que solvant ou alcool risque de rayer la surface ou d'effacer des caractères.

#### **Condensation sur la lentille**

Par temps froid, lorsque vous allumez le chauffage de la voiture, de la buée ou de la condensation peut se former sur la lentille du lecteur de disque de l'appareil. Appelée voile de lentille, cette condensation sur la lentille peut empêcher la lecture des disques. Dans ce cas, retirez le disque et attendez que l'humidité

s'évapore. Si l'appareil ne fonctionne toujours pas normalement au bout d'un moment, consultez votre revendeur Kenwood.

#### **Manipulation des disques**

- Ne pas toucher la surface d'enregistrement du disque.
- Ne pas coller de ruban adhésif etc. sur le disque et ne pas utiliser de disques sur lesquels du ruban adhésif est collé.
- Ne pas utiliser d'accessoires de disque.
- Nettoyer du centre du disque vers l'extérieur.
- Lors du retrait des disques de l'appareil, les extraire à l'horizontale.
- Si le trou central ou le bord extérieur du disque comporte des bavures, éliminez-les avec un stylo ou similaire avant de l'utiliser.

#### **Disques incompatibles**

• Les disques qui ne sont pas ronds ne peuvent pas être utilisés.

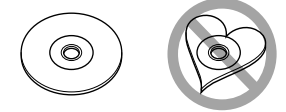

- Les disques sales ou comportant des coloriages sur la surface d'enregistrement ne peuvent être utilisés.
- Cet appareil ne peut lire que les CD portant la marque

e de la cet de la pareil risque de ne pas lire correctement les<br>Cet appareil risque de ne pas lire correctement les disques qui ne portent pas la marque.

- Vous ne pouvez pas lire un disque qui n'a pas été finalisé. (Pour la procédure de finalisation, référezvous à votre logiciel de gravure et au mode d'emploi de votre graveur.)
- Si vous tentez de mettre un disque de 3 pouces avec son adaptateur dans l'appareil, l'adaptateur risque de se séparer du disque et d'endommager l'appareil.

#### **Autres remarques**

- Si vous rencontrez des problèmes pendant l'installation, consultez votre revendeur Kenwood.
- Lorsque vous achetez des accessoires en option, vérifiez auprès de votre revendeur Kenwood qu'ils fonctionneront avec votre modèle et dans votre région.
- Les caractères conformes aux normes ISO 8859-1 peuvent être affichés.
- La fonction RDS ou RBDS ne fonctionnera pas dans les endroits où ce service n'est pas fourni par une station émettrice.

#### **Protection du moniteur**

Ne touchez pas le moniteur avec un stylo à bille ou tout autre outil pointu. Cela pourrait l'endommager.

# **Remarques**

#### **Liste des disques lisibles**

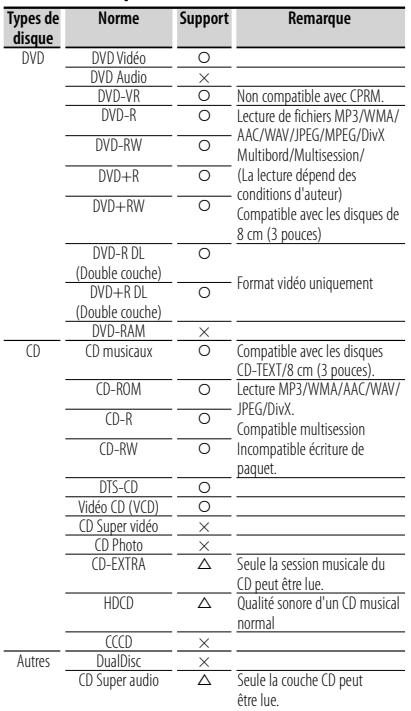

O : Lecture possible.

% : Lecture partiellement possible.

× : Lecture impossible.

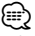

• Quand vous achetez des fichiers GDN, vérifiez le code d'enregistrement dans la section <Configuration DivX> (page 59). Pour le protéger contre la copie, le code d'enregistrement change à chaque fois qu'un fichier avec le code d'enregistrement affiché est reproduit.

#### **Utilisation de "DualDisc"**

Si vous utilisez un "DualDisc" avec cet appareil, la face du disque illisible peut s'égratigner pendant l'insertion ou l'éjection. Étant donné que la face du CD musical n'est pas conforme aux normes, il se peut que la lecture soit impossible.

(Un "DualDisc" est un disque dont une face contient des signaux DVD et l'autre face contient des signaux de CD musical.)

## **À propos des fichiers audio**

## **• Fichier audio lisible**

 AAC-LC (.m4a), MP3 (.mp3), WMA (.wma), PCM linéaire (WAV) (.wav)

⁄≕`

- Si des morceaux d'un CD normal et d'autres systèmes de lecture sont enregistrés sur le même disque, seul le système de lecture enregistré en premier sera lu.
- **Supports acceptables** CD-R/RW/ROM, DVD±R/RW, périphérique USB de stockage de masse, iPod avec KCA-iP301V
- **Format de fichier de disque lisible** ISO 9660 Niveau 1/2, Joliet, Romeo, Nom de fichier long.
- **Système de fichier de périphérique USB lisible** FAT16, FAT32

Bien que les fichiers audio soient conformes aux normes susmentionnées, la lecture peut s'avérer impossible en fonction des types et conditions du support ou du périphérique.

#### **• Ordre de lecture du fichier audio**

 Dans l'exemple de l'arborescence de dossiers/ fichiers présentée ci-après, les fichiers sont lus dans l'ordre de ① à ⑩.

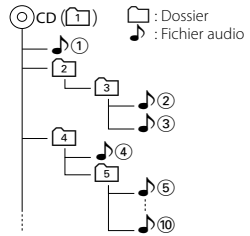

 Un manuel en ligne concernant les fichiers audio est disponible sur le site, à l'adresse: www.kenwood. com/cs/ce/audiofile/. Ce manuel en ligne fournit des informations détaillées et des remarques qui n'apparaissent pas dans le présent manuel. N'oubliez pas de lire également le manuel en ligne.

#### **À propos des fichiers vidéo**

#### **• Fichiers vidéo acceptables** MPEG1, MPEG2, DivX

**• Extensions**

mpg, mpeg, m1v, m2v, divx, div, avi

**• Supports acceptables**

 CD-R/RW/ROM, DVD±R/RW, périphérique USB de stockage de masse, iPod avec KCA-iP301V

Les disques acceptables, les formats de disques, le système de fichiers de périphérique USB, les noms de fichiers et de dossiers sont identiques à ceux des fichiers audio. Voir <À propos des fichiers audio>.

## **À propos des fichiers d'image**

- **Fichiers d'image acceptables** JPEG
- **Extensions** jpg, jpeg
- **Supports acceptables**

 CD-R/RW/ROM, DVD±R/RW, périphérique USB de stockage de masse

Les disques acceptables, les formats de disques, le système de fichiers de périphérique USB, les noms de fichiers et de dossiers sont identiques à ceux des fichiers audio. Voir <À propos des fichiers audio>.

#### **iPod/iPhone pouvant être connectés à cet appareil**

#### Made for

- iPod nano (1st generation) iPod nano (2nd generation)<br>• iPod nano (3rd generation) iPod nano (4th generation)
- 
- iPod nano (4th generation) • iPod nano (5th generation)
	-
- iPod with video<br>• iPod touch (1st generation) iPod touch Works with
	- $\cdot$  iPod touch (2nd generation)

iPhone

4GB 8GB 16GB

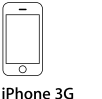

iPhone 3GS 16GR 32GR

- 8GB 16GB • Logiciel de mise à jour iPod/iPhone à la version la plus récente.
- A partir de cet appareil, vous pouvez commander un iPod/iPhone en connectant un iPod/iPhone (produit commercial) à un connecteur Dock à l'aide d'un câble de connexion iPod accessoire (KCA-iP301V). Le terme "iPod" qui apparaît dans ce manuel fait référence à l'iPod/iPhone connecté avec le câble KCA-iP301V (accessoire en option).
- En branchant votre iPod/iPhone à cet appareil à l'aide d'un câble de connexion iPod accessoire (KCAiP301V), vous pouvez alimenter votre iPod/iPhone, ainsi que le charger, pendant que vous écoutez de la musique. Cependant, cet appareil doit être sous tension.

# ⁄

• Si vous démarrez la lecture après avoir connecté l'iPod, la musique qui a été lue par l'iPod est jouée en premier.

Dans ce cas, "RESUMING" s'affiche sans afficher de nom de dossier, etc. En changeant l'élément de recherche, le titre correct, etc. s'affichera.

• Quand l'iPod est connecté à cet appareil, "KENWOOD" ou "✓" s'affiche sur l'iPod pour indiquer que vous ne pouvez pas utiliser l'iPod.

### **A propos du périphérique USB**

- Dans ce manuel, le mot "périphérique USB" est utilisé pour désigner les mémoires flash et les lecteurs audio numériques qui possèdent des prises USB.
- Lorsque le périphérique USB est connecté à cet appareil, il peut être rechargé, à condition que cet appareil soit alimenté.
- Installez le périphérique USB là où il ne vous gênera pas dans la conduite de votre véhicule.
- Vous ne pouvez pas connecter de périphérique USB au moyen d'un hub USB et d'un lecteur multi-cartes.
- Faites des sauvegardes des fichiers audio utilisés avec cet appareil. Les fichiers peuvent être effacés en fonction des conditions de fonctionnement du périphérique USB.

Aucune compensation ne sera accordée pour les dommages résultant de l'effacement des données enregistrées.

- Aucun périphérique USB n'est fourni avec cet appareil. Vous devez acheter un périphérique USB disponible dans le commerce.
- Il est recommandé d'utiliser le CA-U1EX (en option) lors de la connexion du périphérique USB. Si un câble autre que le câble USB compatible est utilisé, la lecture normale n'est pas garantie. Connecter un câble dont la longueur totale est supérieure à 5 m peut entraîner une anomalie de lecture.

#### **Systèmes de navigation pouvant être connectés à cet appareil (modèles DDX uniquement)**

#### • KNA-G620T

Mettez à jour le logiciel de navigation en installant la version la plus récente. Pour savoir comment mettre à jour le logiciel, reportez-vous au mode d'emploi du système de navigation.

Pour consulter les dernières informations disponibles sur les systèmes de navigation compatibles, rendezvous sur le site www.kenwood.com/cs/ce/.

#### **Syntoniseurs TV pouvant être connectés à cet appareil**

• KTC-D500E • KTC-V300E • KTC-V301E

#### **Appareils Bluetooth pouvant être connectés à cet appareil (DDX5026/DDX5056)**

• KCA-BT200

#### **Codes de région dans le monde**

Les lecteurs DVD reçoivent un code de région suivant le pays ou la région de distribution comme illustré sur la carte suivante.

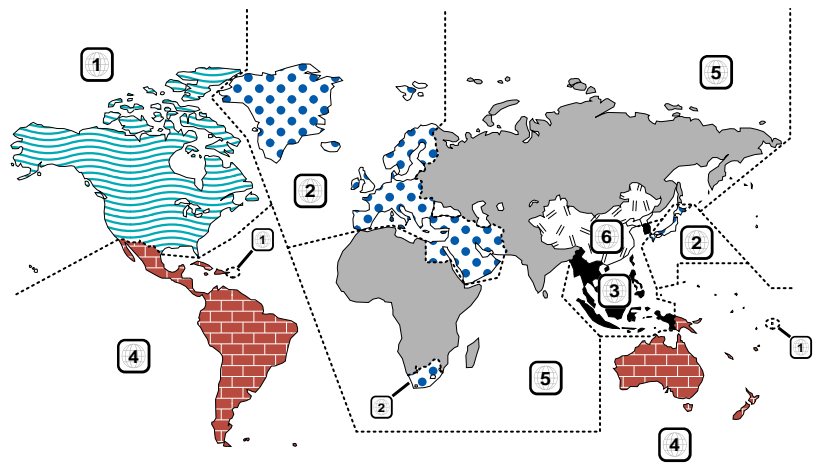

### **Marques des disques DVD**

lettres).

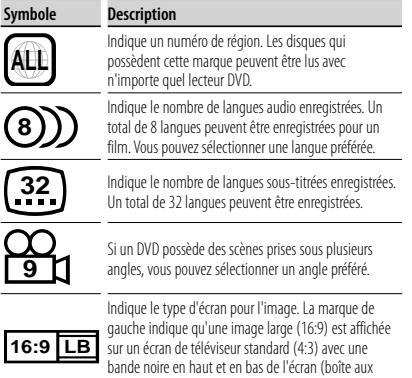

#### **Marques de fonctionnement réglementaires**

Avec ce DVD, certaines fonctions de cet appareil, comme la fonction de lecture, peuvent être restreintes suivant l'endroit où le DVD est lu. Si tel est le cas, les marques suivantes apparaîtront à l'écran. Pour de plus amples informations, reportez-vous au manuel du disque.

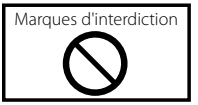

#### **Disques avec durée d'utilisation limitée**

Ne laissez pas de disques dont la durée d'utilisation est limitée à l'intérieur de cet appareil. Si vous chargez un disque qui est déjà périmé, il se peut que vous ne puissiez pas le sortir de l'appareil.

# **Comment lire ce manuel**

Ce manuel fait appel à des illustrations pour expliquer le fonctionnement.

Les affichages et les panneaux montrés dans ce manuel sont des exemples utilisés pour fournir des explications claires du fonctionnement. C'est pourquoi, il est possible que ceux-ci soient

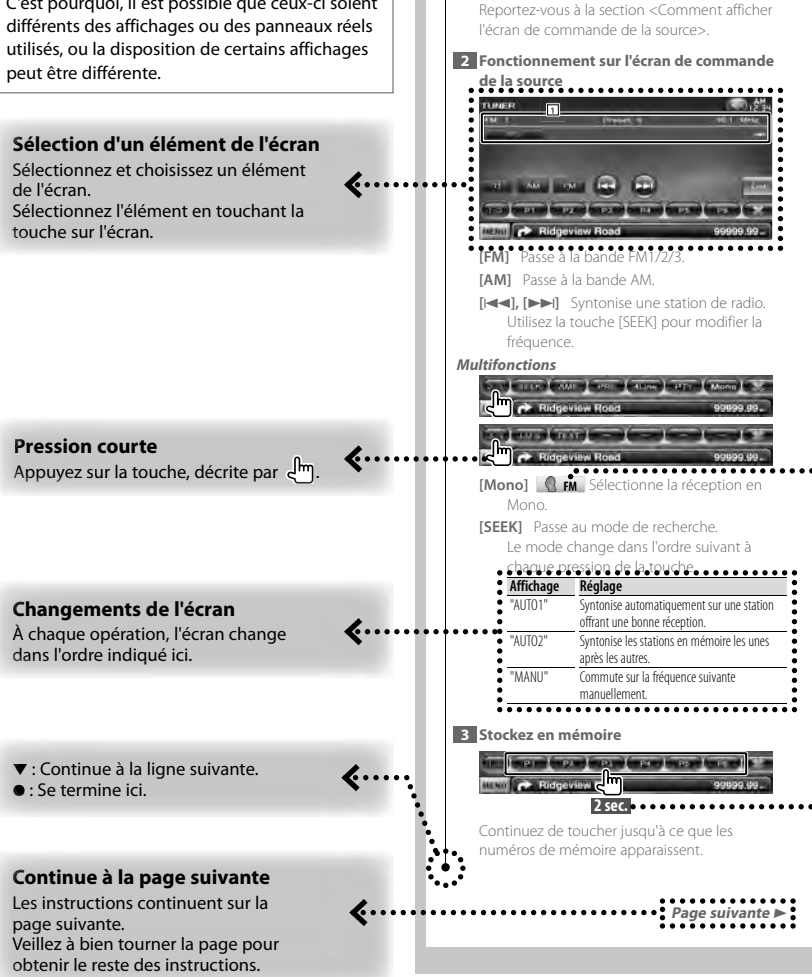

**Écran de commande de la source** Passe à l'écran de commande de la source permettant d'utiliser diverses fonctions. **1 Affichez l'écran de commande de la source**

> L'exemple d'opération ci-dessus avec la marque diffère de l'opération réelle.

#### **À propos des groupes de modèles**

Si différentes fonctions sont utilisées dans différents groupes de modèles, les groupes de modèles sont décrits de la manière suivante. Les noms de modèles compris dans chaque groupe de modèles sont les suivants:

**Modèles DNX** DNX5260BT

**Modèles DDX** DDX5026, DDX5056

#### **Icône fonction**

... >

Les icônes qui représentent les fonctions disponibles sont présentées ci-dessous. DVD-VIDEO: Fonction de lecture DVD-VIDÉO. : Fonction de lecture DVD-VR. Me CD: Fonction de lecture Vidéo CD. **(b)** co : Fonction de lecture CD (CD-DA). **Audio File:** Fonction de lecture de fichiers audio. **EMPEG:** Fonction de lecture de fichiers MPEG. **Dividends**: Fonction de lecture de fichiers DivX. **JPEG** : Fonction de lecture de fichiers JPEG. **Disc** : Fonction de support pour disque (DVD, CD).

USB : Fonction de périphérique USB. **R**<sub>FM</sub> : Fonction de réception FM.

#### **Appuyer 2 secondes ou plus**

Appuyer sur la touche, marquée **2 sec.** , pendant 2 secondes ou plus.

Indique qu'il faut appuyer et maintenir la touche jusqu'à ce que l'opération démarre ou que l'écran change. L'exemple de gauche indique qu'il faut

appuyer sur la touche pendant 2 secondes.

#### **Autres marques**

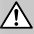

Des précautions importantes sont décrites pour empêcher toute blessure etc.

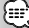

Des instructions spéciales, des explications supplémentaires, des limitations et des pages de référence sont décrites.

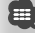

Les précautions générales et les pages de référence sont indiquées sur l'élément.

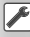

La valeur initiale de chaque configuration est indiquée.

# **Fonctions des touches du panneau avant**

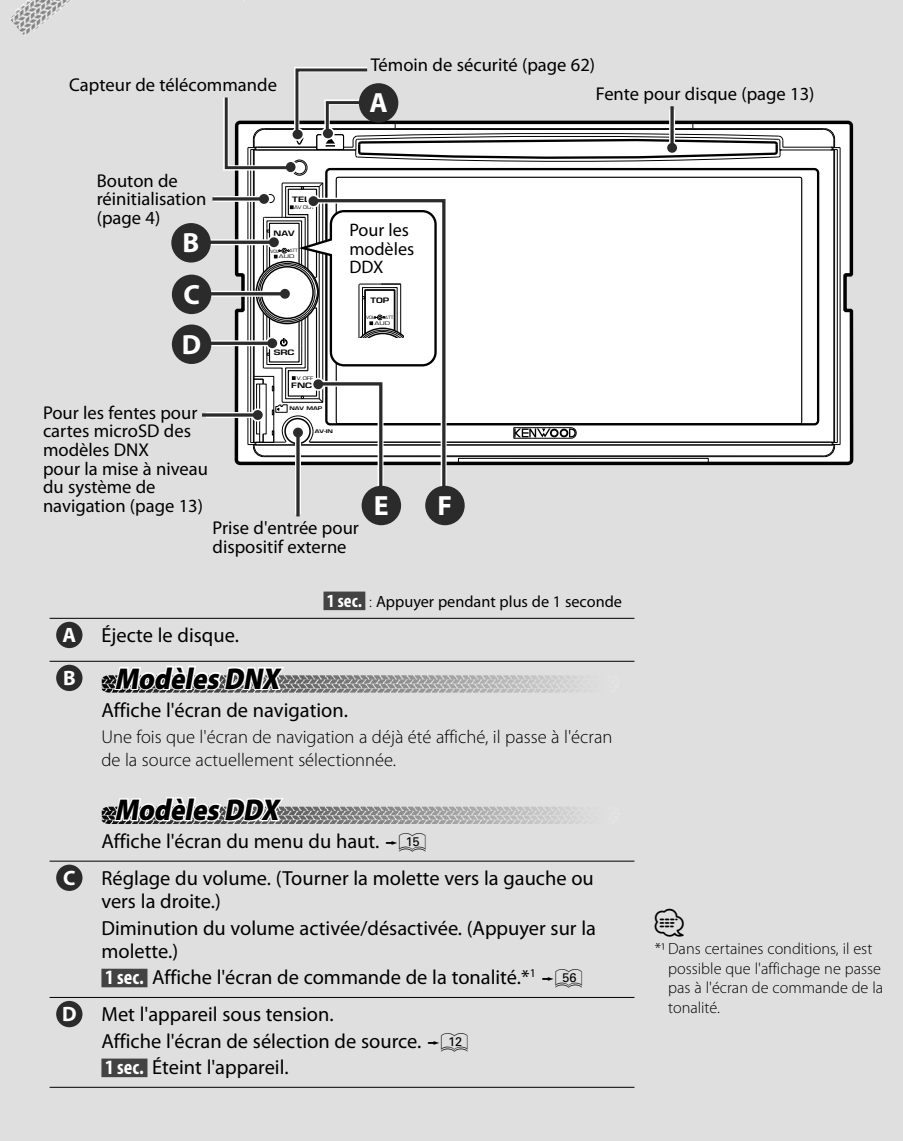

# **E Modèles DNX Modèles DDX avec système de navigation**

- En regardant l'écran de lecture d'une source visuelle Affiche l'écran de commande facile.  $+22$
- En regardant l'écran de navigation Affiche l'écran de commande à l'écran.  $\div$  42
- En regardant un écran autre que les précédents Fonction de basculement entre écrans activée/désactivée.  $\widehat{+11}$

 **1 sec.** Éteint l'affichage.\*2

# **Modèles DDX sans système de navigation**

■ En regardant l'écran de lecture d'une source visuelle Affiche les touches de commande facilitée.  $-\sqrt{2}$ **1 sec.** Éteint l'affichage.\*<sup>2</sup>

**F** Écran de la commande mains libres activé/désactivé.  **1 sec.** Change la source émise à travers la borne de AV OUTPUT.

# ⁄

La fonction de la touche [FNC] peut être modifiée pour être associée à la fonction Affichage désactivé. Reportez-vous à la section <Interface utilisateur> (page 60).

# *Fonction de basculement entre écrans*

Le basculement entre l'écran de navigation et l'écran de commande de la source fonctionne en touchant une fois l'écran.

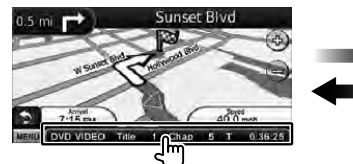

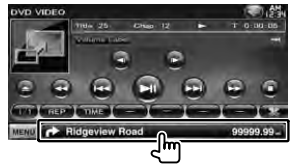

(₽

• Pour les modèles DDX

La fonction de basculement entre écrans peut être activée lorsqu'un système de navigation en option est connecté à cet appareil.

# *Branchement d'un dispositif externe à la prise AV-IN (DNX5260BT uniquement)*

Il est recommandé d'utiliser le câble CA-C3AV en option pour raccorder un lecteur externe. Lors du raccordement, veillez à intégrer le noyau de ferrite fourni avec cet appareil pour éviter tout parasite électromagnétique. Si un frottement peut se produire au niveau du noyau de ferrite, enveloppez-le avec le rembourrage de protection prévu à cet effet (accessoire de cet appareil).

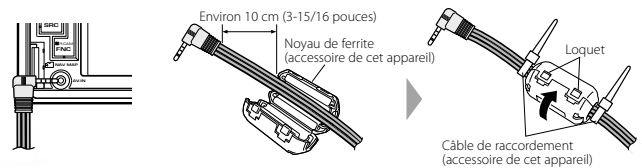

# **Démarrage**

# **Comment afficher l'écran de navigation**

# **Modèles DNX**

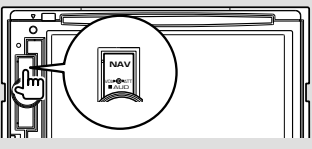

L'écran de navigation apparaît.

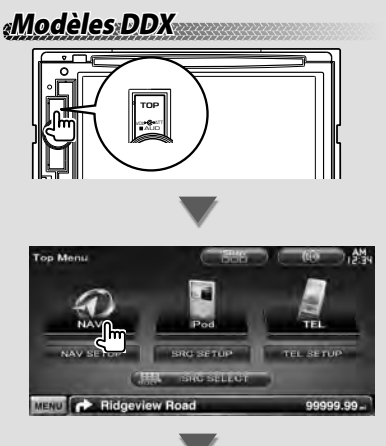

L'écran de navigation apparaît.

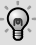

• Pour comprendre comment installer et utiliser la fonction de navigation, reportez-vous au mode d'emploi de la navigation.

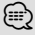

#### • Pour les modèles DDX

Vous devez connecter un système de navigation en option. Reportez-vous à la section <Systèmes de navigation pouvant être connectés à cet appareil> (page 6) pour en savoir plus sur les systèmes de navigation compatibles.

## **Comment sélectionner la source**

Les sources peuvent être sélectionnées à partir de l'écran de sélection de la source.

## *Écran de sélection de la source*

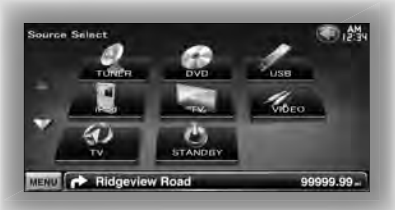

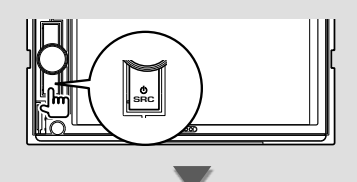

L'**écran de sélection de la source** apparaît.

Touchez l'icône de la touche.

Utilisez  $\Delta$  ou  $\nabla$  pour tourner la page.

Pour savoir comment faire fonctionner chaque source, reportez-vous aux pages suivantes.

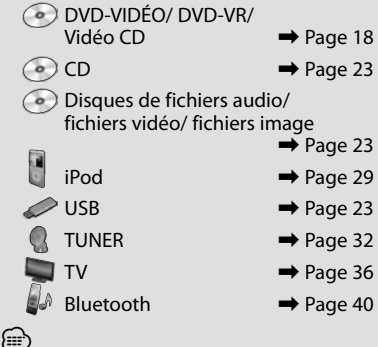

• Pour les supports disque, iPod et USB, l'entrée est commutée sur la source lors de la configuration des supports ou du périphérique.

## **Comment configurer un support / un périphérique**

■ Supports disque

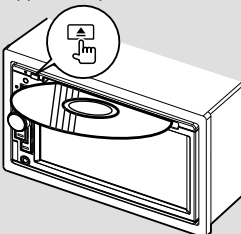

Si un disque est déjà inséré, il est éjecté en appuyant sur la touche  $[$ **4**].

#### $P<sub>od</sub>$

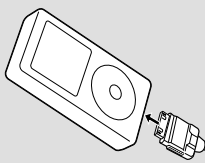

Pour déconnecter l'iPod, arrêtez la lecture en appuyant sur la touche [38] de l'écran de commande de la source, puis déconnectez l'iPod. Reportez-vous à la section <Écran de commande de la source> (page 30).

#### **P**ériphérique USB

{≡≡

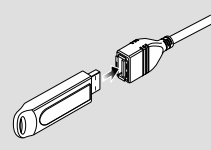

Pour déconnecter le périphérique USB, appuyez sur la touche [0] de l'écran de commande de la source, puis déconnectez le périphérique USB. Reportez-vous à la section <Écran de commande de la source> (page 23).

• La lecture démarre automatiquement après avoir configuré les supports ou le périphérique.

# **Modèles DNX**

#### Carte microSD

Cette fente pour carte microSD est utilisée pour mettre le système de navigation à niveau. Pour savoir comment mettre le système de navigation à niveau, veuillez consulter le mode d'emploi du système de navigation.

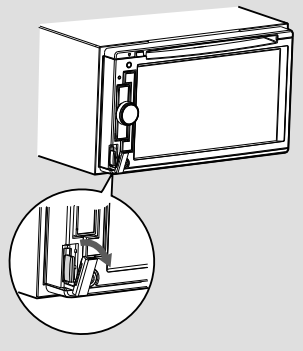

Insertion de la carte microSD Tenez la carte microSD étiquette vers la gauche et partie à encoches vers le haut, puis insérez-la dans la fente jusqu'à entendre un "clic".

Retrait de la carte microSD

Poussez sur la carte microSD jusqu'à entendre un "clic", puis retirez votre doigt de la carte. La carte se débloque de sorte que vous puissiez la retirer avec vos doigts.

# **Fonctionnement de base**

## **Comment afficher l'écran de commande de la source**

Sur l'écran de commande de la source, vous pourrez trouver toutes les touches de commande de la source sélectionnée.

### *Écran de commande de la source*

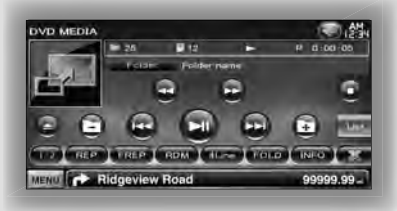

• Pour savoir comment utiliser chaque touche, reportez-vous aux pages de fonctionnement de chaque source.

**Comment afficher l'écran de commande de la source**

# **Modèles DNX Modèles DDX avec système de navigation**

■ En regardant l'écran de navigation

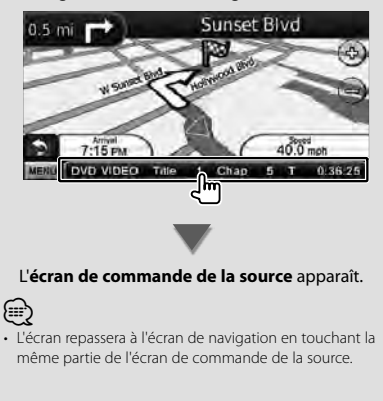

# **Modèles DDX**

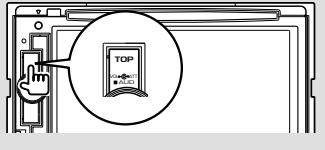

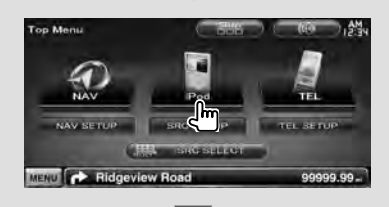

#### L'**écran de commande de la source** apparaît.

■ En regardant l'écran de commande facile

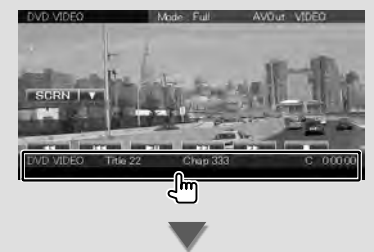

L'**écran de commande de la source** apparaît.

## **Comment afficher l'écran du menu du haut**

L'écran du menu du haut permet d'accéder à toutes les fonctions. À partir de cet écran, vous pouvez accéder à l'écran de fonctionnement de la source, ainsi qu'au menu de plusieurs configurations.

# *Écran du menu du haut*

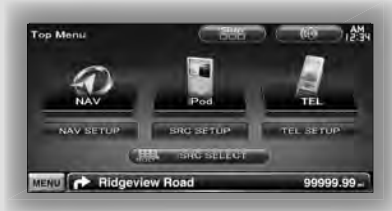

**Comment afficher l'écran du menu du haut**

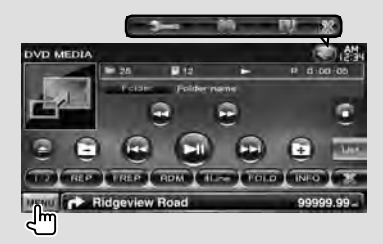

Appuyez sur la touche [MENU] d'un écran.

#### L'**écran du menu du haut** apparaît.

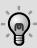

• Pour les modèles DDX Appuyer sur la touche [TOP] du panneau avant permet également d'afficher l'écran du menu du haut.

#### **Touches de l'écran du menu du haut**

**[NAV**  $\bigcirc$  **]** Passe à l'écran de navigation.

- **[SRC]** Passe à l'écran de commande de la source de la source sélectionnée. L'icône de cette touche varie en fonction de la source sélectionnée.
- **[TEL 47]** Passe à l'écran principal Mains libres. (page 58)
- **[NAV SETUP]** Affiche le menu de configuration de la navigation. (Uniquement pour les modèles DNX et les modèles DDX avec système de navigation)

Pour savoir comment configurer le système de navigation, veuillez vous reporter au mode d'emploi correspondant.

- **[SRC SETUP]** Affiche l'écran du menu de configuration. (page 58)
- **[TEL SETUP]** Affiche l'écran de configuration du système mains libres. (page 49)
- **[ SRC SELECT]** Affiche l'écran de sélection de la source. (page 12)
- **[ ]** Affiche l'écran du menu de commande audio. (page 55)
- **[ ]** Le thème d'écran change chaque fois que cette touche est actionnée.

#### Les touches de la liste ci-dessous sont communes à beaucoup d'écrans.

**[MENU]** Affiche l'écran du menu du haut.

- **[** $\bigcirc$ **]** Ouvre la barre de fonctions. Les touches indiquées ci-après s'affichent.
	- **[ ]** Affiche l'écran de la source actuellement sélectionnée.
	- **[ ]** Affiche l'écran du menu de commande audio. (page 55)
	- **[ ]** Affiche l'écran du menu de configuration. (page 58)

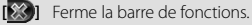

## **Fonctionnement sur l'écran de lecture de sources visuelles**

En regardant les sources visuelles, le fonctionnement de base peut être activé en touchant l'écran.

L'écran dispose de 4 zones fonctionnelles. La fonction de chaque zone varie selon les sources. (Certaines zones sont indisponibles pour certaines sources.)

# *Écran de lecture d'une source visuelle*

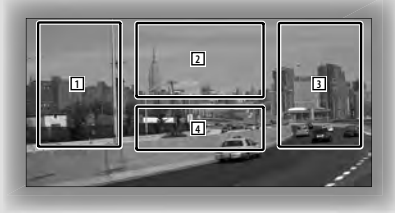

#### **Fonctionnement de base de chaque zone**

- 1 Recherche inversée.
- 2 Affiche l'écran de commande du menu (source DVD-VIDÉO, DVD-VR), les touches de commande d'image (sources contenant des fichiers d'image), ou les touches de commande du zoom (Vidéo CD). Passe à la bande TV.
- **3** Recherche avant.
- 4 Affiche/ Efface l'écran d'information de la source.\*

∤⊞՝

• Pour la fonction de chaque zone tactile, reportezvous aux pages de chacune des sources.

# *\* Écran d'information de la source*

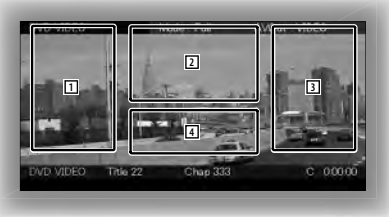

Les informations affichées sont effacées automatiquement au bout d'environ 5 secondes.

#### **Comment afficher l'écran de lecture**

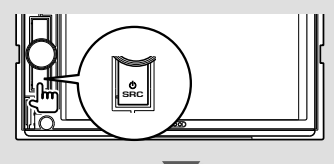

L'**écran de sélection de la source** apparaît. Touchez l'icône de la touche.

VD MEDIA  $25 - 36$ **PLIP B** Hung In **TREP | RDM | TREP | TREP** MENU **P** Ridgeview Road

#### L'**écran de lecture d'une source visuelle** apparaît.

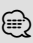

• L'écran de lecture peut s'afficher directement en touchant l'icône de la source sur l'écran de sélection de la source.

## **Comment afficher l'écran de commande facile**

Les touches de fonctionnement de base de la source sélectionnée peuvent être affichées sur l'écran de lecture des sources visuelles de manière à pouvoir commander la source sans changer d'écran.

# *Écran de commande facile*

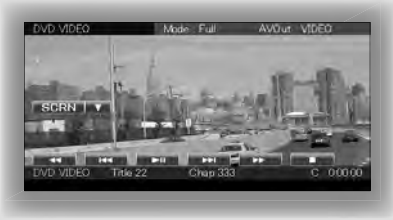

#### **Touches de l'écran de commande facile**

- **[**∞**]** Change la fonction comme suit, en appuyant sur la touche [▼].
	- **[SCRN]** Affiche l'écran de commande de l'écran (page 42).
	- **[TEL]** Passe à l'écran principal Mains libres (page 45).

#### **[**1**], [**¡**], [**4**], [**¢**], [**7**], [**£8**]**

Touches de commande de la source. Les touches varient selon la source. Reportez-vous aux pages de fonctionnement de chaque source.

#### **En regardant la source visuelle**

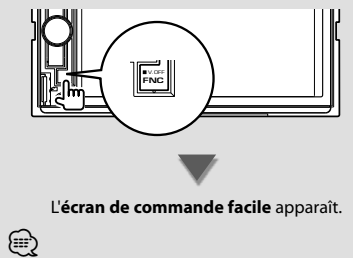

• L'écran de commande facile est masqué lorsque vous touchez la partie centrale de l'écran.

# **Lecture de DVD/Vidéo CD**

Il est possible de lancer la lecture d'un DVD/Vidéo CD de différentes manières.

• Réglez l'interrupteur de mode de la télécommande sur "DVD" avant de commencer, reportez-vous à la section <Interrupteur de mode de la télécommande> (page 79).

#### **Écran de lecture**

圧

Les fonctions de base sont disponibles même quand l'écran de lecture est affiché.

#### **1 Affichez l'écran de lecture**

Reportez-vous à la section <Fonctionnement sur l'écran de lecture de sources visuelles> (page 16).

#### **2 Fonctionnement sur l'écran de lecture**

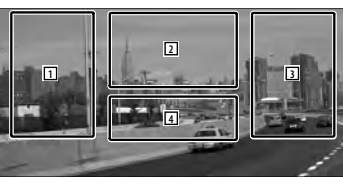

1**,** 3 **DVD-VIDEO** Recherche un chapitre. **COVD-VR** Recherche un chapitre. **Video CD** Sélectionne une scène (lorsque le PBC est activé) ou une piste (lorsque celui-ci est désactivé).

- 2 **DVD-VIDEO** Affiche l'écran de commande du menu 1 (page 20).
	- **COVID-VR** Affiche l'écran de commande du menu (page 21).
	- **Video CD** Affiche l'écran de commande du zoom (page 22).
- 4 Affiche/Efface l'écran d'information de la source.

• Les informations affichées sont effacées automatiquement au bout d'environ 5 secondes.

⊱∷

#### **Écran de commande facile**

Affiche les touches de fonctionnement de base à l'écran.

#### **1 Affichez l'écran de commande facile**

Reportez-vous à la section < Comment afficher l'écran de commande facile> (page 17).

#### **2 Fonctionnement sur l'écran de commande facile**

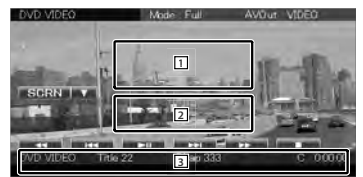

1**,** 2 Passe à l'écran de lecture.

3 Affiche l'écran de commande de la source.

**[**1**], [**¡**]** Avance rapide ou retour rapide . Chaque pression sur cette touche permet de changer la vitesse (2 fois plus vite, 3 fois plus vite ou normale).

#### **[**4**], [**¢**]**

**DVD-VIDEO** Recherche un chapitre.

**COVD-VR** Recherche un chapitre.

**Video CD** Sélectionne une scène (lorsque le PBC est activé) ou une piste (lorsque celuici est désactivé).

**[**7**]** Arrête la lecture.

Si vous appuyez deux fois sur cette touche, le disque sera lu depuis le début la prochaine fois que vous en lancerez la lecture.

**[>II]** Lit ou effectue une pause.

# **Écran de commande de la source**

Passe à l'écran de commande de la source permettant d'utiliser diverses fonctions de lecture.

#### **1 Affichez l'écran de commande de la source**

Reportez-vous à la section <Comment afficher l'écran de commande de la source> (page 14).

#### **2 Fonctionnement de l'écran de commande de la source**

#### **DVD-VIDEO/DVD-VR**

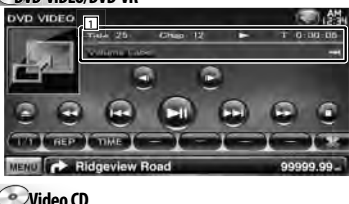

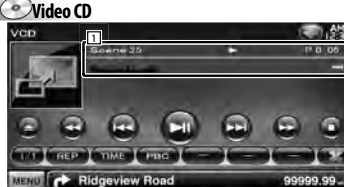

**[>II]** Lit ou effectue une pause.

**[**7**]** Arrête la lecture.

Si vous appuyez deux fois sur cette touche, le disque sera lu depuis le début la prochaine fois que vous en lancerez la lecture.

**[**0**]** Éjecte un disque.

**[**1**], [**¡**]** Avance rapide ou retour rapide. Chaque pression sur cette touche permet de changer la vitesse (2 fois plus vite, 3 fois plus vite ou normale).

#### **[**4**], [**¢**]**

**DVD-VIDEO** Recherche un chapitre.

**COVD-VR** Recherche un chapitre.

- **Video CD** Sélectionne une scène (lorsque le PBC est activé) ou une piste (lorsque celuici est désactivé).
- **[ ], [ ] DVD-VIDEO**, **DVD-VR** Avance ou retour lent.

**[ ]** Passe à l'écran de lecture.

11 Affichage des informations Affichage du titre.

**"Title"** Affichage du numéro de titre

**"Chap"** Affichage du numéro de chapitre

**"Scene"/ "Track"** Affichage du numéro de scène/piste

**"**3**"** Affichage du mode de lecture

**"T"/ "C"/ "R"/ "P"** Affichage du temps de lecture

Utilisez la touche [TIME] pour modifier l'affichage du temps de lecture.

[  $\bullet$  ] Lorsque  $\bullet$  s'affiche, vous pouvez faire défiler l'affichage du texte en le touchant.

#### *Multifonctions*

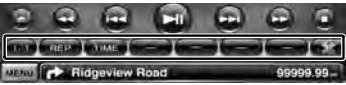

**[ ]** Ferme la barre multifonctions.

**[CD]** Ouvre la barre multifonctions.

#### **DVD-VIDEO**

**[REP]** Passe d'une opération de Répétition de lecture à une autre dans la séquence suivante. Répétition du titre, Répétition du chapitre, Répétition désactivée

**[TIME]** Passe d'un affichage de durée de lecture à un autre dans la séquence suivante. Chapitre ("C"), Titre ("T"), titres restants ("R")

#### **DVD-VR**

**[REP]** Passe d'une opération de Répétition de lecture à une autre dans la séquence suivante. Répétition du titre, Répétition désactivée

**[TIME]** Passe d'un affichage de durée de lecture à un autre dans la séquence suivante. Titre ("T"), titres restants ("R")

**[PLST]** Passe du mode d'origine au mode de liste de lecture.

## **Video CD**

- **[REP]** Passe d'une opération de Répétition de lecture à une autre dans la séquence suivante. Répétition de la piste, Répétition désactivée (Disponible lorsque le PBC est désactivé)
- **[TIME]** Passe d'un affichage de durée de lecture à un autre dans la séquence suivante. Piste ("P"), disques restants ("R") (fonctionne seulement lorsque la fonction PBC est désactivée)
- **[PBC]** Active ou désactive le PBC. (uniquement si un VCD de version 2.0 est utilisé)

## **Menu Disque DVD-VIDÉO**

Sélectionne une option parmi le menu Disque DVD- VIDÉO.

#### **11 Affichez l'écran de lecture**

Reportez-vous à la section <Fonctionnement sur l'écran de lecture de sources visuelles> (page 16).

#### **2 Affichez l'écran de commande du menu 1**

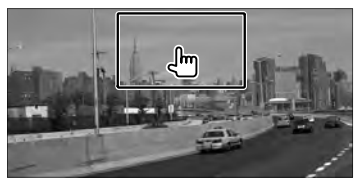

#### **3 Fonctionnement sur l'écran de commande du menu 1**

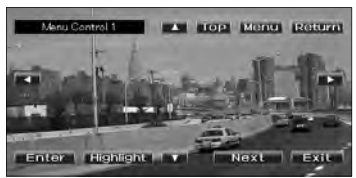

**[Menu]** Appelle le menu.

**[Next]** Affiche l'écran de commande du menu 2. **[**2**], [**3**], [**5**], [**∞**]** Sélectionne une option du menu.

**[Enter]** Entre dans votre sélection du menu.

**[Return]** Retourne à l'écran de menu précédent. **[ Top]** Affiche le menu du haut.

**[Highlight]** Commande de surbrillance.

**[Exit]** Quitte l'écran de commande du menu 1.

#### **4 Fonctionnement sur la commande de surbrillance**

La commande de surbrillance vous permet de commander le menu DVD en appuyant sur la touche du menu, directement sur l'écran.

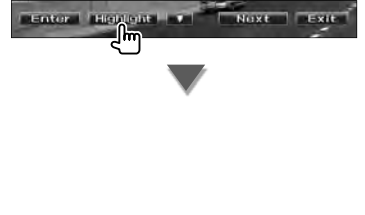

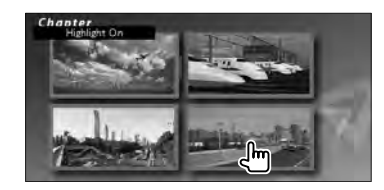

# ⁄⊞)

- Toucher la partie centrale du moniteur permet également d'activer la commande de surbrillance.
- Pour annuler la commande de surbrillance, appuyez sur la touche [FNC].
- La commande de surbrillance est effacée automatiquement au bout d'environ 10 secondes.

#### **5 Fonctionnement sur l'écran de commande du menu 2**

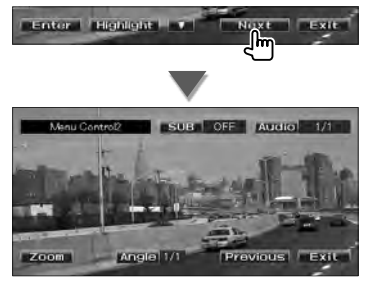

**[Previous]** Affiche l'écran de commande du menu 1.

**[Angle]** Change l'angle de l'image.

**[SUB]** Change la langue des sous-titres.

**[Audio]** Change la langue audio.

**[Zoom]** Affiche l'écran de commande du zoom. **[Exit]** Quitte l'écran de commande du menu 2.

#### **6 Fonctionnement sur l'écran de commande du zoom**

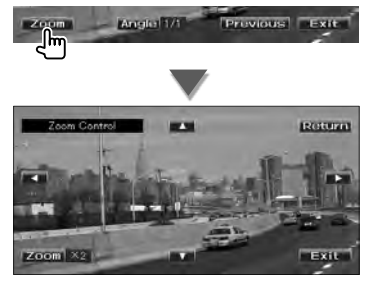

**[Zoom]** Change la proportion du zoom sur 4 niveaux (2 fois, 3 fois, 4 fois ou désactivé) chaque fois qu'on le touche.

**[**2**], [**3**], [**5**], [**∞**]** Fait défiler l'écran dans le sens où vous le touchez.

**[Return]** Retourne à l'écran de commande du menu 2.

**[Exit]** Ouitte l'écran de commande du zoom.

#### **Commande du menu DVD-VR**

Sélectionne une option parmi le menu Disque DVD-VR.

#### **1 Affichez l'écran de lecture**

Reportez-vous à la section <Fonctionnement sur l'écran de lecture de sources visuelles> (page 16).

#### **2 Affichez l'écran de commande du menu**

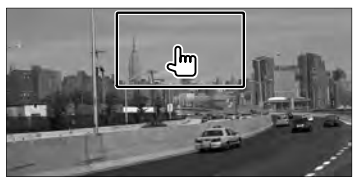

#### **3 Fonctionnement sur l'écran de commande du menu**

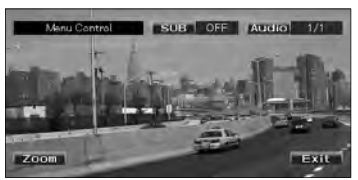

**[Zoom]** Affiche l'écran de commande du zoom. **[SUB]** Change la langue des sous-titres.

[Audio] Change la langue audio.

**[Exit]** Quitte l'écran de commande du menu.

#### **4 Fonctionnement sur l'écran de commande du zoom**

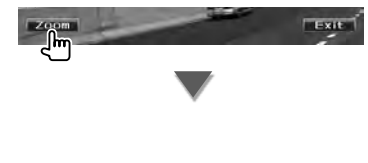

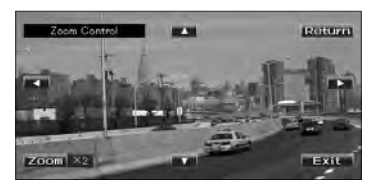

**[Zoom]** Change la proportion du zoom sur 4 niveaux (2 fois, 3 fois, 4 fois ou désactivé) chaque fois qu'on le touche.

**[**2**], [**3**], [**5**], [**∞**]** Fait défiler l'écran dans le sens où vous le touchez.

**[Return]** Retourne à l'écran de commande du menu.

**[Exit]** Quitte l'écran de commande du zoom.

## **Commande du zoom du Vidéo CD**

Affiche un écran VCD élargi.

#### **1 Affichez l'écran de lecture**

Reportez-vous à la section <Fonctionnement sur l'écran de lecture de sources visuelles> (page 16).

#### **2 Affichez l'écran de commande du zoom**

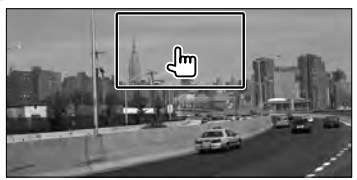

#### **3 Fonctionnement sur l'écran de commande du zoom**

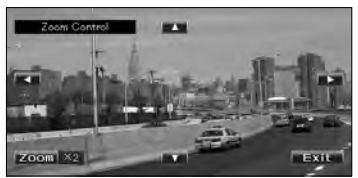

**[Zoom]** Change la proportion du zoom sur 2 niveaux (2 fois ou désactivé) chaque fois qu'on le touche.

**[**2**], [**3**], [**5**], [**∞**]** Fait défiler l'écran dans le sens où vous le touchez.

**[Exit]** Quitte l'écran de commande du zoom.

# **Pour écouter un disque musical/fichier audio & Pour regarder un fichier vidéo/fichier d'image**

#### Vous pouvez rappeler plusieurs écrans de commande pendant la lecture d'un CD, d'un fichier audio, d'un fichier vidéo ou d'un fichier d'image.

- Reportez-vous à la section <Liste des disques lisibles> (page 5) pour connaître les disques lisibles.
- Reportez-vous à la section <À propos des fichiers audio> (page 5), <À propos des fichiers vidéo> (page 5) ou <À propos des fichiers d'image> (page 6) pour connaître les fichiers lisibles.

### **Écran de commande de la source**

m

Passe à l'écran de commande de la source permettant d'utiliser diverses fonctions de lecture.

# **1 Affichez l'écran de commande de la source**

Reportez-vous à la section <Comment afficher l'écran de commande de la source> (page 14).

#### **2 Fonctionnement de l'écran de commande de la source**

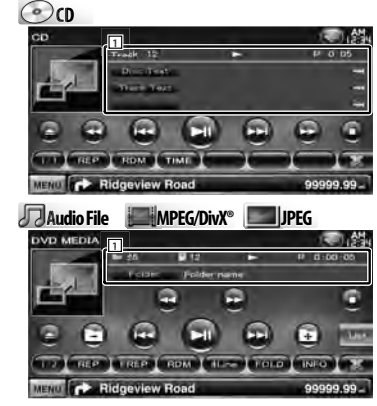

**[>II]** Lit ou effectue une pause.

**[**7**] Disc** Arrête la lecture.

Si vous appuyez deux fois sur cette touche, le disque sera lu depuis le début la prochaine fois que vous en lancerez la lecture.

- **[**0**] Disc** Éjecte le disque. USB Désactive le périphérique USB. Quand la mention "No Device" (Aucun périphérique) apparaît, le périphérique USB peut être enlevé en toute sécurité. Si vous souhaitez vous servir à nouveau du périphérique USB connecté, appuyez à nouveau sur cette touche.
- **[**1**], [**¡**] CD** , **Audio File**, **MPEG/DivX®** Avance rapide ou retour rapide.

#### **[**4**], [**¢**]** Sélectionne un(e) piste/fichier.

**[ ], [ ] Audio File**, **MPEG/DivX®**, **JPEG** Sélectionne un dossier.

#### **[List] Audio File**, **MPEG/DivX®**, **JPEG**

Affiche la liste des dossiers ou la liste de lecture. (page 24)

- **[ ]** Passe à l'écran de lecture.
- 11 Affichage des informations

**CD CD** Sélectionne le texte du disque ou le texte de la piste.

#### **Audio File, MPEG/DivX®, JPEG**

Sélectionne le nom de dossier, le nom de fichier, le titre, le nom de l'artiste ou le nom de l'album.

- **"Track"** Affichage du numéro de piste
- **" "** Affichage du numéro de dossier

**" "** Affichage du numéro de fichier

**"#### / ####"** Affichage du nombre total de fichiers dans le dossier et du numéro de fichier

**"**3**"** Affichage du mode de lecture

**"P"/ "R"** Affichage du temps de lecture Utilisez la touche [TIME] pour modifier l'affichage du temps de lecture.

**[**  $\blacksquare$  **]** Lorsque  $\blacksquare$  s'affiche, vous pouvez faire défiler l'affichage du texte en le touchant.

#### *Multifonctions*

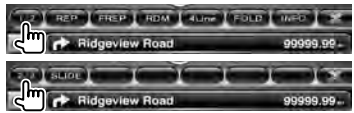

- **[1/2]** Passe à l'affichage multifonctions.
- **[**<sup> $\bullet$ </sup>**]** Ferme la barre multifonctions.

**[CD**] Ouvre la barre multifonctions.

#### $\omega$

**[REP]** Répète la piste en cours de lecture.

**[RDM]** Démarre ou arrête la lecture aléatoire (pour lire les morceaux dans un ordre aléatoire).

Page suivante >

**[TIME]** Fait passer l'affichage du temps de lecture de Piste ("P") à Temps restant sur le disque ("R").

#### **Audio Fil Au e MPEG/DivX® JPEG**

**[REP]** Répète le fichier ou les données en cours de lecture.

**[FREP]** Répète le morceau ou les données du dossier en cours de lecture.

**[RDM]** Démarre ou arrête la lecture aléatoire (pour lire les fichiers du dossier ouvert dans un ordre aléatoire).

Fonction non disponible si tous les fichiers sont des fichiers d'image.

**[4Line]/ [2Line]** Change le nombre de lignes affichées dans l'affichage d'information.

**[FOLD]/ [FLIST]** Affiche la liste des dossiers.

**[PLIST] Audio File** dans **USB** Affiche la liste de lecture.

#### **[SLIDE] Audio File**, **JPEG**

Affiche les images situées dans le dossier en cours de lecture les unes après les autres. S'il n'y a pas d'image dans le dossier en cours de lecture, c'est l'arrière plan initial qui est affiché.

Pour en savoir plus sur la configuration du temps d'affichage des images, reportez-vous à la section <Configuration du disque> (page 75) ou <Configuration USB> (page 76).

- **[INFO] Audio File** Affiche l'information relative au morceau (comme le tag et la propriété du contenu) du fichier audio en cours de lecture. **MPEG/DivX®**, **JPEG** Affiche l'information relative au morceau en cours de lecture.
- **[LINK] Audio File** dans **USB** Cherche un autre morceau de l'artiste sélectionné. Reportez-vous à la section <Recherche de lien> (page 26).
- **[Device] USB** Sélectionne le dispositif USB connecté (ou une partition). Reportez-vous à la section <Sélection du périphérique USB> (page 25).

#### **Sélection de liste**

Liste des dossiers Recherche les dossiers et les fichiers Audio/ Vidéo/ Image stockés dans les supports et les dispositifs, en respectant la hiérarchie.

Liste de lecture: Donne la liste des morceaux contenus dans le dispositif USB et effectue la recherche.

#### **1 Affichez l'écran de commande de la source**

Reportez-vous à la section <Écran de commande de la source> (page 23).

#### **2 Démarrez la sélection de liste**

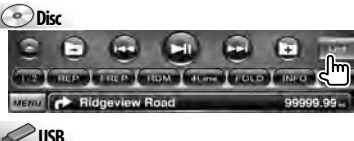

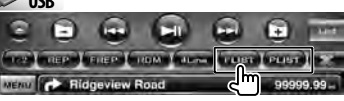

### ն⊞՝

• Pour afficher la liste des dossiers utilisés auparavant ou la liste de lecture, toucher [List].

#### **3 Sélectionnez un fichier**

#### *Liste des dossiers* **Disc/USB**

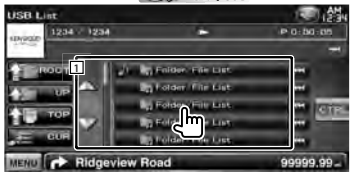

- 11 Appuyez sur cette touche pour ouvrir le dossier et lire les fichiers qu'il contient.
- [  $\bullet$  ] Lorsque  $\bullet$  s'affiche, vous pouvez faire défiler l'affichage du texte en le touchant.
- **[ ROOT]** Retourne au niveau supérieur de la hiérarchie.

**[ UP]** Remonte d'un niveau de la hiérarchie.

**[ TOP]**  $\oslash$  **USB** Retourne au dossier parent.

**[** $\triangle$  $\equiv$  **CUR]** Affiche le dossier en cours de lecture. **[CTRL]** Revient à l'écran de commande de la source.

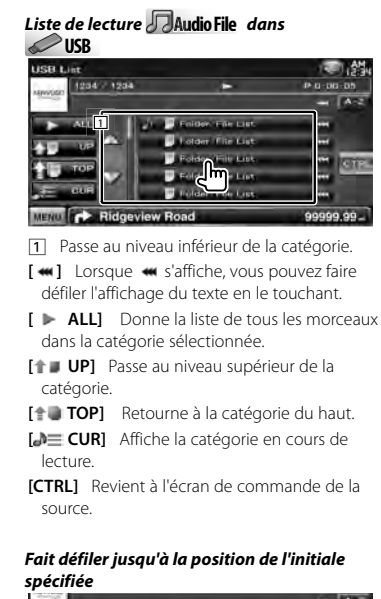

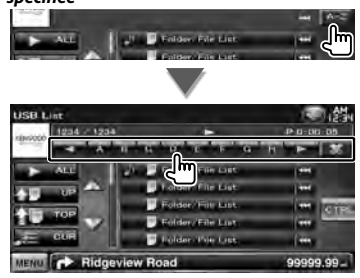

Fait défiler jusqu'à l'initiale sélectionnée.

# **Sélection du périphérique USB**

Sélectionne le dispositif USB connecté (ou une partition).

#### **1 Affichez l'écran de commande de la source**

Reportez-vous à la section <Écran de commande de la source> (page 23).

**2 Affichez l'écran de sélection du périphérique USB**

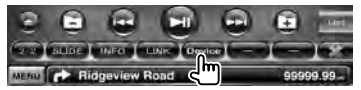

#### **3 Sélectionnez un périphérique USB**

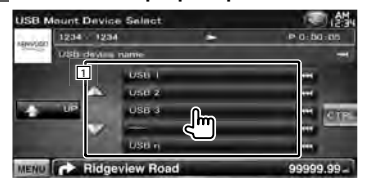

1 Sélectionne un dispositif ou une partition.

**[ UP]** Revient à l'écran de sélection de périphérique.

[  $\bullet\bullet$  ] Lorsque  $\bullet\bullet\bullet$  s'affiche, vous pouvez faire défiler l'affichage du texte en le touchant.

**[CTRL]** Revient à l'écran de commande de la source.

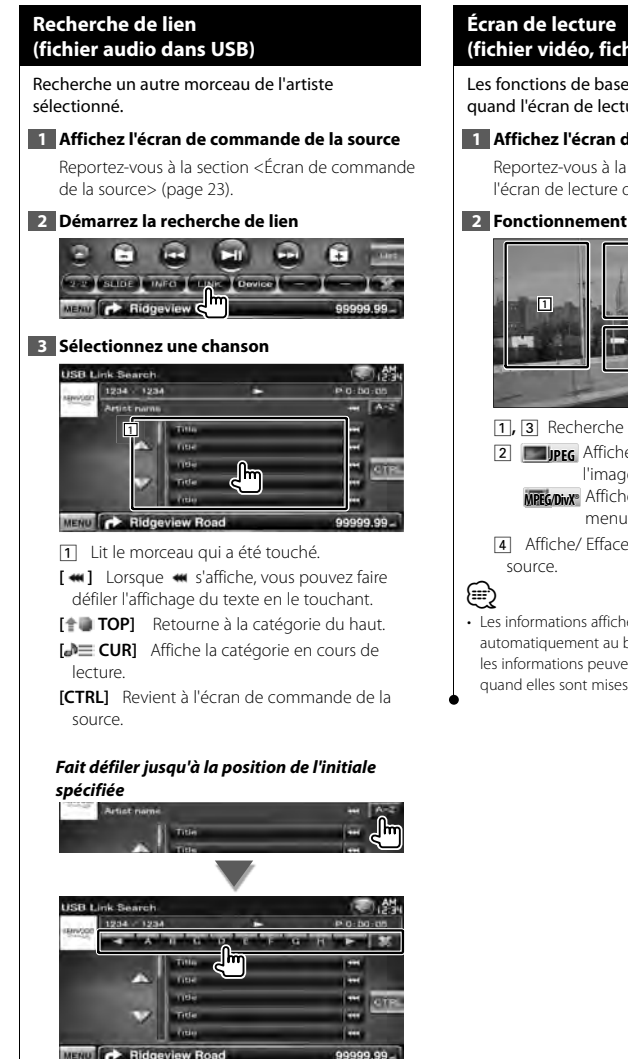

Fait défiler jusqu'à l'initiale sélectionnée.

# **(fichier vidéo, fichier image)**

Les fonctions de base sont disponibles même quand l'écran de lecture est affiché.

#### **1 Affichez l'écran de lecture**

Reportez-vous à la section <Fonctionnement sur l'écran de lecture de sources visuelles> (page 16).

#### **2 Fonctionnement sur l'écran de lecture**

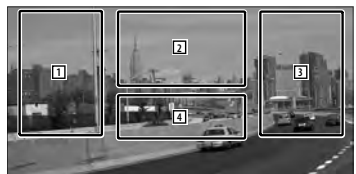

- 1**,** 3 Recherche un fichier.
- 2 **JPEG** Affiche l'écran de commande de l'image (page 27). **MPEG/DivX®** Affiche l'écran de commande du menu (page 28).
- 4 Affiche/ Efface l'écran d'information de la

• Les informations affichées sont effacées automatiquement au bout d'environ 5 secondes. De plus, les informations peuvent être affichés automatiquement quand elles sont mises à jour.

# **Écran de commande facile (fichier vidéo, fichier image)**

Affiche les touches de fonctionnement de base à l'écran.

#### **1 Affichez l'écran de commande facile**

Reportez-vous à la section <Comment afficher l'écran de commande facile> (page 17).

#### **2 Fonctionnement sur l'écran de commande facile**

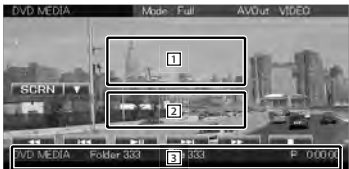

1**,** 2 Passe à l'écran de lecture. 3 Affiche l'écran de commande de la source.

- **[**1**], [**¡**] JPEG** , **MPEG/DivX®** Avance rapide ou retour rapide.
- **[**4**], [**¢**]** Recherche un fichier. Pendant le diaporama des images, utilisez ces touches pour chercher un fichier audio.
- **[**7**] Disc** Arrête la lecture. Si vous appuyez deux fois sur cette touche, le disque sera lu depuis le début la prochaine fois que vous en lancerez la lecture.
- **[>II]** Lit ou effectue une pause.

# **Commande d'image**

Réglage de l'affichage des images.

#### **1 Affichez l'écran de lecture**

Reportez-vous à la section <Fonctionnement sur l'écran de lecture de sources visuelles> (page 16).

#### **2 Affichez l'écran de commande de l'image**

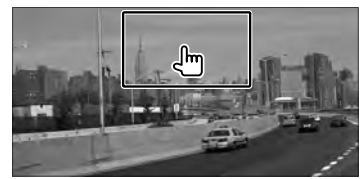

#### **3 Réglez l'affichage des images**

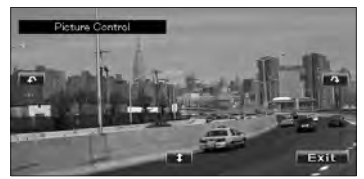

**[ ]** Remet l'image à l'horizontale.

**[ ]** Tourne dans le sens inverse des aiguilles d'une montre.

**[ ]** Tourne dans le sens des aiguilles d'une montre.

**[Exit]** Termine la commande d'image.

### **Commande du menu Film**

Sélectionne une option parmi le menu Film.

#### **1 Affichez l'écran de lecture**

Reportez-vous à la section <Fonctionnement sur l'écran de lecture de sources visuelles> (page 16).

#### **2 Affichez l'écran de commande du menu**

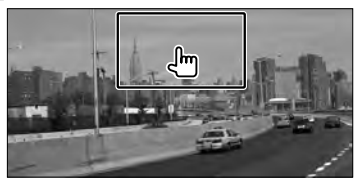

#### **3 Fonctionnement sur l'écran de commande du menu**

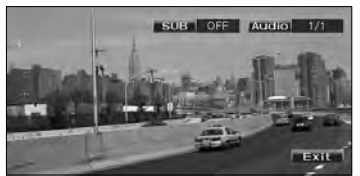

[SUB] Change la langue des sous-titres. **[Audio]** Change la langue audio. **[Exit]** Quitte l'écran de commande du menu.

# **Commande d'iPod**

Vous pouvez contrôler et écouter des morceaux qui se trouvent dans votre iPod en connectant un iPod à cet appareil à l'aide du câble KCA-iP301V (accessoire en option). Vous pouvez aussi afficher des contenus vidéo sur cet appareil quand vous connectez un iPod avec vidéo.

## **Écran de lecture**

Les fonctions de base sont disponibles même quand l'écran de lecture est affiché.

#### **1 Affichez l'écran de lecture**

Reportez-vous à la section <Fonctionnement sur l'écran de lecture de sources visuelles> (page 16).

#### **2 Fonctionnement sur l'écran de lecture**

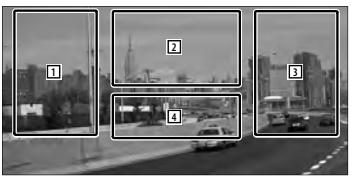

- 1**,** 3 Sélectionne le morceau/la vidéo.
- 2 Non effectif
- 4 Affiche/Efface l'écran d'information de la source.

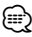

- Les informations affichées sont effacées automatiquement au bout d'environ 5 secondes. De plus, les informations peuvent être affichés automatiquement quand elles sont mises à jour.
- Enlevez tous les accessoires comme les casques, par exemple, avant de connecter un iPod. Il se peut que vous ne puissiez pas commander l'iPod si vous le connectez alors que des accessoires sont branchés.
- Quand vous connectez un iPod à cet appareil, la lecture démarre à partir du morceau que vous avez écouté en dernier sur l'iPod même (Fonction de reprise de lecture).
- Si la chanson lue n'est pas un contenu vidéo, la mention "No Video Signal" (Pas de signal vidéo) s'affiche sur l'écran vidéo.

## **Écran de commande facile**

Affiche les touches de fonctionnement de base à l'écran.

#### **1 Affichez l'écran de commande facile**

Reportez-vous à la section <Comment afficher l'écran de commande facile> (page 17).

**2 Fonctionnement sur l'écran de commande facile**

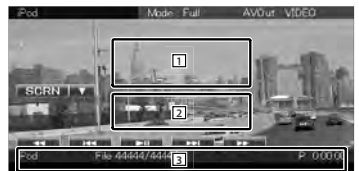

1**,** 2 Passe à l'écran de lecture.

3 Affiche l'écran de commande de la source.

**[**1**], [**¡**]** Avance rapide ou retour rapide.

**[**4**], [**¢**]** Recherche de morceau/de vidéo **[>II]** Lit ou effectue une pause.

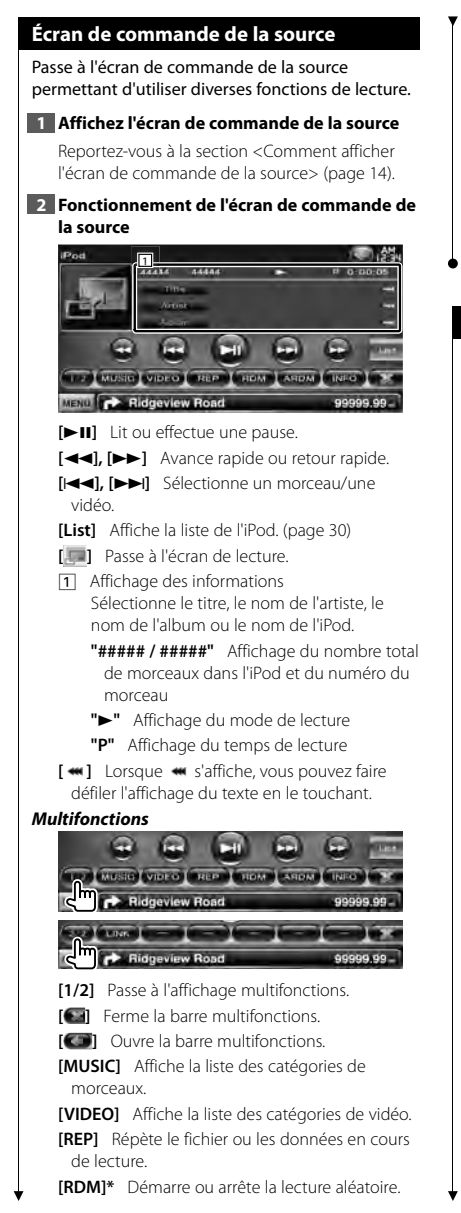

- **[ARDM]\*** Démarre ou arrête la lecture aléatoire d'album (lit les morceaux de l'album ouvert dans un ordre aléatoire).
- **[INFO]** Affiche l'écran d'information du morceau/de la vidéo en cours de lecture.
- **[LINK]\* Durisic** Recherche un autre morceau de l'artiste sélectionné. Reportez-vous à la section <Recherche de lien> (page 31).

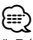

\* Désactivé lorsqu'une VIDEO est lue.

## **Liste de l'iPod**

Donne la liste des morceaux/vidéos contenus dans l'iPod et effectue la recherche.

#### **1 Affichez l'écran de commande de la source**

Reportez-vous à la section <Écran de commande de la source> (page 30).

#### **2 Affichez la liste de l'iPod**

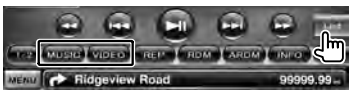

#### **3 Sélectionnez un morceau/une vidéo**

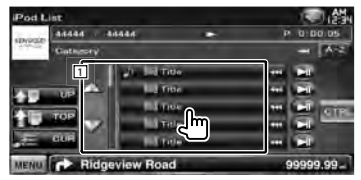

11 Les catégories et les morceaux apparaissent dans une liste.

Touchez un nom de catégorie pour la parcourir. Si le titre du morceau s'affiche, appuyez dessus pour lire le morceau.

Lorsque [>II] apparaît, appuyez sur la touche pour lire tous les morceaux de sa catégorie.

- [  $\bullet\bullet$  ] Lorsque  $\bullet\bullet$  s'affiche, vous pouvez faire défiler l'affichage du texte en le touchant.
- **[** $\uparrow$  **UP]** Retourne à la catégorie précédente.
- **[<sup>** $\uparrow$ **</sup>] <b>TOP**] Retourne à la catégorie du haut.
- **[<sup>b</sup>] CUR]** Affiche la catégorie en cours de lecture.

**[CTRL]** Revient à l'écran de commande de la source.

*Fait défiler jusqu'à la position de l'initiale spécifiée*

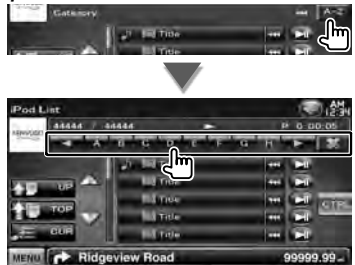

Fait défiler jusqu'à l'initiale sélectionnée.

# **Recherche de lien (fichier de musique)**

Recherche un autre morceau de l'artiste sélectionné.

#### **1 Affichez l'écran de commande de la source**

Reportez-vous à la section <Écran de commande de la source> (page 30).

#### **2 Démarrez la recherche de lien**

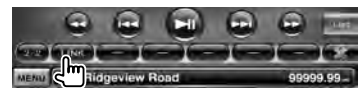

#### **3 Sélectionnez une chanson**

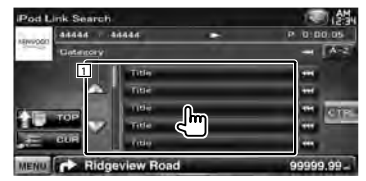

1 Lit le morceau qui a été touché.

[  $\bullet\bullet$  ] Lorsque  $\bullet\bullet$  s'affiche, vous pouvez faire défiler l'affichage du texte en le touchant.

**[ TOP]** Retourne à la catégorie du haut.

**[<sup>b</sup>] CUR]** Affiche la catégorie en cours de lecture.

**[CTRL]** Revient à l'écran de commande de la source.

# *Fait défiler jusqu'à la position de l'initiale spécifiée*

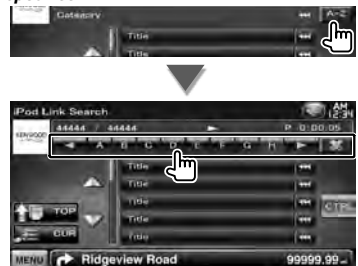

Fait défiler jusqu'à l'initiale sélectionnée.

# **Pour écouter la radio**

æ

Divers écrans de commandes apparaissent en mode source syntoniseur.

• Réglez l'interrupteur de mode de la télécommande sur "AUD" avant de commencer, reportez-vous à la section <Interrupteur de mode de la télécommande> (page 79).

#### **Écran de commande de la source**

Passe à l'écran de commande de la source permettant d'utiliser diverses fonctions.

#### **1 Affichez l'écran de commande de la source**

Reportez-vous à la section <Comment afficher l'écran de commande de la source> (page 14).

#### **2 Fonctionnement de l'écran de commande de la source**

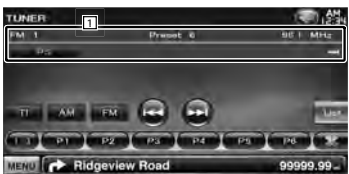

**[FM]** Passe à la bande FM1/2/3.

**[AM]** Passe à la bande AM.

**[TI]** Active ou désactive la fonction informations routières.

Reportez-vous à la section <Informations routières>, (page 35).

**[**4**], [**¢**]** Syntonise une station de radio. Utilisez la touche [SEEK] pour modifier la fréquence.

- **[List]** Affichez l'écran des listes de préréglages du syntoniseur. Reportez-vous à la section <Sélection de préréglage> (page 33).
- 1 Affichage des informations Sélectionne le nom du service de programme, le nom du titre et de l'artiste, le nom de la station, le texte radio Plus ou le texte radio.

**"FM"/ "AM"** Affichage de la bande

**"Preset"** Numéro de préréglage

**"MHz"/ "kHz"** Affichage de la fréquence

**[**  $\blacksquare$  **]**  $\blacksquare$  **l** orsque  $\blacksquare$  s'affiche, vous pouvez faire défiler l'affichage du texte en le touchant.

#### *Multifonctions*

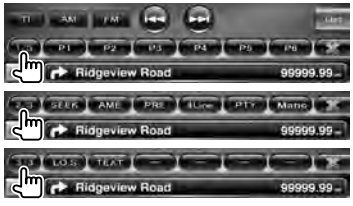

- **[1/3]** Passe à l'affichage multifonctions.
- **[** $\blacksquare$ ] **Ferme la barre multifonctions.**
- **[** $\bigcap$ **]** Ouvre la barre multifonctions.
- **[P1] [P6]** Quand les touches [P1] à [P6] apparaissent, vous pouvez rappeler les stations mémorisées. Pour mettre les stations de radio en mémoire,

reportez-vous à la section <Mémoire automatique> (page 33) ou <Mémoire manuelle> (page 34).

**[SEEK]** Passe au mode de recherche. Le mode change dans l'ordre suivant à chaque pression de la touche.

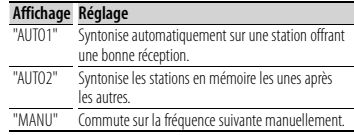

**[AME]** Sélectionne le mode de mémoire automatique.

Reportez-vous à la section <Mémoire automatique> (page 33).

- **[PRE]** Montre la liste des stations mémorisées et permet de les sélectionner.
- **[4Line]/ [2Line]** Change le nombre de lignes affichées dans l'affichage d'information.
- **[PTY] FM** Recherche une station par type de programme.

Reportez-vous à la section <Rechercher par type de programme> (page 35).

**[Mono] FM** Sélectionne la réception en Mono.

**[LO.S]** Active ou désactive la fonction de recherche locale.

**[TEXT] FM** Affiche l'écran de texte radio. Reportez-vous à la section <Texte radio> (page 34).

#### **Sélection de préréglage**

Montre la liste des stations mémorisées et permet de les sélectionner.

#### **1 Affichez l'écran de commande de la source**

Reportez-vous à la section <Écran de commande de la source> (page 32).

#### **2 Affichez l'écran des listes de préréglages du syntoniseur**

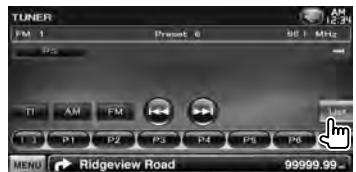

#### **3 Sélectionnez une station**

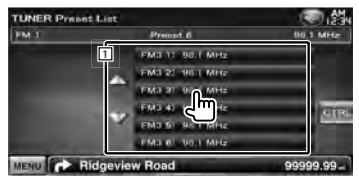

[1] Les stations mémorisées sont affichées. Touchez pour syntoniser.

**[CTRL]** Revient à l'écran de commande de la source.

#### **Mémoire automatique**

Enregistre automatiquement en mémoire les stations offrant une bonne réception.

**1 Affichez l'écran de commande de la source**

Reportez-vous à la section <Écran de commande de la source> (page 32).

**2 Sélectionnez une bande que vous souhaitez stocker en mémoire**

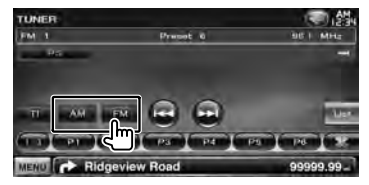

**3 Sélectionnez le mode de mémoire automatique**

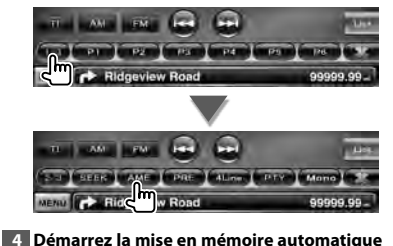

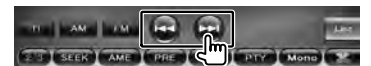

L'opération de mémoire automatique se termine lorsque les 6 stations sont enregistrées ou lorsque toutes les stations ont été syntonisées.

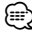

• L'opération se termine automatiquement si vous ne faites rien pendant 10 secondes.

#### **Mémoire manuelle**

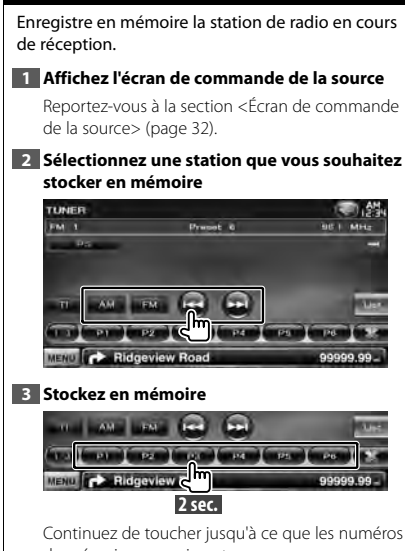

de mémoire apparaissent.

#### **Texte radio**

Vous pouvez afficher le texte radio. (Uniquement lors de la réception d'émissions FM)

#### **1 Sélectionnez une station**

Reportez-vous à la section <Écran de commande de la source> (page 32).

#### **2 Affichez le texte radio**

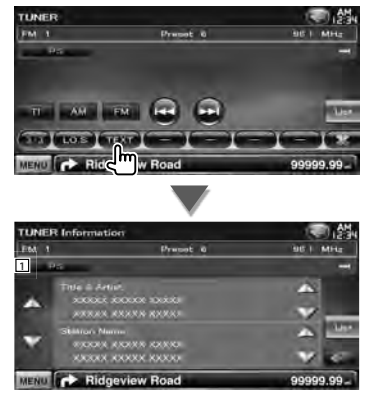

- 1 Sélectionne le nom du service de programme, le nom du titre et de l'artiste, le nom de la station, le texte radio Plus ou le texte radio en tant que texte à afficher.
- [  $\bullet$  ] Lorsque  $\bullet$  s'affiche, vous pouvez faire défiler l'affichage du texte en le touchant.

**[**5**], [**∞**]** Fait défiler l'affichage de texte.

## **Informations routières**

Lorsqu'un bulletin d'informations routières commence, la source active, quelle qu'elle soit, se commute sur les informations routières qui s'affichent alors automatiquement.

#### **1 Affichez l'écran de commande de la source**

Reportez-vous à la section <Écran de commande de la source> (page 32).

#### **2 Réglez le mode d'informations routières**

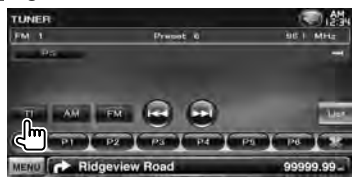

#### *Lorsqu'un bulletin d'informations routières commence...*

L'écran d'informations routières apparaît automatiquement.

#### *Écran d'informations routières*

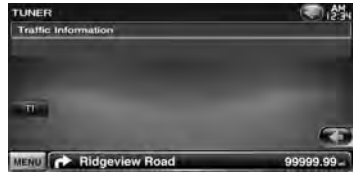

# ⁄⊞՝

- Il faut que la fonction des informations routières soit activée afin que l'écran des informations routières apparaisse automatiquement.
- Au cours de la réception des informations routières, le volume réglé est automatiquement mis en mémoire. De cette façon, lors du prochain bulletin d'informations routières, le volume qui a ainsi été réglé et mis en mémoire sera adopté.

#### **Rechercher par type de programme**

Un programme sera syntonisé si vous réglez son type. (Uniquement lors de la réception d'émissions FM)

#### **1 Affichez l'écran de commande de la source**

Reportez-vous à la section <Écran de commande de la source> (page 32).

**2 Accédez au mode de recherche du type de programme**

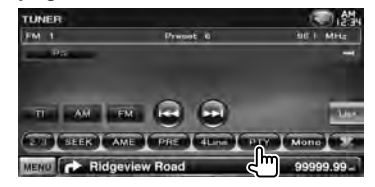

#### **3 Sélectionnez un type de programme**

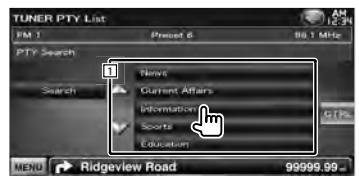

1 Le type de programme s'affiche. Touchez pour sélectionner un type de programme.

**[Search]** Rechercher le type de programme. S'affiche quand le type de programme est sélectionné.

#### **4 Recherchez une station du type de programme sélectionné**

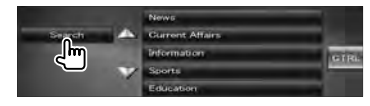

# **Pour regarder la télévision**

Divers écrans de commandes apparaissent en mode source TV. Vous ne pouvez commander la télévision que lorsque le syntoniseur TV en option est connecté.

#### **Fonctions disponibles sur l'écran de télévision**

Les fonctions de base sont disponibles même quand l'écran de télévision est affiché.

#### **1 Affichez l'écran de télévision**

Reportez-vous à la section <Fonctionnement sur l'écran de lecture de sources visuelles> (page 16).

#### **2 Fonctionnement sur l'écran de télévision**

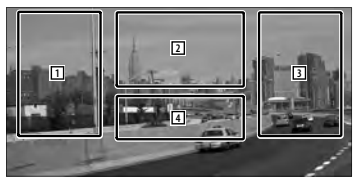

- **1**, **3** Sélectionne une station.
- 2 Passe à TV1 ou à TV2.
- 2 Affiche l'écran de commande du menu (uniquement si KTC-D500E (accessoire en option) est connecté (page 37).
- 4 Affiche/Efface l'écran d'information de la source.

# ⁄

#### • Les informations affichées sont effacées

automatiquement au bout d'environ 5 secondes. De plus, les informations peuvent être affichés automatiquement quand elles sont mises à jour.

#### **Écran de commande facile**

Affiche les touches de fonctionnement de base à l'écran.

#### **1 Affichez l'écran de commande facile**

Reportez-vous à la section <Comment afficher l'écran de commande facile> (page 17).

#### **2 Fonctionnement sur l'écran de commande facile**

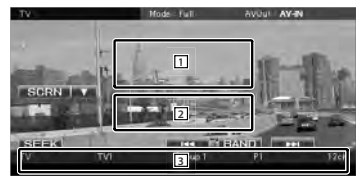

1**,** 2 Passe à l'écran de télévision.

3 Affiche l'écran de commande de la source. **[BAND]** Passe à TV1 ou à TV2.

**[**4**], [**¢**]** Sélectionne une station. Utilisez la touche [SEEK] pour modifier l'ordre de syntonisation des stations.

**[SEEK]** Passe au mode de recherche. (page 37)
# **Écran de commande de la source** Passe à l'écran de commande de la source permettant d'utiliser diverses fonctions. **1 Affichez l'écran de commande de la source** Reportez-vous à la section <Comment afficher l'écran de commande de la source> (page 14). **2 Fonctionnement de l'écran de commande de la source 1** PIPE 22 P2 P3 P3 MENU **Company** Ridgeview Road **[BAND]** Passe à TV1 ou à TV2. **[**4**], [**¢**]** Sélectionnez une chaîne. Utilisez la touche [SEEK] pour modifier l'ordre de syntonisation des stations. **[List]** Affichez l'écran des listes de préréglages de la télévision. (page 39) **[ ]** Passe à l'écran de télévision. 11 Affichage des informations Affichage de l'information relative à la chaîne **"TV"** Affichage de la bande **"Group"** Affichage du groupe de zone de télévision. Reportez-vous à la section <Configuration TV> (page 77). **"Preset"** Affichage du numéro de mémoire **"ch"** Affichage de la chaîne [  $\bullet$  ] Lorsque  $\bullet$  s'affiche, vous pouvez faire défiler l'affichage du texte en le touchant. *Multifonctions*

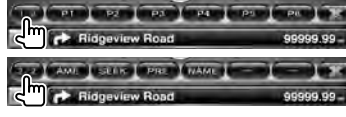

- **[1/2]** Passe à l'affichage multifonctions.
- **[** $\blacksquare$ ] Ferme la barre multifonctions.
- **[** $\Box$ ] Ouvre la barre multifonctions.
- **[P1] [P6]** Lorsque les touches [P1] à [P6] apparaissent, vous pouvez rappeler les stations mémorisées.

Pour mettre les stations de radio en mémoire, reportez-vous à la section <Mémoire automatique> (page 38) ou <Mémoire manuelle> (page 38). **Page suivante →** 

- **[AME]** Sélectionne le mode de mémoire automatique. Reportez-vous à la section <Mémoire automatique> (page 38).
- **[SEEK]** Passe au mode de recherche. Le mode change dans l'ordre suivant à chaque pression de la touche.

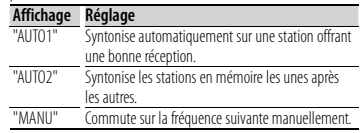

- **[PRE]** Montre la liste des stations mémorisées et permet de les sélectionner.
- **[NAME]** Permet de donner un nom à la station. Reportez-vous à la section <Configuration du nom de la station> (page 39).

# **Menu TV (uniquement si KTC-D500E (accessoire en option) est connecté)**

L'écran de commande du menu apparaît lorsque l'on touche la zone représentée ci-dessous.

# **1 Affichez l'écran de télévision**

Reportez-vous à la section <Fonctionnement sur l'écran de lecture de sources visuelles> (page 16).

**2 Affichez l'écran de commande du menu**

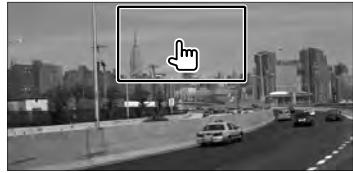

**3 Fonctionnement sur l'écran de commande du menu**

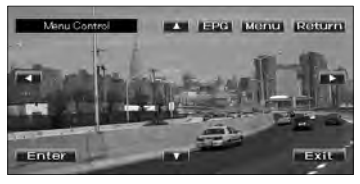

### **Pour regarder la télévision**

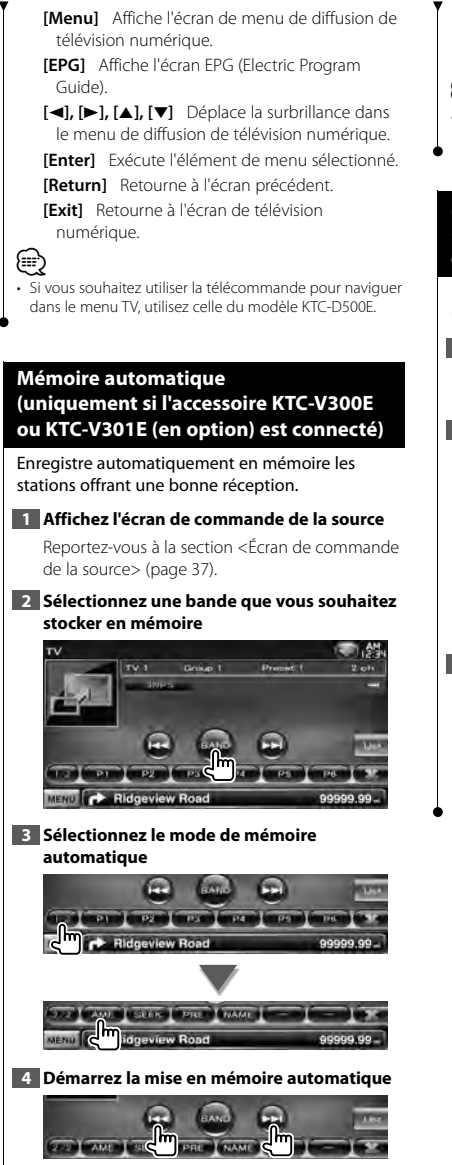

L'opération de mémoire automatique se termine lorsque les 6 stations sont enregistrées ou lorsque toutes les stations ont été syntonisées.

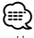

• L'opération se termine automatiquement si vous ne faites rien pendant 10 secondes.

# **Mémoire manuelle (uniquement si l'accessoire KTC-V300E ou KTC-V301E (en option) est connecté)**

Enregistre en mémoire la station en cours de réception.

### **1 Affichez l'écran de commande de la source**

Reportez-vous à la section <Écran de commande de la source> (page 37).

### **2 Sélectionnez une station que vous souhaitez stocker en mémoire**

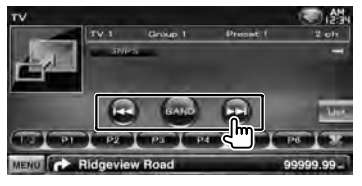

### **3 Stockez en mémoire**

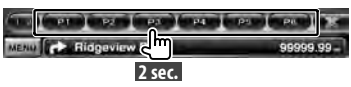

Continuez de toucher jusqu'à ce que les numéros de mémoire apparaissent.

# **Sélection de préréglage**

Montre la liste des stations mémorisées et permet de les sélectionner.

### **1 Affichez l'écran de commande de la source**

Reportez-vous à la section <Écran de commande de la source> (page 37).

### **2 Commencez la sélection de préréglage**

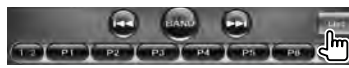

### **3 Sélectionnez une station**

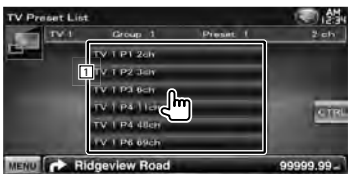

1 Les stations mémorisées sont affichées. Touchez pour syntoniser.

**[ ]** Passe à l'écran de télévision.

**[CTRL]** Revient à l'écran de commande de la source.

# **Configuration du nom de la station**

Assigne un nom à une station.

### **1 Syntonisez la station à laquelle vous voulez donner un nom**

Reportez-vous à la section <Écran de commande de la source> (page 37).

### **2 Commencez la procédure d'attribution du nom**

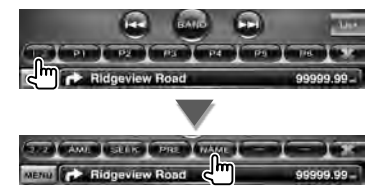

### **3 Entrez le nom**

Reportez-vous à la section <Saisie de caractères> (page 41) pour en savoir plus sur la saisie d'un nom.

### **4 Terminez la procédure d'attribution du nom**

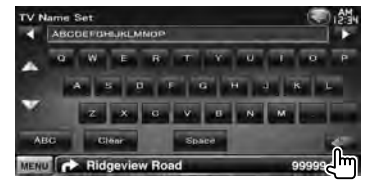

# **Commande audio Bluetooth (DDX5026/DDX5056)**

Vous pouvez écouter des fichiers audio stockés dans un lecteur audio ou un téléphone portable Bluetooth. Il est nécessaire de connecter le kit Bluetooth en option KCA-BT200.

• Vous devez préalablement enregistrer votre lecteur audio et votre téléphone portable auprès de l'appareil Bluetooth. N'oubliez pas de lire également le mode d'emploi de l'appareil Bluetooth.

# **Avant l'utilisation**

E)

- Vous devez enregistrer votre lecteur audio et votre téléphone portable avant de les utiliser avec cet appareil. Pour plus de détails, référez-vous à la section <Enregistrer un appareil Bluetooth> (page 67).
- Si vous avez enregistré plusieurs lecteurs audio ou téléphones portables, vous devez sélectionner l'un d'eux. Pour plus de détails, référez-vous à la section <Connexion d'un appareil Bluetooth> (page 69).
- Il est possible de régler l'enceinte de sortie du son. Reportez-vous à la section <Configuration mains libres Bluetooth/Sortie audio> (page 69).

### **Écran de commande de la source**

Passe à l'écran de commande pour utiliser de nombreuses fonctions.

#### **1 Affichez l'écran de commande de la source**

Reportez-vous à la section <Comment afficher l'écran de commande de la source> (page 14).

### **2 Fonctionnement de l'écran de commande de la source**

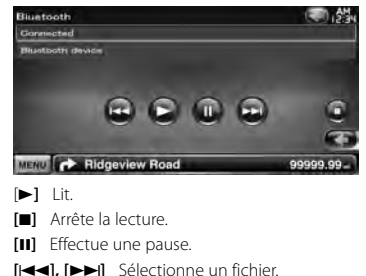

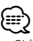

• Si le lecteur audio Bluetooth ne supporte pas le profil AVRCP, les touches ne s'affichent pas. Utilisez le lecteur audio pour contrôler le fonctionnement.

# **Autres fonctions**

# **Saisie de caractères**

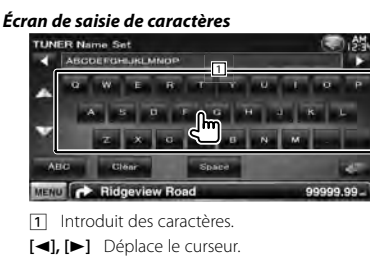

**[**5**], [**∞**]** Fait défiler l'affichage des touches de caractères vers le haut ou vers le bas.

**[QWE]/ [ABC]** Configure la disposition des touches de caractères.

ABC : Disposition alphabétique des touches. QWE : Disposition Qwerty des touches.

### **[Clear]** Efface le caractère.

Si vous effacez un caractère, placez le curseur sur celui-ci et mettez le doigt sur cette touche. Si vous appuyez plus d'1 seconde, tous les caractères saisis sont effacés.

**[Space]** Introduit un espace.

{⊞՝

• Vous ne pouvez saisir les caractères qu'après avoir appliqué le frein à main.

# **Pour mettre le volume audio en sourdine lorsqu'on reçoit un appel téléphonique**

### *Lorsqu'un appel est reçu...*

L'écran d'appel téléphonique ("CALL") apparaît et le système se met en pause.

# **Écran d'appel téléphonique ("CALL")**

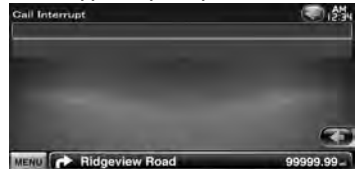

### *Lorsque l'appel se termine...* **Raccrochez le téléphone.**

Le système reprend automatiquement la lecture.

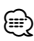

- Pour utiliser la fonction TEL Mute, vous devez connecter le câble MUTE à votre téléphone à l'aide d'un accessoire de téléphone disponible dans le commerce. Veuillez vous reporter au <MANUEL D'INSTALLATION>.
- Il est possible que la lecture de la source connectée au port de SORTIE AV ne s'interrompe pas lors de la réception d'un appel.

# **Commande à l'écran**

Pour afficher l'écran de contrôle.

# **Commande à l'écran**

### **1 Affichez l'écran de commande facile**

Reportez-vous à la section <Comment afficher l'écran de commande facile> (page 17).

### **2 Affichez l'écran de commande à l'écran**

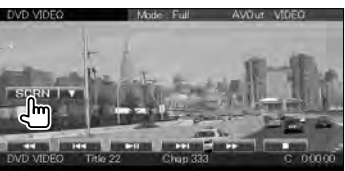

### **3 Réglez la qualité de l'image**

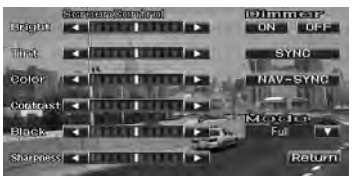

**[Bright]** Commande de luminosité **[Tint]** Commande de teinte Affichée pour les images NTSC en mode Vidéo,

iPod, TV ou caméra de vue arrière.

**[Color]** Commande de couleur Affichée sur les écrans Vidéo, iPod, TV ou caméra de vue arrière uniquement.

**[Contrast]** Commande de contraste

**[Black]** Réglage du niveau de noir

**[Sharpness]** Commande de netteté Affichée sur les écrans Vidéo, iPod, USB, TV ou caméra de vue arrière uniquement.

**[Dimmer]** Configuration du mode de gradation "ON": L'affichage s'estompe.

"OFF": L'affichage ne s'estompe pas.

"SYNC": Pour activer ou désactiver la fonction de gradation quand l'interrupteur de commande d'éclairage du véhicule est activé ou désactivé.

- "NAV-SYNC": Pour activer ou désactiver la fonction de gradation en fonction du réglage de l'affichage jour/ nuit du système de navigation. (Uniquement pour les modèles DNX et les modèles DDX avec système de navigation)
- **[Mode]** Sélectionne un mode d'écran. Vous pouvez sélectionner n'importe lequel des modes d'écran suivants. "Full", "Just", "Zoom", "Normal"

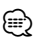

- L'écran des commandes d'écran n'est affiché qu'après avoir appliqué le frein à main.
- La qualité d'image peut être réglée pour chaque source.
- Vous pouvez régler la qualité d'image des écrans, notamment des écrans de menu, à l'aide du <Réglage des écrans> (page 66).

# *Mode d'affichage plein écran ("Full")*

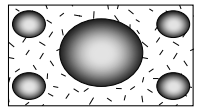

### *Justifier le mode d'image ("Just")*

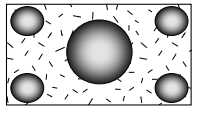

*Mode d'image avec zoom ("Zoom")*

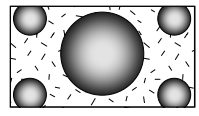

*Mode d'image normale ("Normal")*

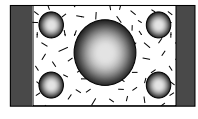

# **Téléphone mains libres**

Diverses fonctions peuvent être utilisées dans le mode de commande Mains libres. Les modèles suivants doivent être connectés au kit Bluetooth KCA-BT200 en option: DDX5026 et DDX5056

- m
- Vous devez préalablement enregistrer votre téléphone portable auprès de votre appareil Bluetooth. N'oubliez pas de lire également le mode d'emploi de l'appareil Bluetooth.
- Pour utiliser le répertoire téléphonique, celui-ci doit avoir été téléchargé du téléphone portable. Pour plus de détails, reportezvous au manuel d'instructions de votre appareil Bluetooth et de votre téléphone portable.

### **Avant l'utilisation**

- Vous devez enregistrer votre téléphone portable avant de l'utiliser avec cet appareil. Pour plus de détails, référezvous à la section <Enregistrer un appareil Bluetooth> (page 67).
- Si vous avez enregistré deux téléphones portables ou plus, vous devez en sélectionner un. Pour plus de détails, référez-vous à la section <Connexion d'un appareil Bluetooth> (page 69).
- Pour utiliser le répertoire téléphonique, il doit être préalablement téléchargé sur cet appareil. Pour en savoir plus, reportez-vous à la section <Téléchargement du répertoire téléphonique> (page 43).
- Les appareils disposant de la fonction Bluetooth sont certifiés conformes à la norme Bluetooth d'après la procédure prescrite par Bluetooth SIG. Cependant, il est possible que ces appareils ne puissent pas communiquer avec certains types de téléphones portables.
- Pour connaître les téléphones portables dont la compatibilité a été vérifiée, veuillez consulter le site: http://www.kenwood.com/cs/ce/bt/
- Il est possible de régler l'enceinte de sortie du son. Reportez-vous à la section <Configuration mains libres Bluetooth/Sortie audio> (page 69).

# **Téléchargement du répertoire téléphonique**

Téléchargez les données du répertoire téléphonique du téléphone portable vers cet appareil afin de pouvoir utiliser le répertoire téléphonique de cet appareil.

**1 À l'aide du téléphone portable, envoyez les données du répertoire téléphonique à cet appareil**

### **2 À l'aide du téléphone portable, démarrez la connexion mains libres**

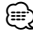

- Pour les téléphones portables qui supportent le téléchargement automatique du répertoire téléphonique: Si le répertoire téléphonique n'est pas téléchargé automatiquement pour quelque raison que ce soit, veuillez suivre la procédure ci-dessus pour réaliser un téléchargement manuel.
- Pour savoir comment utiliser le téléphone portable, reportez-vous au Manuel d'instructions fourni avec votre téléphone portable.
- Vous pouvez enregistrer jusqu'à 1000 numéros de téléphone pour chaque téléphone portable enregistré.
- Pour chaque numéro de téléphone il est possible d'enregistrer jusqu'à 25 (DDX5026/DDX5056 : 32) chiffres et jusqu'à 50\* caractères pour un nom.

(\* 50: nombre de caractères alphabétiques. En fonction du type de caractères, il peut ne pas être possible de saisir autant de caractères.)

- En fonction du type de votre téléphone portable, les restrictions suivantes sont mises en place:
	- Les données du répertoire téléphone ne peuvent pas être téléchargées normalement.
	- Les caractères dans le répertoire téléphonique sont tronqués.
	- Les données du répertoire téléphone ne peuvent pas être téléchargées normalement si elles contiennent des images. Cela peut prendre plusieurs heures voire un jour entier pour télécharger le répertoire téléphonique selon la taille totale des images.
- Pour annuler le téléchargement des données du répertoire téléphonique, utilisez le téléphone portable.

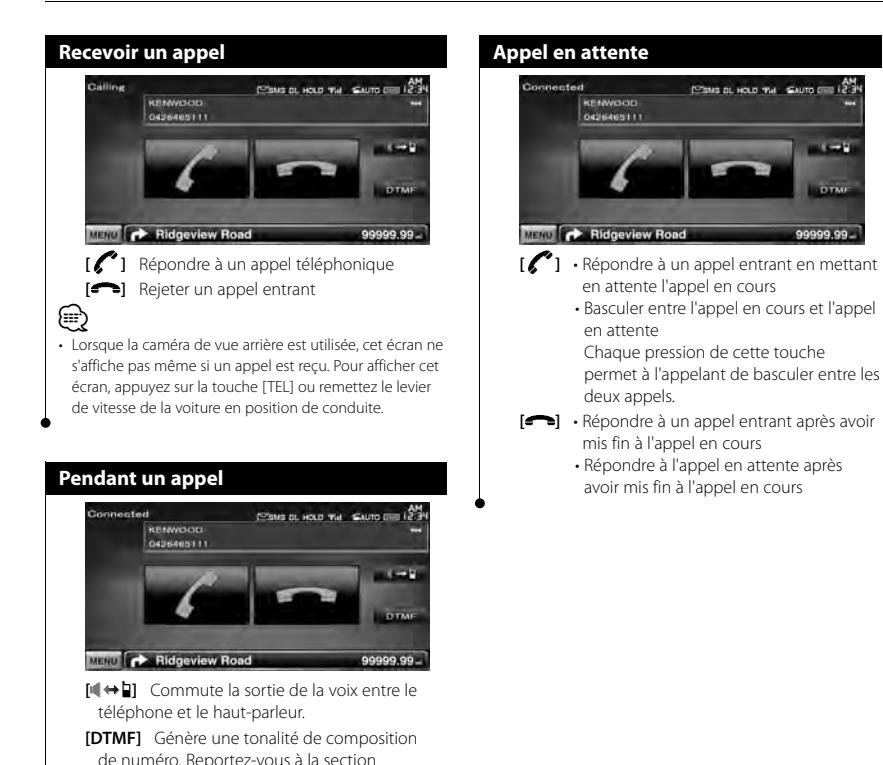

**Distance** 

**DIME** 

- 00.00000

<Commande des services se basant sur des

tonalités> (page 48). **[** $\bigcirc$ ] Mettre fin à un appel

# **Effectuer un appel**

Pour afficher l'écran de commande et utiliser diverses fonctions.

### **1 Affichez l'écran de commande du système mains libres**

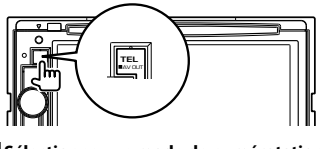

# **2 Sélectionnez un mode de numérotation**

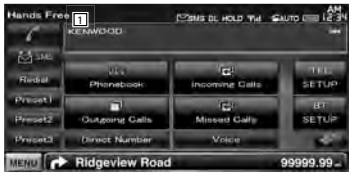

- 1 Appelle le numéro de téléphone affiché. Si vous avez enregistré un numéro de téléphone dans le répertoire téléphonique, le nom du destinataire est affiché.
- **[ ]** Appelle le numéro de téléphone affiché. **[Redial]** Affiche le numéro de téléphone appelé auparavant.
- **[Preset1], [Preset2], [Preset3]** Affiche le numéro de téléphone préréglé. Pour en savoir plus sur comment prérégler un numéro de téléphone, reportez-vous à la section <Préréglage de numéros de téléphone> (page 52).
- **[ Phonebook]** Affiche l'écran de recherche dans le répertoire téléphonique. Reportezvous à la section <Passer un appel depuis le répertoire téléphonique> (page 46).
- **[ Outgoing Calls]** Affiche l'écran des appels sortants. Reportez-vous à la section <Passer un appel depuis les enregistrements d'appel> (page 47).
- **[ Incoming Calls]** Affiche l'écran des appels entrants. Reportez-vous à la section <Passer un appel depuis les enregistrements d'appel> (page 47).
- **[ Missed Calls]** Affiche l'écran des appels manqués. Reportez-vous à la section <Passer un appel depuis les enregistrements d'appel> (page 47).
- **[Direct Number]** Affiche l'écran de l'affichage de composition de numéro. Reportez-vous à la section <Passer un appel en saisissant un numéro de téléphone> (page 46).
- **[Voice]** Démarre la reconnaissance vocale. Reportez-vous à la section <Passer un appel par reconnaissance vocale> (page 47).
- **[BT SETUP]** Affiche l'écran de configuration Bluetooth. Reportez-vous à la section <Enregistrer un appareil Bluetooth> (page 67).
- **[TEL SETUP]** Affiche l'écran de configuration du système mains libres. Reportez-vous à la section <Configuration du téléphone mains libres> (page 49).

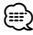

- Pour des raisons de sécurité, certaines fonctions ne sont pas disponibles lorsque la voiture est en mouvement. Les touches associées aux fonctions désactivées deviennent inopérantes si vous appuyez dessus.
- Quand l'écran de commande du système mains libres apparaît, le nom du téléphone portable connecté s'affiche pendant 5 secondes.
- Les informations des icônes d'état telles que Till et **una** affichées sur l'unité de commande peuvent différer de celles qui sont affichées sur le téléphone portable.
- Le fait de configurer le téléphone portable au mode privé peut désactiver la fonction mains libres.

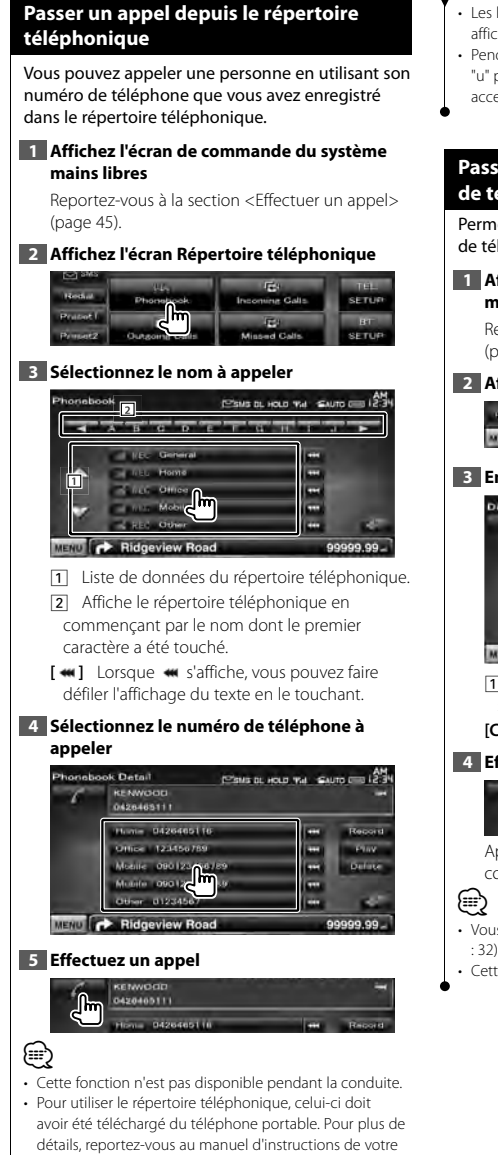

appareil Bluetooth et de votre téléphone portable.

- Les lettres ne correspondant à aucun nom ne seront pas affichées.
- Pendant la recherche, un caractère non accentué tel que "u" par exemple est recherché à la place d'un caractère accentué tel que "ü".

# **Passer un appel en saisissant un numéro de téléphone**

Permet de passer un appel en saisissant un numéro de téléphone.

### **1 Affichez l'écran de commande du système mains libres**

Reportez-vous à la section <Effectuer un appel> (page 45).

# **2 Affichez l'écran de saisie de numéro**

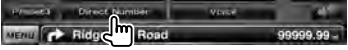

# **3 Entrez un numéro de téléphone**

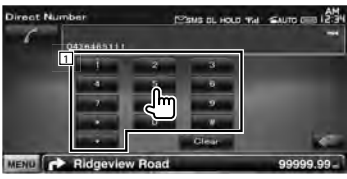

11 Permet de saisir le numéro de téléphone souhaité à l'aide du clavier.

**[Clear]** Efface le numéro.

# **4 Effectuez un appel**

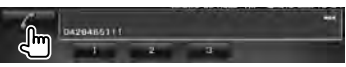

Appuyez sur l'icône verte de téléphone pour composer le numéro de téléphone saisi.

- Vous pouvez indiquer un total de 25 (DDX5026/DDX5056 : 32) caractères.
- Cette fonction n'est pas disponible pendant la conduite.

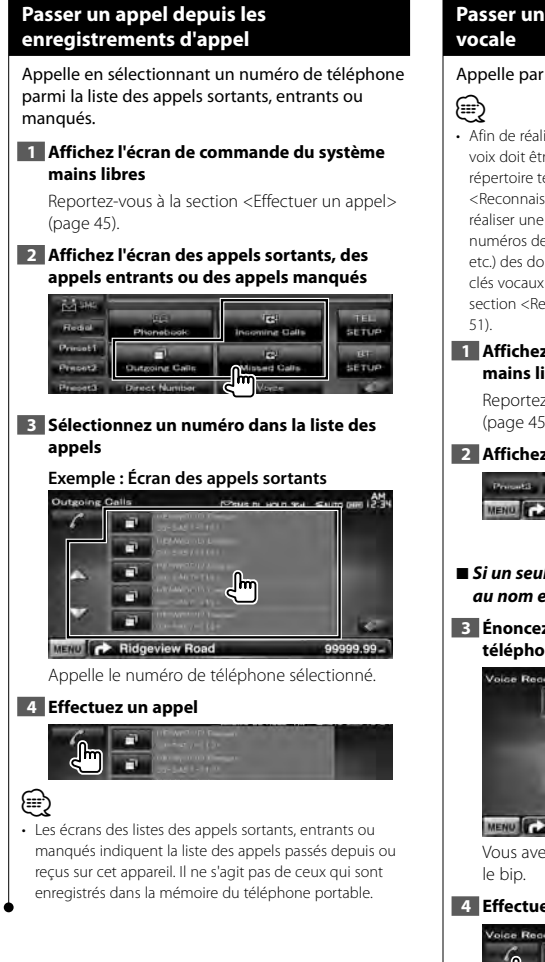

# **Passer un appel par reconnaissance**

#### Appelle par reconnaissance de la voix enregistrée.

• Afin de réaliser une reconnaissance vocale, la voix doit être enregistrée dans les données du répertoire téléphonique. Reportez-vous à la section <Reconnaissance vocale> (page 50). Ou bien, pour réaliser une reconnaissance vocale par catégorie de numéros de téléphone (Domicile, Bureau, Portable, etc.) des données du répertoire téléphonique, des mots clés vocaux doivent être enregistrés. Reportez-vous à la section <Reconnaissance vocale par mots clés> (page

### **1 Affichez l'écran de commande du système mains libres**

Reportez-vous à la section <Effectuer un appel> (page 45).

#### **2 Affichez l'écran de Reconnaissance vocale**

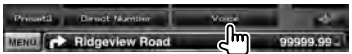

- 7 *Si un seul numéro de téléphone a été associé au nom enregistré*
- **3 Énoncez le nom enregistré dans le répertoire téléphonique**

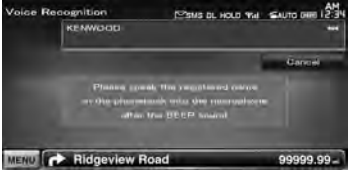

Vous avez 2 secondes pour énoncer le nom après

### **4 Effectuez un appel**

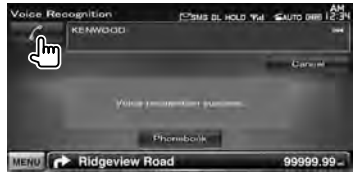

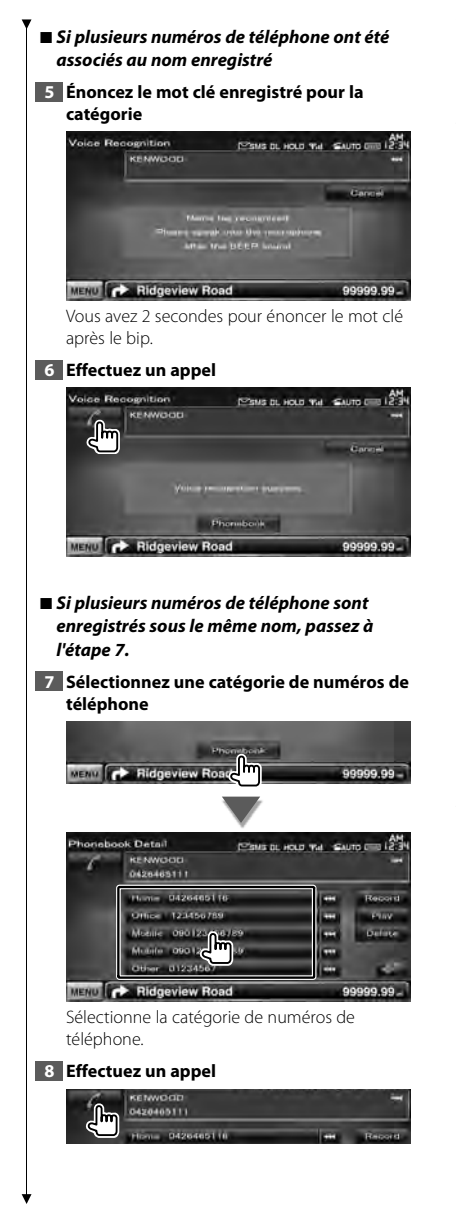

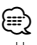

• Un message est affiché si la voix n'est pas reconnue. Lisez le message pour connaître les instructions à suivre ensuite.

# **Commande des services se basant sur des tonalités**

Utilise un service se basant sur des tonalités en utilisant le DTMF (Dual Tone Multi Frequency).

# **1 Affichez l'écran parler**

Reportez-vous à la section <Passer un appel en saisissant un numéro de téléphone> (page 46).

# **2 Affichez l'écran de saisie DTMF**

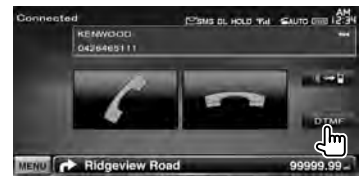

### **3 Vous pouvez envoyer des tonalités pendant un appel**

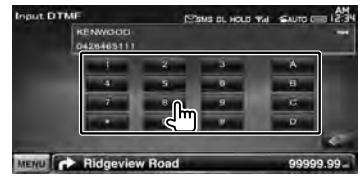

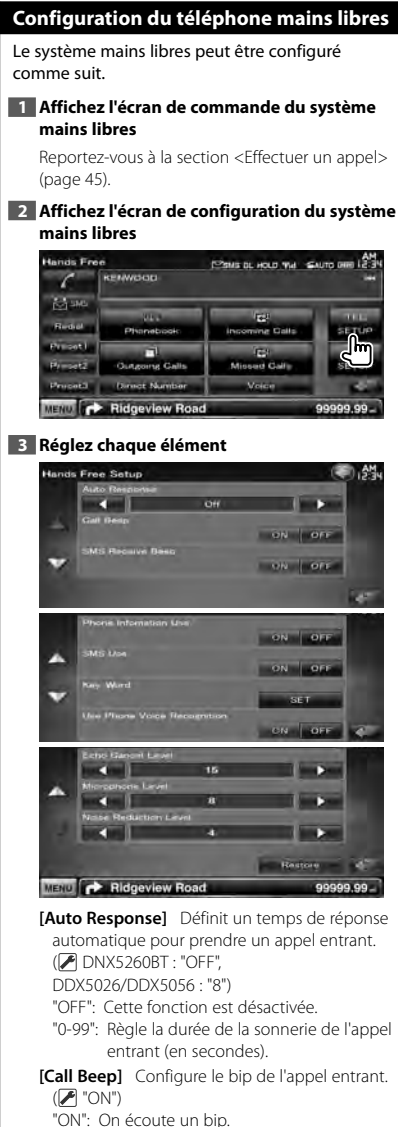

"OFF": Le bip est annulé.

- **[SMS Receive Beep]** Définit le bip correspondant à un SMS entrant. (<sup>1</sup> "ON") "ON": On écoute un bip. "OFF": Le bip est annulé.
- **[Phone Information Use]** Définit s'il faut utiliser le répertoire téléphonique du téléphone portable, la liste des appels sortants, la liste des appels entrants ou la liste des appels manqués.  $(\overline{\mathcal{A}}$  "ON")

"ON": Oui. "OFF": Non.

- **[SMS Use]** Définit la fonction SMS. (<sup>1</sup>ON") "ON": Utilise la fonction SMS. "OFF": SMS non disponible.
- **[Key Word]** Enregistre la voix pour sélectionner la catégorie de numéros de téléphone par reconnaissance vocale. Reportez-vous à la section <Reconnaissance

vocale par mots clés> (page 51).

- **[Use Phone Voice Recognition]** Indique si la numérotation utilisera la fonction de reconnaissance vocale. (<sup>■</sup> "ON")
- **[Echo Cancel Level]\*** Règle le niveau de la fonction de suppression d'écho. (<sup>1</sup>15")
- **[Microphone Level]\*** Règle la sensibilité du microphone pour les appels téléphoniques.  $(2^{\circ}$  "8")
- **[Noise Reduction Level]\*** Règle le niveau de la réduction du bruit et la qualité du signal vocal résultant.  $(\mathscr{F}$  "4")
- **[Restore]\*** Redonne sa valeur initiale au paramètre [Echo Cancel Level], [Microphone Level] ou [Noise Reduction Level].

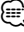

- C'est la durée de réponse automatique la plus courte entre celle configurée sur cet appareil et celle configurée sur le téléphone portable qui prendra effet.
- \* Les éléments suivis d'un astérisque (\*) ne sont pas disponibles sur les modèles suivants: DDX5026 et DDX5056

### **Reconnaissance vocale**

Enregistre la voix pour la reconnaissance vocale dans le répertoire téléphonique. Vous pouvez enregistrer 35 voix maximum sur un téléphone portable.

### **1 Affichez l'écran d'informations du répertoire téléphonique**

Passez par la procédure de la section <Passer un appel depuis le répertoire téléphonique> (page 46).

#### **2 Sélectionnez le nom à enregistrer**

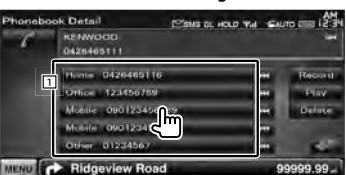

#### 1 Sélectionne un nom.

**[Record]** Enregistre la voix pour la reconnaissance vocale dans le répertoire téléphonique sélectionné. S'il y a déjà 35 balises vocales enregistrées sur le même téléphone portable, la touche [Record] est désactivée.

- **[Play]** Lit la voix enregistrée dans les données sélectionnées du répertoire téléphonique.
- **[Delete]** Efface la voix enregistrée dans les données du répertoire téléphonique sélectionné.

Touchez pour afficher l'écran de confirmation. Touchez [Yes] pour effacer ou [No] pour annuler.

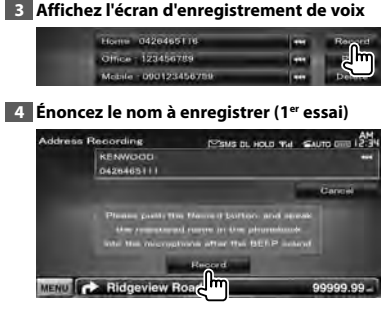

Énoncez-le dans les 2 secondes qui suivent le bip.

# **5 Énoncez le nom à enregistrer (2e essai)**

Énoncez-le dans les 2 secondes qui suivent le bip.

#### **6 Terminez l'enregistrement de la voix**

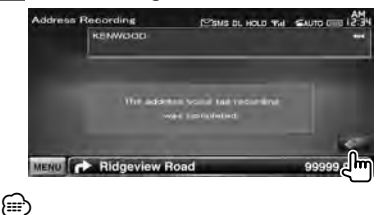

• Un message est affiché si la voix n'est pas reconnue. Lisez le message pour connaître les instructions à suivre ensuite.

• Répétez la procédure depuis le 1er essai si la voix est différente du 1er essai.

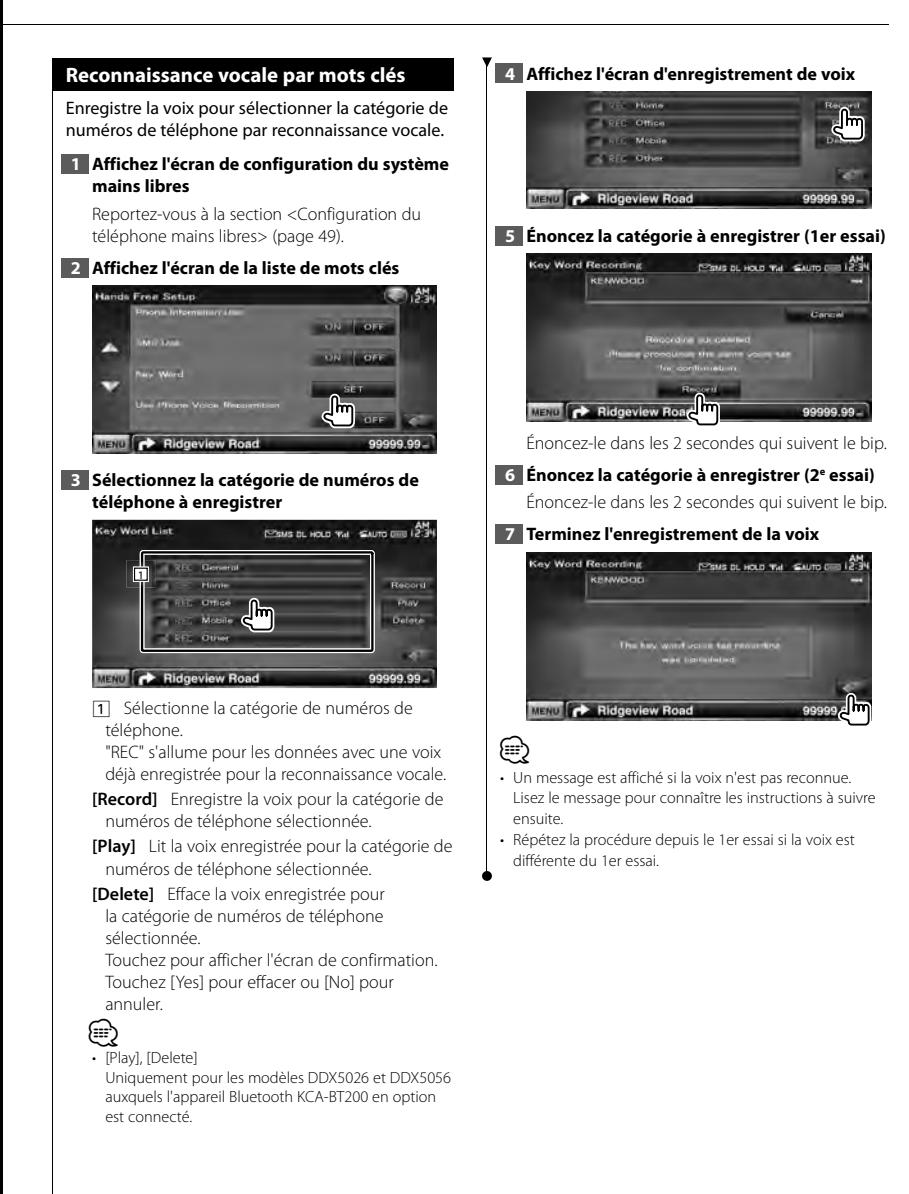

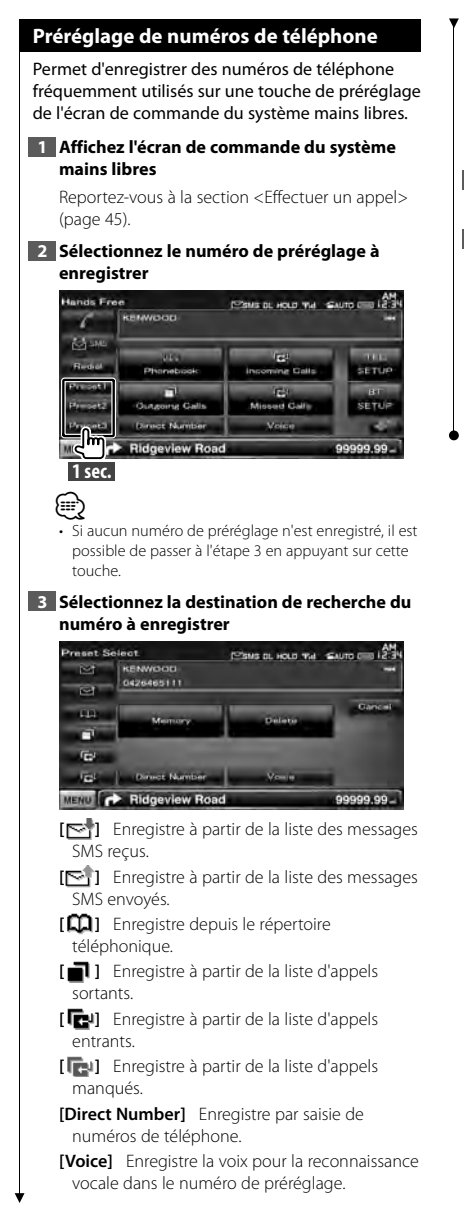

- **[Memory]** Enregistre le numéro de téléphone actuellement affiché.
- **[Delete]** Efface le numéro de téléphone actuellement affiché. Touchez pour afficher l'écran de confirmation. Touchez [Yes] pour effacer ou [No] pour annuler.
- **4 Recherchez le numéro de téléphone à enregistrer avec chaque fonction**

### **5 Enregistrez le numéro de téléphone**

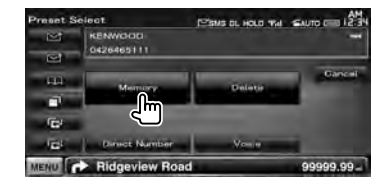

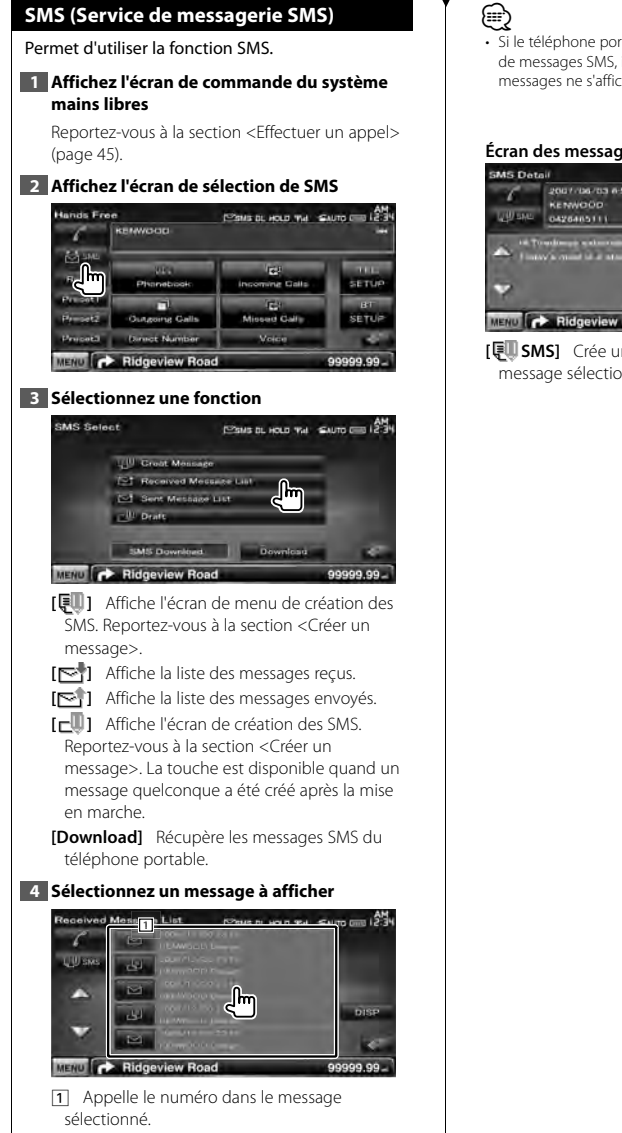

**[DISP]** Affiche le message sélectionné.

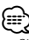

• Si le téléphone portable contient un grand nombre de messages SMS, il est possible que la liste des messages ne s'affiche pas correctement.

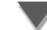

### **Écran des messages SMS**

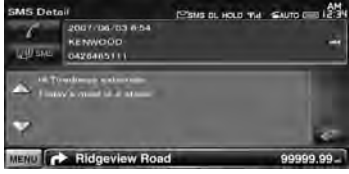

**[ <b>E SMS**] Crée un nouveau message pour le message sélectionné.

Page suivante >

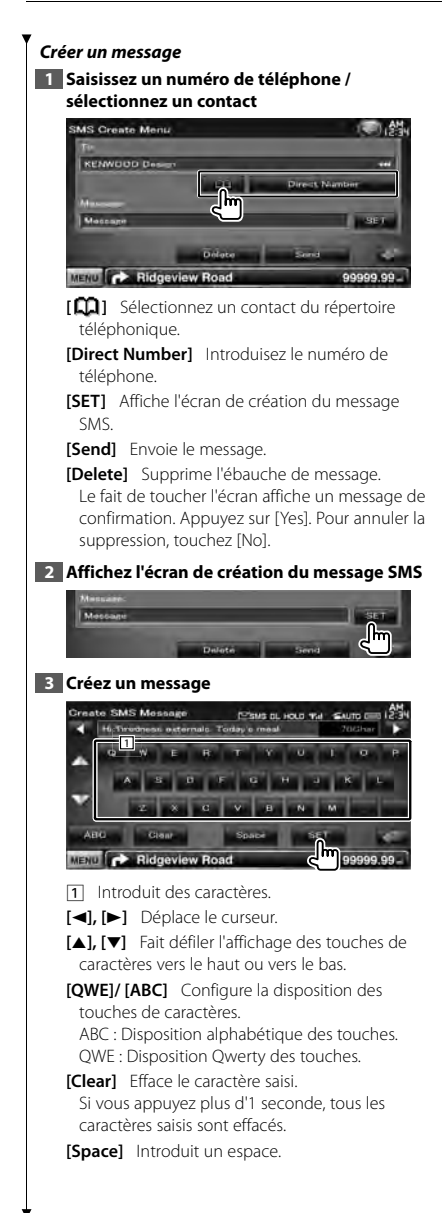

**[SET]** Enregistre le message et retourne à l'écran du menu de création des SMS. Vous ne pouvez enregistrer / garder en mémoire qu'une ébauche de message à la fois.

### **4 Envoyez le message**

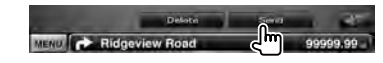

# **Commande audio**

ngan<br>Sid

# **Menu de commande audio**

Affiche le menu de commande audio pour configurer la fonction d'effet de son de cet appareil.

# **1 Affichez l'écran de sélection de la source**

# **SRC**

#### **2 Affichez le menu de commande audio**

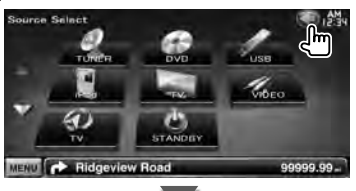

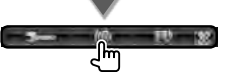

Dans ce manuel, la sélection précédente est indiquée ainsi:

Appuyez sur  $\left[\left(\begin{matrix} 1 \\ 1 \end{matrix}\right)$   $\right]$   $\left[\left(\begin{matrix} 0 \\ 0 \end{matrix}\right)$ .

# **3 Sélectionnez l'élément de commande audio**

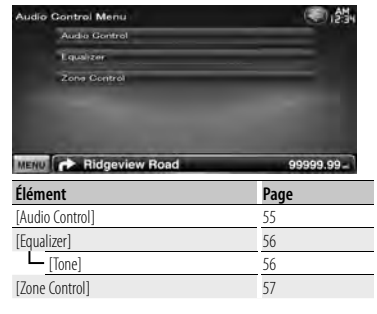

### **Commande audio**

Vous pouvez régler la balance avant/arrière et gauche/droite du son.

#### **1 Affichez l'écran de commande audio**

Appuyez sur  $[\langle \cdot \rangle]$  >  $[\langle \cdot \rangle]$  > [Audio Control]. (page 55)

### **2 Réglez chaque élément**

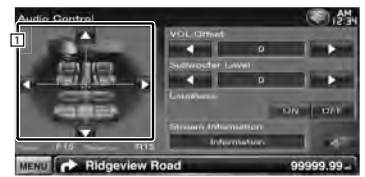

1 Règle la balance avant/arrière et gauche/ droite du volume en touchant l'écran de réglage.

- **[**2**], [**3**]** Règle la balance du volume droit et gauche.
- **[**5**], [**∞**]** Règle la balance du volume avant et arrière.
- **[VOL.Offset]** Régler finement le volume de la source actuelle pour minimiser la différence de volume entre les différentes sources.

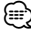

• Si vous avez d'abord augmenté le volume, puis réduit le volume en utilisant la fonction "Vol. Offset", le son généré si vous passez soudainement à une autre source peut être extrêmement fort.

**[Subwoofer Level]** Règle le volume du subwoofer.

Cette fonction est disponible lorsque le subwoofer est réglé sur "ON". Reportez-vous à la section <Configuration des enceintes> (page 72).

Page suivante >

### **Commande audio**

**[Loudness]** Active ou désactive la fonction de commande du contour.

Si la fonction est mise sur "ON" les timbres aigus et graves seront augmentés automatiquement lorsque le volume est faible. Ce paramètre ne peut être configuré que lorsque la fonction de zone est désactivée. Reportez-vous à la section <Commande de zone> (page 57).

**[Stream Information]** Affiche l'information de la source actuelle.

Le flux de données (Dolby numérique, dts, PCM linéaire, MPEG, MP3, WMA ou AAC) s'affiche.

### **Commande de l'égaliseur**

Vous pouvez régler l'égaliseur.

### **1 Affichez l'écran de l'égaliseur**

Appuyez sur [ ] **>** [ ] **>** [Equalizer]. (page 55)

### **2 Réglez chaque élément**

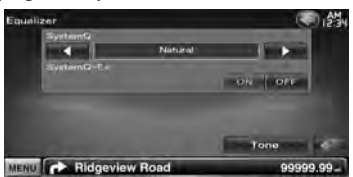

**[SystemQ]** Sélectionne un type de courbe pour l'égaliseur.

Vous pouvez sélectionner n'importe quelles courbes d'égaliseur suivantes.

"Natural"/ "Rock"/ "Pop"/ "Easy"/ "Top40"/ "Jazz"/ "User"

# ⁄≘े

"User":•

Vous pouvez créer votre propre courbe de tonalité. Reportez-vous à la section <Configuration de la tonalité> (page 56).

**[SystemQ-EX]** Sélectionne les éléments à régler pour la configuration de la courbe de tonalité. Si mis sur "OFF", seul le niveau (Level) peut être réglé pour les courbes de tonalité.

**[Tone]** Affiche l'écran de configuration de la courbe de tonalité. (page 56)

# **Configuration de la tonalité**

Vous pouvez régler une courbe de tonalité.

### **1 Affichez l'écran de l'égaliseur**

Appuyez sur [ ] **>** [ ] **>** [Equalizer]. (page 55)

### **2 Affichez l'écran de commande de la tonalité**

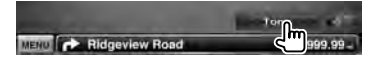

### **3 Configurez la tonalité**

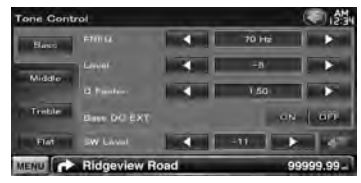

**[Bass]** Les éléments de réglage des basses fréquences s'affichent.

- **[Middle]** Les éléments de réglage des fréquences moyennes s'affichent.
- **[Treble]** Les éléments de réglage des hautes fréquences s'affichent.
- **[Flat]** Le niveau de tonalité devient 0 (plat).
- **[FREO]** Configure la fréquence centrale.
- [Level] Configure le niveau.
- **[Q Factor]** Configure le facteur Q. (Seuls les réglages [Bass] et [Middle] peuvent être configurés)
- **[Bass DC EXT]** Réglages d'extension DC. (Seul le réglage [Bass] peut être configuré) Si réglé sur "ON", ceci étend la fréquence centrale des basses au registre bas d'environ 20%.
- **[SW Level]** Règle le volume du subwoofer. Cette fonction est disponible lorsque le subwoofer est réglé sur "ON". Reportez-vous à la section <Configuration des enceintes> (page 72).

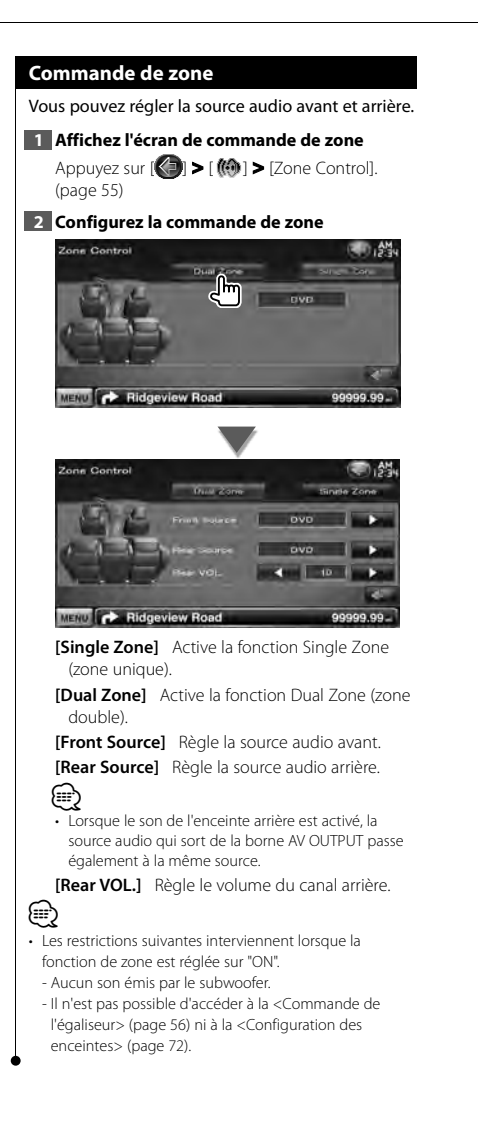

# **Menu de configuration**

Vous pouvez régler divers paramètres du récepteur.

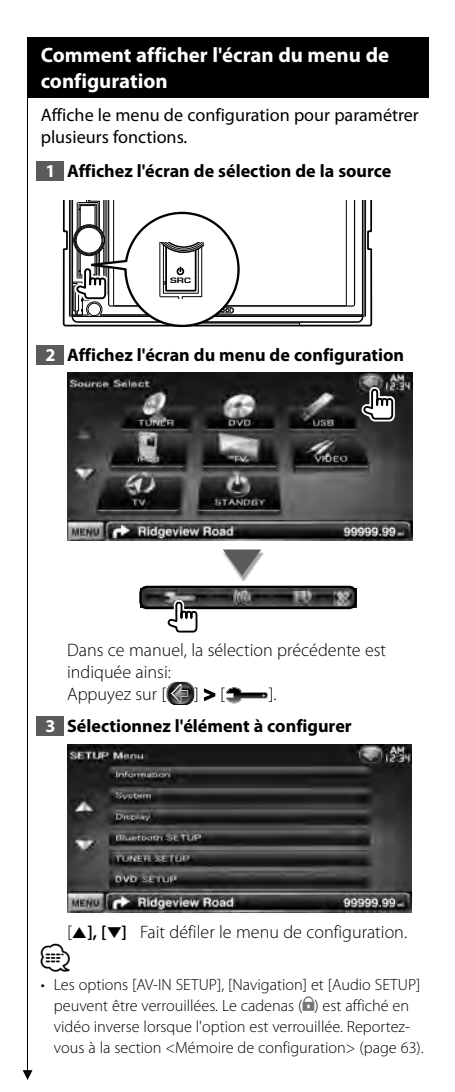

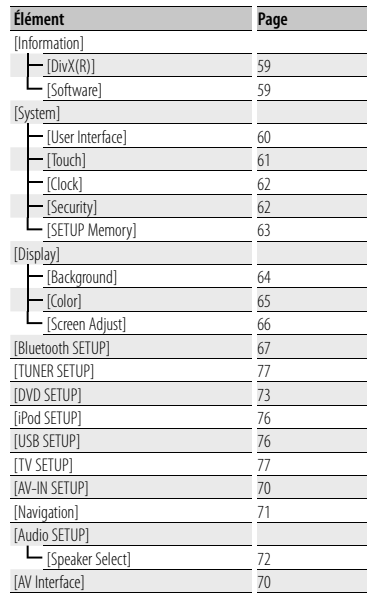

# **Configuration DivX**

Vérifie le code d'enregistrement. Ce code est nécessaire lors de la création d'un disque avec GDN (Gestion des Droits Numériques).

### **1 Affichez l'écran de configuration DivX**

Appuyez sur [ ] **>** [ ] **>** [Information] **>** [DivX]. (page 58)

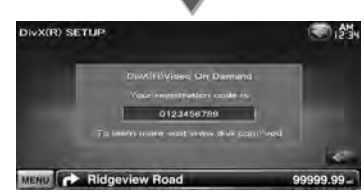

Affiche le code d'enregistrement.

⁄ • Lorsque vous téléchargez un fichier DivX VOD (vidéo à la demande) contrôlé par GDN, enregistrez le code qui apparaît à l'écran comme celui qui est illustré ci-dessus. Sinon, le fichier peut ne pas être lisible avec cet appareil. Le nombre de visionnages restant s'affiche quand vous lisez un fichier DivX VOD avec restriction de visionnage. Lorsque le nombre de visionnages restant atteint 0, un message d'avertissement apparaît et le fichier ne peut pas être lu.

# **Informations logicielles**

Contrôle la version logicielle de cet appareil.

### **1 Affichez l'écran des informations logicielles**

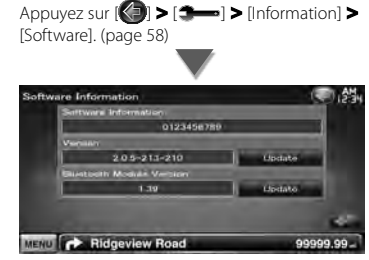

Affiche la version logicielle.

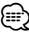

• Pour savoir comment mettre le logiciel à jour, consultez les instructions correspondantes fournies avec le logiciel.

# **Interface utilisateur** Vous pouvez configurer les paramètres de l'interface utilisateur. **1 Affichez l'écran de l'interface utilisateur** Appuyez sur [ ] **>** [ ] **>** [System] **>** [User Interface]. (page 58) **2 Réglez chaque élément Uper Interface** ON OFF ON OFF **British English** Manual ON LOFF **Manu** ON OFF Ridgeview Road **MENU [Beep]** Active ou désactive la touche de verrouillage. (<sup>1</sup> "ON") **[Remote Sensor]** Sélectionne un signal de télécommande. (<sup>1</sup> "ON") Lorsqu'il est sur "OFF", la télécommande de réception TV est refusée. **[Language]** Sélectionne la langue utilisée sur l'écran de commande et sur les éléments de configuration. (page 60) **[Scroll]** Permet de faire défiler l'affichage du texte sur l'écran de commande de la source. ( "Manual") "Auto": Fait défiler l'écran automatiquement. "Manual": Vous permet de faire défiler l'écran manuellement. **[Marker]** Configure s'il faut afficher la cible quand on touche le panneau. (<sup>1</sup> "OFF") **[Drawer Close]** Configure si la barre de fonction se ferme automatiquement ou non.  $(\sqrt{\bullet})$  "Manual") **IFNC Key Longer than 1 Second]** Configure le fonctionnement de la touche [FNC]. (<del>A</del> "V.OFF") "V.OFF": Appuyez sur la touche [FNC] pendant plus d'une seconde pour éteindre l'affichage. "R-CAM": Appuyez sur la touche [FNC] pendant plus d'une seconde pour passer à la vue arrière.

**[Animation]** Active ou désactive l'affichage des animations. (<sup>1</sup> "ON")

# **Réglage linguistique**

Vous pouvez sélectionner la langue affichée sur l'écran de commande et sur les balises de fichiers audio.

# **1 Affichez l'écran de l'interface utilisateur**

Appuyez sur [ ] **>** [ ] **>** [System] **>** [User Interface]. (page 58)

# **2 Affichez l'écran de réglage linguistique**

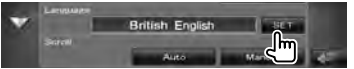

### **3 Sélectionnez une langue**

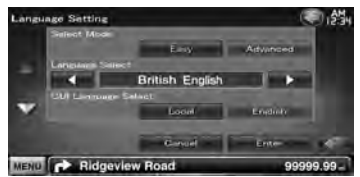

**[Select Mode]** Sélectionne le mode de sélection de la langue. (Modèles DNX uniquement) (▶ "Easy")

"Easy": Il est possible de choisir la langue d'affichage du texte, des informations des balises et de l'interface utilisateur. La langue de navigation est celle sélectionnée dans [Language Select].

- "Advanced": Il est possible de choisir la langue d'affichage du texte, des informations des balises, de l'interface utilisateur et des informations de navigation.
- **[Language Select]** Sélectionne la langue utilisée pour les textes relatifs à la source sélectionnée et les informations relatives aux balises des fichiers audio/vidéo. ( "British English")

**[GUI Language Select]** Sélectionne la langue utilisée pour les écrans de commande, les menus de configuration, etc. (<sup>2</sup> "Local") "Local": Règle la langue sur celle sélectionnée dans [Language Select]. "English": Règle la langue sur l'anglais.

**[Enter]** Confirme la langue sélectionnée. **[Cancel]** Annule la langue sélectionnée.

# *Lorsque [Select Mode] est réglé sur "Advanced" (modèles DNX uniquement)*

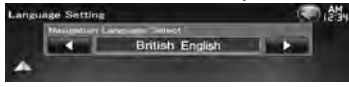

**[Navigation Language Select]** Sélectionne la langue utilisée pour la navigation. ( "British English")

# **Réglage du panneau tactile**

Vous pouvez régler le fonctionnement du panneau tactile.

### **1 Affichez l'écran de réglage du panneau tactile**

Appuyez sur [ ] **>** [ ] **>** [System] **>** [Touch]. (page 58)

### **2 Réglez le panneau tactile**

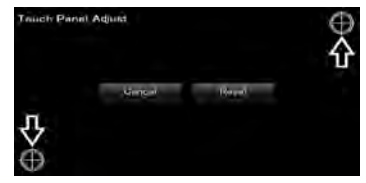

Suivez les instructions à l'écran et touchez le centre de  $\bigoplus$ .

**[Cancel]** Annule le réglage et retourne à l'écran de réglage du panneau tactile.

**[Reset]** Retourne le réglage à l'état initial.

# **Configuration de l'horloge**

Vous pouvez régler l'heure de l'horloge.

### **1 Affichez l'écran de configuration de l'horloge**

Appuyez sur [ ] **>** [ ] **>** [System] **>** [Clock]. (page 58)

# **2 Configurez l'horloge**

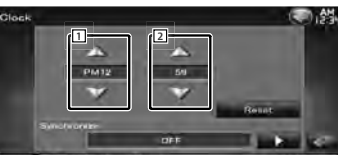

MENU C Ridgeview Road

- 1 Règle les heures.
- 2 Règle les minutes.

**[Reset]** Configure "00" minute.

Exemple de configuration:  $3:00 - 3:29 \rightarrow 3:00$  $3:30 - 3:59 \rightarrow 4:00$ 

99999.99

**[Synchronize]** Configure l'heure de l'horloge en synchronisation avec les données d'heure envoyées par le système de navigation ou la station RDS.

( Modèles DNX: "Navigation", modèles DDX: "RDS")

"OFF"/ "RDS"/ "Navigation"

Lorsque le mode synchronisé est

activé, l'horloge ne peut pas être réglée manuellement.

### **3 Réglez l'heure de l'horloge**

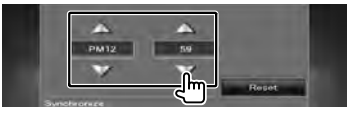

# **Configuration de la sécurité**

Vous pouvez régler un code de sécurité pour protéger votre système récepteur contre le vol.

# (≕)

• Lorsque la fonction de code de sécurité est activée, le code ne peut pas être changé et la fonction ne peut pas être enlevée. Veuillez remarquer que vous pouvez configurer le nombre de 4 chiffres de code en tant que code de sécurité.

### **1 Affichez l'écran de sécurité**

Appuyez sur [ ] **>** [ ] **>** [System] **>** [Security]. (page 58)

### **2 Configurez le SI (Indicateur de sécurité)**

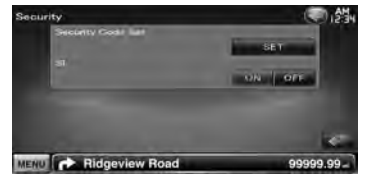

**[Security Code Set]** Affiche l'écran d'entrée du code de sécurité

**[SI]** Active ou désactive la fonction SI. Lorsqu'il est réglé sur "ON", l'indicateur de sécurité clignote sur le panneau avant à la coupure de l'allumage du véhicule. (<sup>2</sup> "ON")

### **3 Démarrez la configuration du code de sécurité**

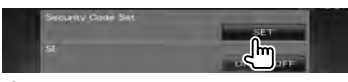

# ′⊞

• Si vous avec déjà effectué l'enregistrement du code, [CLR] est affiché.

### **4 Introduisez un code de sécurité**

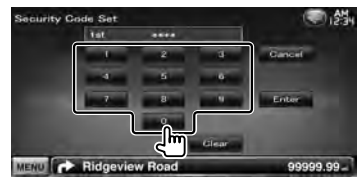

Saisir un numéro à quatre chiffres.

**62** DNX5260BT/DDX5026/DDX5056

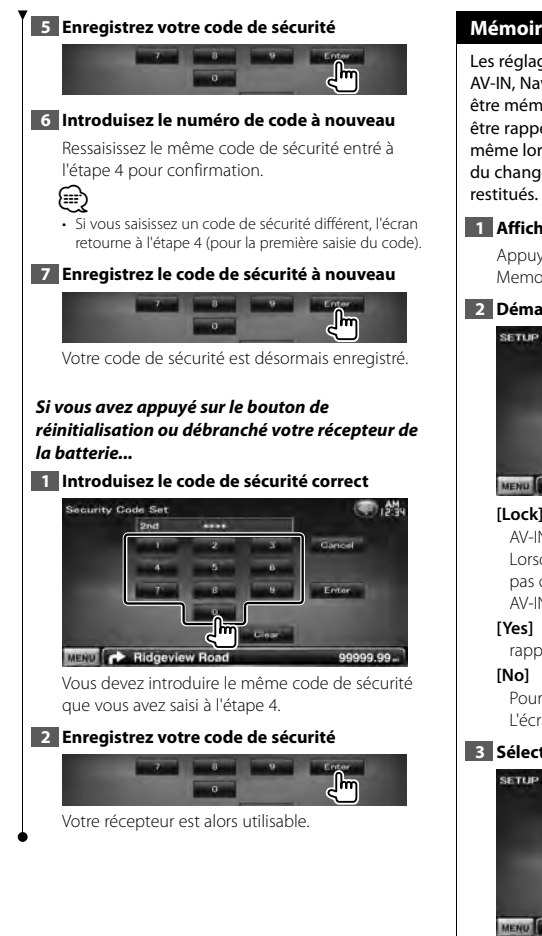

# **Mémoire de configuration**

Les réglages de Commande audio, configuration AV-IN, Navigation et configuration Audio peuvent être mémorisés. Les réglages mémorisés peuvent être rappelés à tout moment. Par exemple, même lorsque les réglages sont effacés en raison du changement de la batterie, ils peuvent être

### **1 Affichez l'écran de mémoire de configuration**

Appuyez sur [ ] **>** [ ] **>** [System] **>** [SETUP Memory]. (page 58)

### **2 Démarrez la mémoire de configuration**

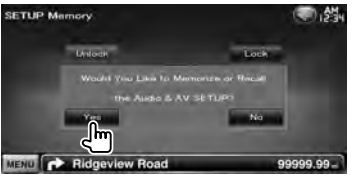

- **[Lock]** Verrouille les réglages de configuration AV-IN, navigation et configuration audio. Lorsque [Lock] est sélectionné, vous ne pouvez pas changer les réglages de configuration AV-IN, navigation et configuration audio.
- **[Yes]** Met les configurations en mémoire ou les rappelle.
- **[No]** Pour annuler la fonction, appuyez sur [No]. Pour annuler la mémorisation, touchez [No]. L'écran du menu de configuration réapparaît.

### **3 Sélectionnez une fonction souhaitée**

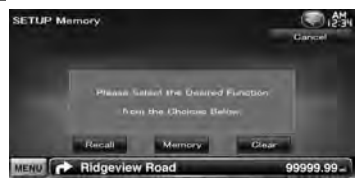

**[Recall]** Rappelle les réglages mémorisés. **[Memory]** Mémorise les réglages actuels. **[Clear]** Efface les réglages actuellement mémorisés.

Page suivante >

### **4 Mémorisez ou rappelez les configurations**

### *Lors de la mémorisation des réglages de configuration audio et d'interface AV:*

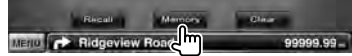

Si les réglages ont déjà été mémorisés, un message de confirmation apparaît. Appuyez sur [Yes]. Pour annuler la mémorisation, touchez [No].

### *Lors du rappel des réglages mémorisés:*

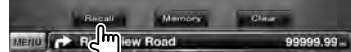

Le fait de toucher l'écran affiche un message de confirmation. Appuyez sur [Yes]. Pour annuler le rappel, touchez [No].

### *Lors de la suppression des réglages mémorisés:*

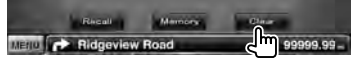

Le fait de toucher l'écran affiche un message de confirmation. Appuyez sur [Yes]. Pour annuler la suppression, touchez [No].

### **5 Quittez la fonction de mémorisation/rappel des configurations**

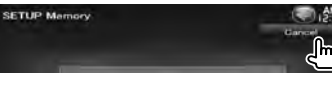

# **Saisir un fond d'écran**

Charge une image à partir du périphérique USB connecté et la définit en tant que fond d'écran.

### **1 Connectez le dispositif qui possède l'image à charger**

### **2 Affichez l'écran de fond d'écran**

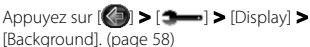

#### **3 Affichez l'écran de mémoire de fond d'écran**

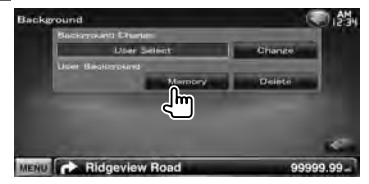

**[Change]** Sélectionne une image pour le fond d'écran.

**[Delete]** Supprime l'image de fond d'écran. Le fait de toucher l'écran affiche un message de confirmation. Appuyez sur [Yes]. Pour annuler la suppression, touchez [No].

#### **4 Sélectionnez un support (périphérique USB)**

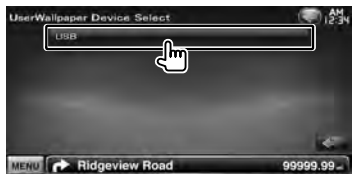

### **5 Sélectionnez l'image à charger**

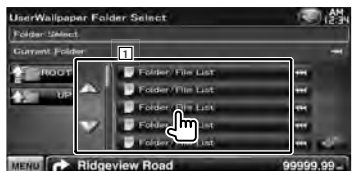

11 Montre une liste des fichiers.

- [  $\bullet$  ] Lorsque  $\bullet$  s'affiche, vous pouvez faire défiler l'affichage du texte en le touchant.
- **[ ROOT]** Retourne au niveau supérieur de la hiérarchie.
- **[ UP]** Remonte d'un niveau de la hiérarchie.

# **6 Chargez l'image**

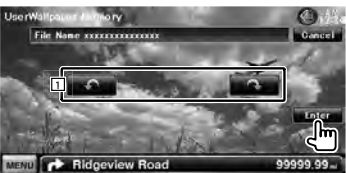

1 Fait tourner l'image.

{≡}

- Reportez-vous à la section <À propos des fichiers d'image> (page 6) pour connaître les spécifications concernant les images pouvant être lues.
- La touche [Memory] sur l'écran "Background" d'écran ne s'active que lorsque la source est en mode VEILLE (STANDBY).
- Appuyez sur la touche [Memory] sur l'écran "Background" d'écran pour faire basculer la source AV OUT sur OFF. Pour réinitialiser la source AV OUT, reportez-vous à la section <Configuration de l'interface AV>.
- Pendant le chargement de l'image du fond d'écran, vous ne pouvez effectuer aucune autre opération.

### *Modification du fond d'écran*

Sélectionne une image pour le fond d'écran.

### **1 Sélectionnez l'écran de modification du fond d'écran**

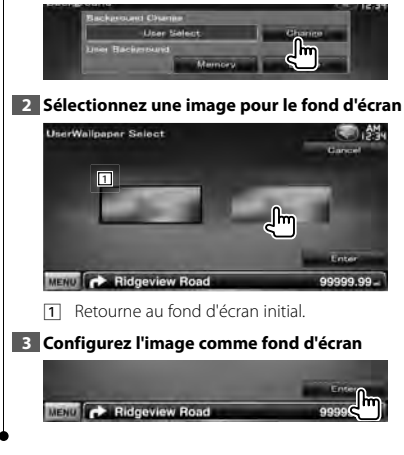

# **Coordonnées des couleurs du panneau**

Configure la couleur d'éclairage des touches.

### **1 Affichez l'écran des couleurs**

Appuyez sur [ ] **>** [ ] **>** [Display] **>** [Color].  $(na<sub>0</sub> 58)$ 

### **2 Affichez l'écran des coordonnées de couleurs du panneau**

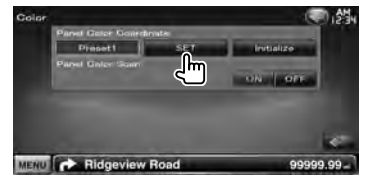

**[Initialize]** Réinitialise les réglages effectués avec les couleurs du panneau et leur redonne les valeurs par défaut réglées en usine.

**[Panel Color Scan]** Lorsque ce paramètre est réglé sur "ON", la couleur d'éclairage des touches change d'une fois sur l'autre.

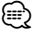

• Lorsque vous touchez [SET] ou [Initialize], veillez à ce que [Panel Color Scan] soit réglé sur "OFF".

### **3 Sélectionnez une couleur**

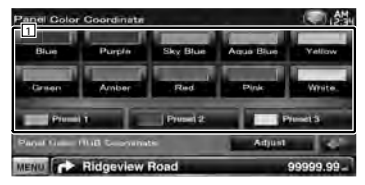

1 Configure la couleur touchée.

**[Adjust]** Règle et enregistre la couleur favorite sur les touches de préréglage ([P1] – [P3]).

Page suivante >

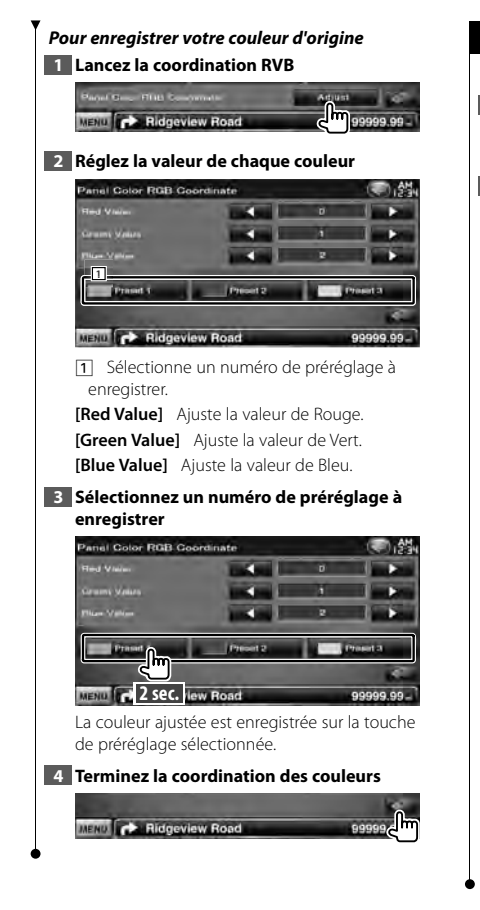

# **Réglage des écrans**

Vous pouvez régler le mode d'écran du moniteur.

### **1 Affichez l'écran de réglage des écrans**

Appuyez sur [ ] **>** [ ] **>** [Display] **>** [Screen Adjust]. (page 58)

### **2 Réglez chaque élément**

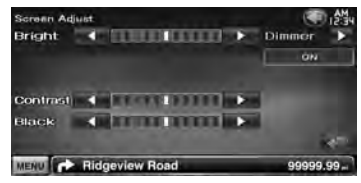

**[Bright]** Commande de luminosité

**[Contrast]** Commande de contraste

**[Black]** Réglage du niveau de noir

**[Dimmer]** Configuration du mode de gradation "ON": L'affichage s'estompe.

"OFF": L'affichage ne s'estompe pas.

"SYNC": Pour activer ou désactiver la fonction de gradation quand l'interrupteur de commande d'éclairage du véhicule est activé ou désactivé.

"NAV-SYNC": Pour activer ou désactiver la fonction de gradation en fonction du réglage de l'affichage jour/ nuit du système de navigation. (uniquement pour les modèles DNX et les modèles DDX avec système de navigation)

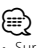

• Sur cet écran de réglage des écrans, vous pouvez effectuer des configurations pour l'écran de menu. Les configurations de vidéos type DVD peuvent être effectuées sur la '<Commande à l'écran> (page 42).

### **Enregistrer un appareil Bluetooth** Enregistrer l'appareil Bluetooth à connecter. **1 Affichez l'écran de configuration Bluetooth** Appuyez sur [ ] **>** [ ] **>** [Bluetooth SETUP].  $(na<sub>0</sub>58)$ **2 Affichez l'écran de la liste des périphériques de connexion Siuatooth SETUP** No Connection  $-$ Frint Only  $\sim$ MENU **C** Ridgeview Road - 00 00000 **⊕** • [A2DP Connect Device] Uniquement pour les modèles DDX5026 et DDX5056 auxquels l'appareil Bluetooth KCA-BT200 en option est connecté. **3 Cherchez un appareil Bluetooth Connect Device List** 动类 Pair Dirvion <sup>1</sup> Device List Detter Link 兩 ⊪m  $D = 1 + 1$  $Dov = I \cdot v$ Device List MENU **CONTROL** Ridgeview Road 00000.00 11 Affiche les appareils Bluetooth enregistrés. Le service occupé devient actif. Le service disponible devient inactif. *∩* [  $\bullet\bullet$ ] Lorsque  $\bullet\bullet$  s'affiche, vous pouvez faire défiler l'affichage du texte en le touchant. **[Search]** Recherche un appareil Bluetooth. **[SP DEV]** Enregistre un appareil Bluetooth qui ne peut pas être enregistré par le procédé d'enregistrement habituel (association). ⁄⊞\ • Il n'est pas possible d'enregistrer un nouvel appareil si 5 appareils Bluetooth ont déjà été enregistrés. Effacez les enregistrements inutiles. Reportez-vous à la section <Connexion d'un appareil Bluetooth> (page 69).

# **4 Sélectionnez l'appareil Bluetooth à enregistrer**

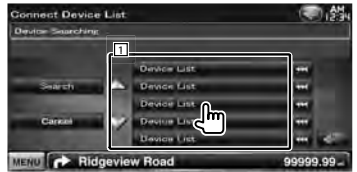

11 Affiche l'appareil Bluetooth recherché.

**[Search]** Recherche un appareil Bluetooth.

**[Cancel]** Annule la recherche de l'appareil Bluetooth.

# **5 Saisissez le code PIN**

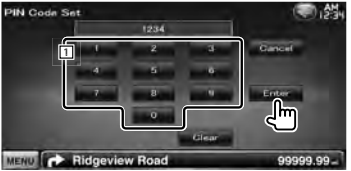

11 Permet de saisir un code à l'aide du clavier.

**[Enter]** Confirme le code PIN saisi. Saisissez le code PIN correspondant à l'appareil Bluetooth que vous êtes en train d'enregistrer. Cette touche ne sera pas active tant qu'au moins quatre caractères du code PIN n'ont pas été introduits.

**[Cancel]** Annule l'enregistrement du code PIN. **[Clear]** Efface le numéro de code.

- Vous pouvez également réaliser l'enregistrement depuis l'appareil Bluetooth. Pour connaître le code PIN nécessaire pour l'enregistrement, reportez-vous à la section <Enregistrer le code PIN de l'appareil Bluetooth> (page 68).
- Si le message d'erreur apparaît en dépit du fait que le code PIN est correct, essayez <Enregistrer un appareil Bluetooth spécial>.
- Les écrans présentés dans ce mode d'emploi reflètent uniquement les écrans des modèles connectés à l'appareil Bluetooth KCA-BT200 en option. Certaines touches décrites dans ce mode d'emploi n'existent pas sur les modèles qui disposent de la fonction Bluetooth incorporée.

Page suivante >

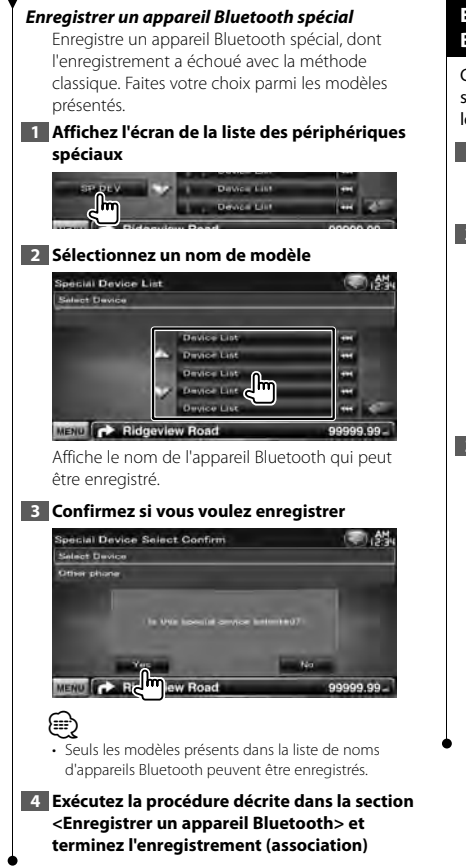

# **Enregistrer le code PIN de l'appareil Bluetooth**

Configure le code PIN de l'appareil Bluetooth à saisir lors de l'enregistrement (association) depuis le téléphone portable ou le lecteur audio.

### **1 Affichez l'écran de configuration Bluetooth**

Appuyez sur [ ] **>** [ ] **>** [Bluetooth SETUP]. (page 58)

### **2 Affichez l'écran du code PIN du récepteur**

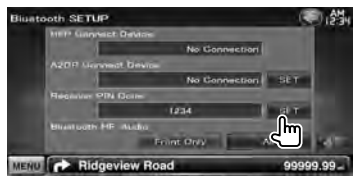

### **3 Saisissez le code PIN**

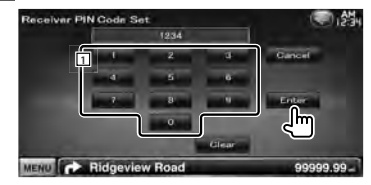

1 Permet de saisir un code à l'aide du clavier. **[Cancel]** Annule l'enregistrement du code PIN. **[Enter]** Enregistre le code PIN saisi. **[Clear]** Efface le numéro de code.

**68** DNX5260BT/DDX5026/DDX5056

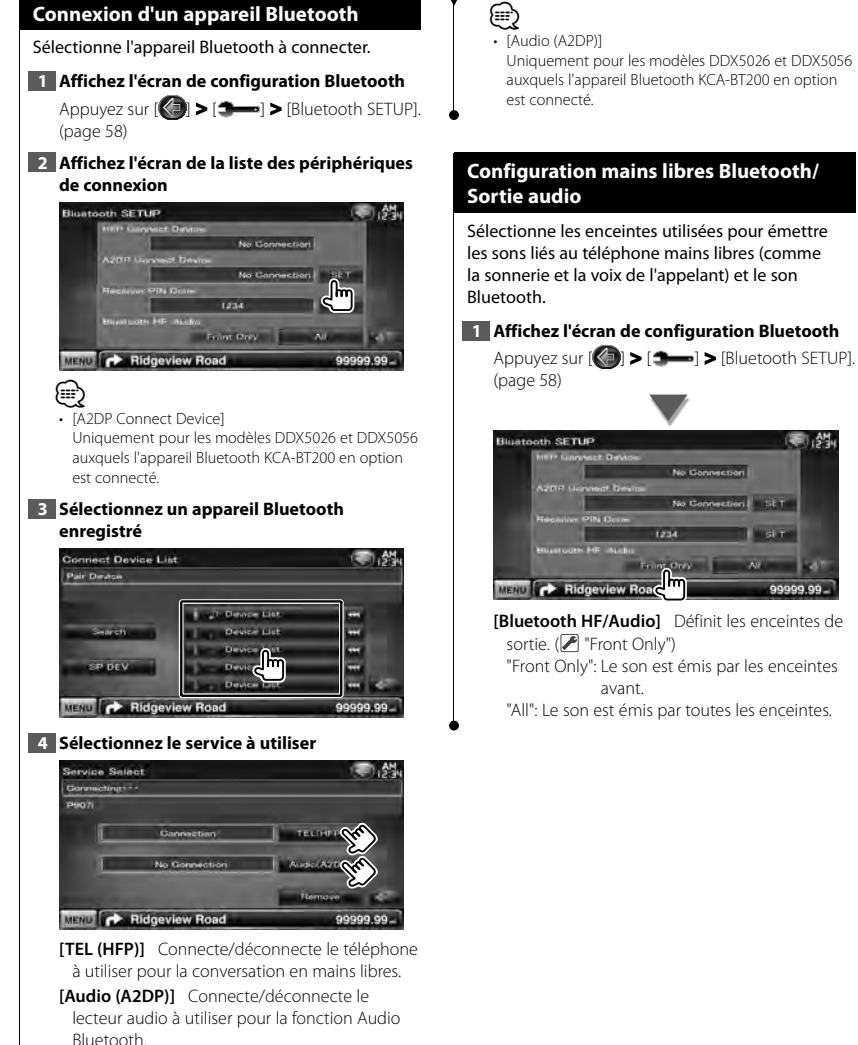

**[Remove]** Efface l'enregistrement (association). Le fait de toucher l'écran affiche un message de confirmation. Appuyez sur [Yes]. Pour annuler la suppression, touchez [No].

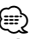

• [Audio (A2DP)]

Uniquement pour les modèles DDX5026 et DDX5056 auxquels l'appareil Bluetooth KCA-BT200 en option

# **Configuration mains libres Bluetooth/**

Sélectionne les enceintes utilisées pour émettre les sons liés au téléphone mains libres (comme la sonnerie et la voix de l'appelant) et le son

# **1 Affichez l'écran de configuration Bluetooth**

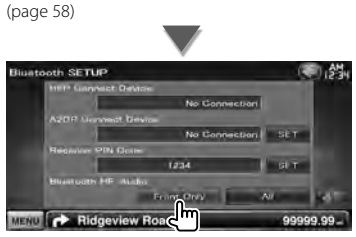

**[Bluetooth HF/Audio]** Définit les enceintes de sortie. (<sup>1</sup> "Front Only")

"Front Only": Le son est émis par les enceintes avant.

"All": Le son est émis par toutes les enceintes.

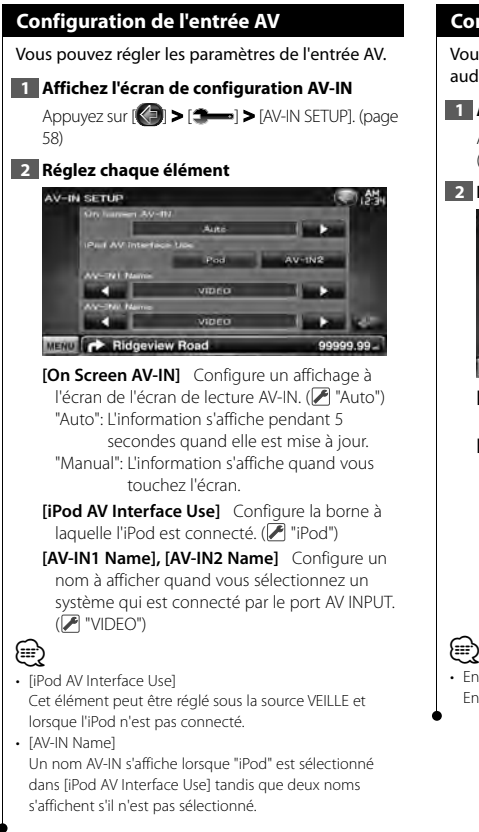

# **Configuration de l'interface AV**

Vous pouvez régler les paramètres de l'interface audiovisuelle (AV).

# **1 Affichez l'écran de l'interface AV**

Appuyez sur  $[\langle \cdot \rangle]$  >  $[\longrightarrow]$  > [AV Interface].  $(na<sub>0</sub> 58)$ 

# **2 Réglez chaque élément**

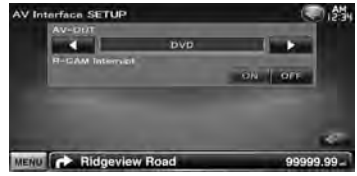

**[AV-OUT]** Sélectionne une source AV qui sera émise par le port AV OUTPUT. ( "AV-IN1")

**[R-CAM Interrupt]** Configure une méthode pour passer à l'affichage vidéo de la caméra de vue arrière. (<sup>1</sup> "OFF")

"ON": Active l'affichage vidéo de la caméra de vue arrière lorsque la marche arrière ("Reverse") est engagée.

"OFF": Le moniteur ne passe pas à l'affichage vidéo de la caméra de vue arrière lorsque la marche arrière est engagée.

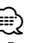

• En source DVD, "AV-OUT" ne peut pas être réglé sur USB. En source USB, "AV-OUT" ne peut pas être réglé sur DVD.

# **Configuration de la navigation**

Vous pouvez régler les paramètres de navigation.

# **1 Affichez l'écran de configuration de la navigation**

Appuyez sur  $[\langle \cdot \rangle]$  >  $[\langle \cdot \rangle]$  > [Navigation].  $(na<sub>0</sub>58)$ 

### **2 Réglez chaque élément**

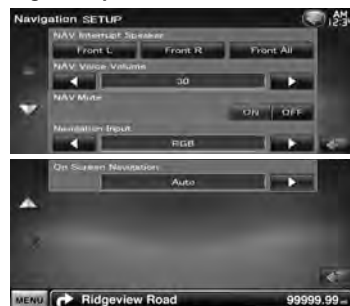

**[NAV Interrupt Speaker]** Sélectionne les enceintes utilisées pour le guidage vocal du système de navigation. (<sup>1</sup> "Front All")

"Front L": Utilise l'enceinte avant gauche pour le guidage vocal.

"Front R": Utilise l'enceinte avant droite pour le guidage vocal.

"Front All": Utilise les deux enceintes avant pour le guidage vocal.

**[NAV Voice Volume]** Règle le volume pour le guidage vocal du système de navigation. ( Modèles DNX: "25", modèles DDX: "21")

**[NAV Mute]** Met le son en sourdine pendant le guidage vocal du système de navigation.  $(\mathbb{Z}^n$  "ON")

Lorsqu'il est sur "ON", le niveau de volume diminue pour le guidage vocal.

**[Navigation Input]** Sélectionne une connexion du système de navigation. (<sup>1</sup> "RGB") (modèles DDX uniquement)

"RGB": Permet au système de navigation Kenwood d'être connecté par le biais de son câble d'interface.

"AV-IN": Permet à un système de navigation tiers d'être connecté par le biais du port AV INPUT1 port.

"OFF": Doit être utilisé si aucun système de navigation n'est connecté. (L'affichage de navigation est annulé lorsque la source AV est commutée.)

### **[On Screen Navigation]** Configure un affichage

à l'écran de l'écran de navigation. (<sup>1</sup> "OFF") (modèles DDX uniquement) "Auto": L'information s'affiche pendant 5 secondes quand elle est mise à jour. "OFF": L'information ne s'affiche pas.

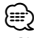

• [On Screen Navigation]

Ne peut être réglé que lorsque [Navigation Input] est réglé sur "AV-IN".

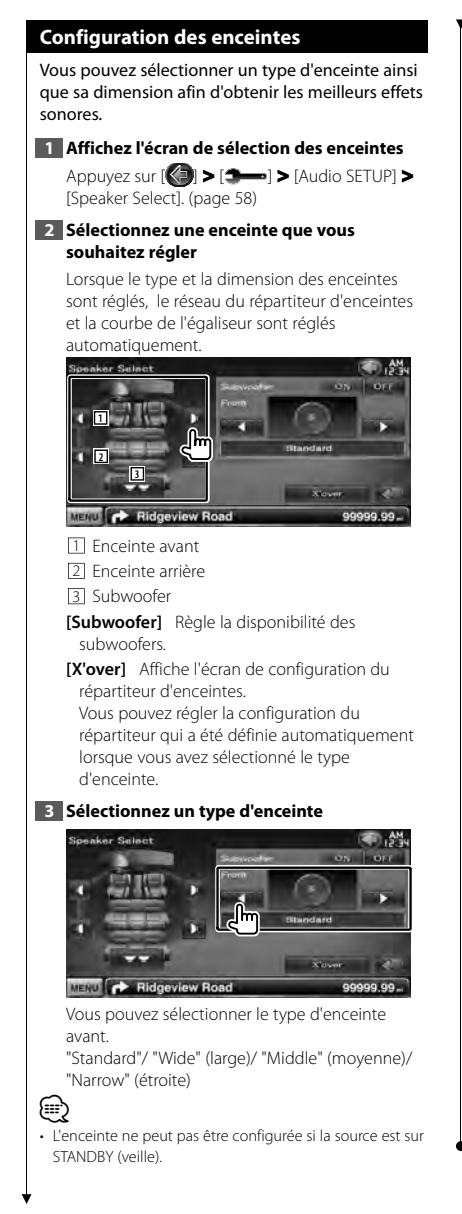

### *Configuration du réseau du répartiteur*

Vous pouvez régler une fréquence de recouvrement des enceintes.

### **1 Sélectionnez l'enceinte où installer le répartiteur**

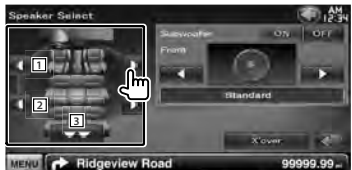

1 Configure le filtre passe-haut de l'enceinte avant.

- 2 Configure le filtre passe-haut de l'enceinte arrière.
- 3 Configure le filtre passe-bas du subwoofer.

### **2 Affichez l'écran de configuration du répartiteur**

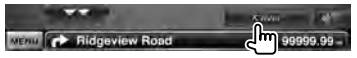

### **3 Configurez le répartiteur**

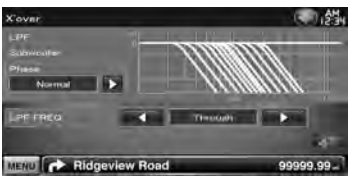

**[Phase]** Configure la phase de sortie du subwoofer.

La phase est inversée de 180 degrés lorsqu'elle est réglée sur "Reverse".

Configure la phase du subwoofer. (Seulement lorsque "Subwoofer" est réglé sur "ON" dans la configuration des enceintes, et lorsque [LPF FREQ] est paramétré sur un autre réglage que "Through")

**[HPF FREQ]** Ajustement du filtre passehaut. (Lorsque l'enceinte avant ou arrière est sélectionnée sur l'écran de sélection des enceintes)

**[LPF FREQ]** Ajustement du filtre passe-bas. (Seulement lorsque "Subwoofer" est réglé sur "ON" dans la configuration des enceintes)
#### **Configuration du DVD**

Vous pouvez régler la lecture de DVD.

#### **1 Affichez l'écran de configuration du DVD**

Appuyez sur [ ] **>** [ ] **>** [DVD SETUP].  $(na<sub>0</sub> 58)$ 

#### **2 Réglez chaque élément**

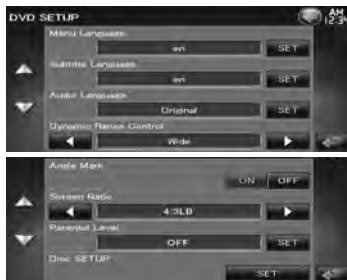

**[Menu Language]\*** Sélectionne la langue du menu du disque.

(Reportez-vous à la section <Configuration de la langue du DVD>, page 74)

**[Subtitle Language]\*** Sélectionne la langue de sous-titrage.

(Reportez-vous à la section <Configuration de la langue du DVD>, page 74)

**[Audio Language]\*** Sélectionne la langue audio.

(Reportez-vous à la section <Configuration de la langue du DVD>, page 74)

**[Dynamic Range Control]\*** Configure la dynamique. (<sup>1</sup> "Dialog")

On peut réduire la dynamique en passant de "Wide" (large) à "Normal" et de "Normal" à "Dialog". "Dialog" rend le volume sonore total plus grand par rapport à "Wide" (large) et "Normal", ce qui vous permet d'entendre le dialogue du film plus clairement. Ce réglage n'est efficace que lorsque vous utilisez un logiciel Dolby numérique. L'opération est disponible en mode d'arrêt de lecture.

**[Angle Mark]** Configure l'affichage de la marque d'angle. (<sup>■</sup> "ON")

#### **[Screen Ratio]\*** Sélectionne le mode

d'affichage à l'écran. (<sup>1</sup>16:9")

- "16:9": Affiche des images larges.
- "4:3 LB": Affiche des images larges en format boîte aux lettres (avec des bandes noires en haut et en bas de l'écran).
- "4:3 PS": Affiche des images larges en format Pan & Scan (montre des images coupées à droite et à gauche).
- **[Parental Level]\*** Affiche l'écran de verrouillage parental. (<sup>1</sup> "OFF")

(Reportez-vous à la section <Configuration du niveau de verrouillage parental du DVD>, page 74)

**[Disc SETUP]** Effectue les réglages relatifs au support de disque. (Reportez-vous à la section <Configuration du disque>, page 75)

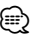

Désactivé pendant la lecture d'un DVD.

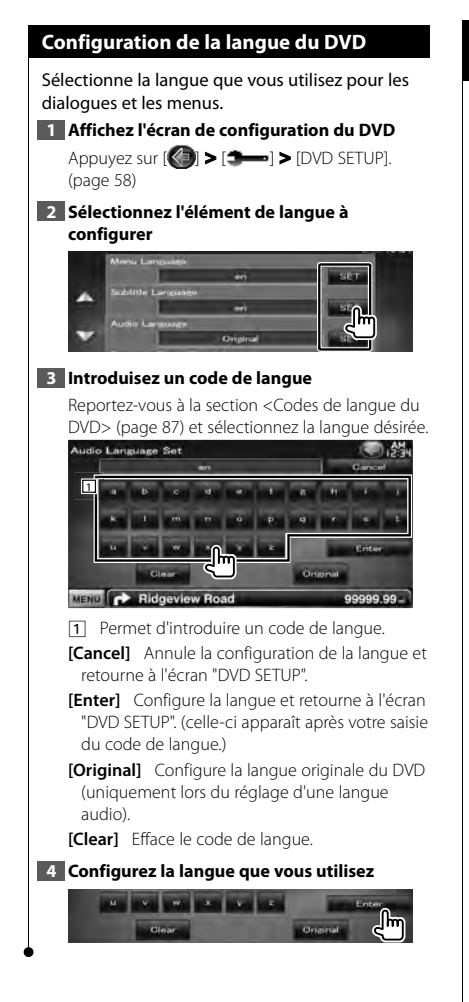

#### **Configuration du niveau de verrouillage parental du DVD**

Règle le niveau de verrouillage parental.

#### **1 Affichez l'écran de configuration du DVD**

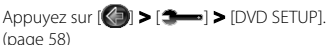

#### **2 Affichez l'écran du numéro de code de niveau de verrouillage parental**

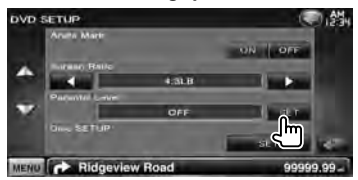

#### **3 Introduisez le numéro de code**

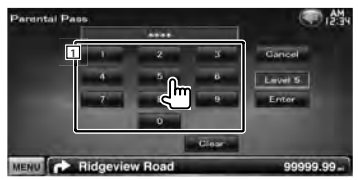

1 Permet d'introduire un numéro de code.

**[Cancel]** Annule la configuration actuelle et retourne à l'écran "DVD SETUP".

- **[Level]** Indique le niveau de verrouillage parental actuel.
- **[Enter]** Détermine le numéro de code et affiche l'écran de configuration du niveau de verrouillage parental.

**[Clear]** Efface le numéro de code.

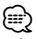

• Le numéro que vous saisissez d'abord est réglé comme votre numéro de code de verrouillage parental.

#### **4 Affichez l'écran de configuration du niveau de verrouillage parental**

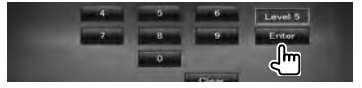

## **5 Sélectionnez un niveau de verrouillage parental et terminez la configuration** Penental Level  $\blacksquare$ MENU **P** Ridgeview Road

Sélectionne un niveau de verrouillage parental.

- **⊕**
- Si un disque possède un niveau de verrouillage parental plus élevé, vous devez introduire le numéro de code.
- Le niveau de verrouillage parental varie suivant le disque chargé.
- Si un disque n'a pas de verrouillage parental, n'importe qui peut le regarder, même si vous avez configuré le verrouillage parental.

#### **Configuration du disque**

Exécute la configuration lors de l'utilisation de supports disque.

#### **1 Affichez l'écran de configuration du DVD**

Appuyez sur  $[\langle \cdot \rangle]$  >  $[\rightarrow]$  > [DVD SETUP].  $(na<sub>0</sub>58)$ 

#### **2 Affichez l'écran de configuration du disque**

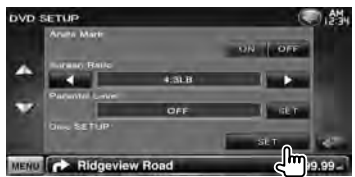

#### **3 Réglez chaque élément**

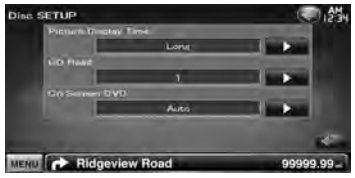

**[Picture Display Time]** Sélectionne une durée d'affichage de l'image. (<sup>1</sup> "Long") Modification de l'affichage d'une image JPEG. ("Short", "Middle", "Long")

**[CD Read]** Configure la lecture d'un CD musical.  $($   $\blacktriangleright$  "1")

- "1": Reconnaît et lit automatiquement un disque sur fichier audio, un DVD ou un CD de musique.
- "2": Lit de force un disque comme s'il s'agissait d'un CD musical. Sélectionnez "2" si vous souhaitez jouer un CD musical possédant un format spécial ou si vous ne pouvez le lire en position "1".

**[On Screen DVD]** Configure un affichage à l'écran de l'écran de lecture du DVD. (<sup>2</sup> "Manual") "Auto": L'information s'affiche pendant 5 secondes quand elle est mise à jour. "Manual": L'information s'affiche quand vous touchez l'écran.

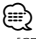

#### • [CD Read]

Désactivé lorsqu'un disque se trouve dans l'appareil. Vous ne pouvez pas lire un disque de fichiers audio/VCD en position "2". De plus, il se peut que vous ne puissiez pas lire certains disques CD musicaux en position "2".

### **Configuration USB** Exécute la configuration lors de l'utilisation d'un périphérique USB. **1 Affichez l'écran de configuration USB** Appuyez sur [ ] **>** [ ] **>** [USB SETUP].  $(na<sub>0</sub> 58)$ **2 Réglez chaque élément USB SETUP** MENU **C** Ridgeview Road 99999.99 **[Picture Display Time]** Sélectionne une durée d'affichage de l'image. (<sup>1</sup> "Long") Modification de l'affichage d'une image JPEG. ("Short", "Middle", "Long") **[On Screen USB]** Configure un affichage à l'écran de l'écran de lecture USB. (<mark>▶</mark> "Auto") "Auto": L'information s'affiche pendant 5 secondes quand elle est mise à jour.

"Manual": L'information s'affiche quand vous touchez l'écran.

#### **Configuration de l'iPod**

Effectue la configuration quand vous utilisez un iPod.

#### **1 Affichez l'écran de configuration de l'iPod**

Appuyez sur [ ] **>** [ ] **>** [iPod SETUP].  $(na<sub>0</sub> 58)$ 

#### **2 Réglez chaque élément**

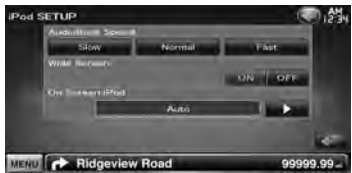

**[AudioBook Speed]** Configure la vitesse de lecture du livret audio (Audio book). ( "Normal")

**[Wide Screen]** Active ou désactive l'écran large.  $(\mathscr{F}$  "OFF")

**[On Screen iPod]** Configure un affichage à l'écran de l'écran de lecture de l'iPod. ( "Auto")

"Auto": L'information s'affiche pendant 5 secondes quand elle est mise à jour. "Manual": L'information s'affiche quand vous touchez l'écran.

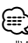

• "Wide Screen" (écran large) ne peut pas être configuré quand l'iPod est connecté.

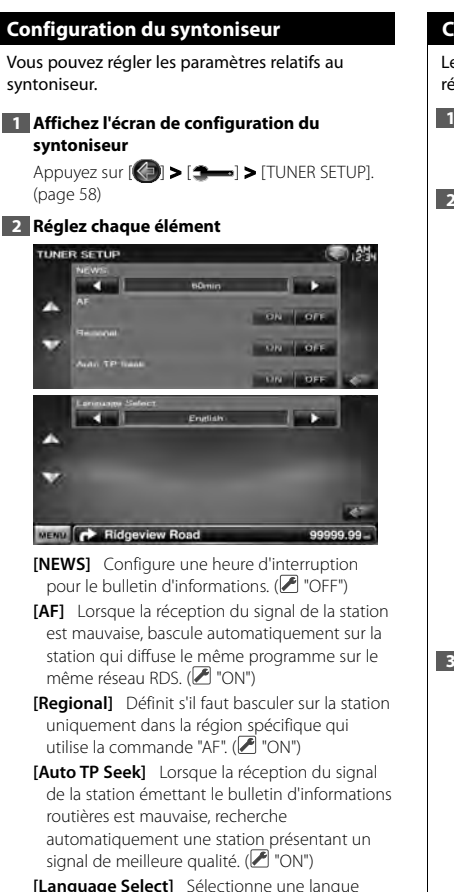

d'affichage pour la fonction PTY.

#### **Configuration TV**

Les zones de réception de signal TV peuvent être réglées.

#### **1 Affichez l'écran de réglage de la télévision**

Appuyez sur [ ] **>** [ ] **>** [TV SETUP]. (page 58)

#### **2 Réglez chaque élément**

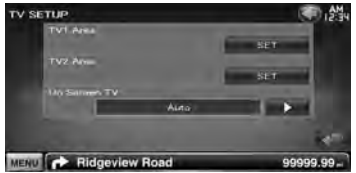

**[TV1 Area], [TV2 Area]** Configure la zone de réception TV. (uniquement si l'accessoire KTC-V300E/KTC-V301E (en option) est connecté)

**[On Screen TV]** Configure un affichage à l'écran de l'écran de télévision. (<sup>1</sup> "Auto") (uniquement si l'accessoire Syntoniseur TV en option est connecté)

"Auto": L'information s'affiche pendant 5 secondes quand elle est mise à jour. "Manual": L'information s'affiche quand vous touchez l'écran.

**3 Réglage TV (uniquement si KTC-V300E/KTC-V301E (accessoire en option) est connecté)**

**Exemple : Zone d'écran TV1**

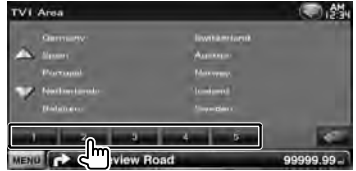

Configure la zone de réception actuelle TV1 ou TV2.

## **Télécommande**

Pour DDX5026/ DDX5056 : Cet appareil peut être utilisé au moyen de la télécommande fournie (RC-DV340). Pour DNX5260BT : La télécommande en option KNA-RCDV331/ KNA-RCDV340 est conçue pour commander cet appareil. Veuillez vous reporter au mode d'emploi fourni avec la télécommande.

## ¤**ATTENTION**

- Placez la télécommande à un endroit où elle ne pourra pas bouger en cas de freinage ou autre mouvement. Si la télécommande tombe et vient se coincer en dessous des pédales pendant la conduite, ceci peut provoquer une situation de danger.
- Ne pas laisser la pile près d'une flamme ou en plein soleil. Ceci peut provoquer un incendie, une explosion ou une surchauffe excessive.
- Ne pas recharger, court-circuiter, casser ni chauffer la pile, et ne pas la mettre au feu. Ces actions peuvent provoquer des fuites du liquide de la pile. Si du liquide entrait en contact avec vos yeux ou vos vêtements, rincez immédiatement à grande eau et consultez un médecin.
- Placez la pile hors de portée des enfants. Dans l'éventualité peu probable où un enfant avalerait la pile, veuillez consulter immédiatement un médecin.
- Danger d'explosion en cas de remplacement incorrect de la pile. Ne remplacez qu'avec le même type de pile ou son équivalent.

#### **Installation des piles**

Utilisez deux piles "AAA"/"R03".

Insérez les piles avec les pôles + et – correctement alignés, comme indiqué sur le schéma à l'intérieur du boîtier.

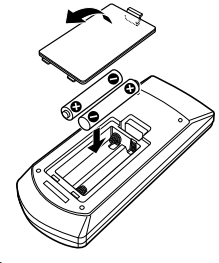

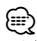

• Si la télécommande ne fonctionne qu'à portée réduite ou ne fonctionne pas du tout, il se peut que les piles soient à plat. Si tel est le cas, remplacez les deux piles par des neuves.

#### **Interrupteur de mode de la télécommande**

Les fonctions accessibles depuis la télécommande diffèrent selon la position de l'interrupteur de mode.

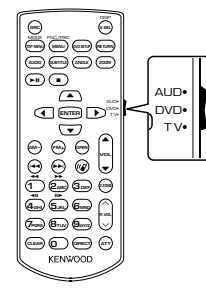

#### **Mode AUD**

Passez à ce mode pour commander une source sélectionnée, une source de syntoniseur, etc.

#### **Mode DVD**

Passez à ce mode pour lire des DVD ou des CD etc. avec le lecteur intégré à cet appareil.

#### **Mode TV**

Passez à ce mode pour commander la télévision.

- ⁄ • La position de l'interrupteur de mode de la télécommande est indiquée dans le titre de chaque mode, ex., "(mode AUD)".
- Pour commander un lecteur qui n'est pas intégré à l'appareil, sélectionnez le mode "AUD".

#### **Opérations communes (mode AUD)**

#### **Changement de source**

Passe à la source à utiliser.

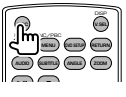

#### **Commande du volume**

Règle le volume.

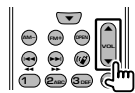

#### **Atténuateur du volume**

Appuyez sur cette touche une fois pour baisser le volume. Appuyez à nouveau pour restaurer le volume précédent.

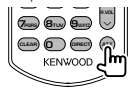

#### **Dual Zone**

Active ou désactive la fonction Dual Zone.

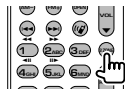

#### **Commande du volume arrière**

Règle le volume à l'arrière quand la fonction Dual Zone est activée.

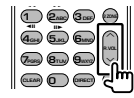

#### **V.SEL**

Passe à l'écran de navigation.

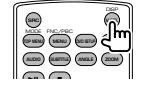

#### **Télécommande**

#### **Touches du curseur**

Déplace le curseur quand un menu est affiché.

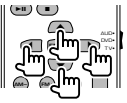

#### **ENTER**

Permet d'entrer les options.

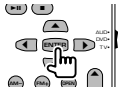

#### **Communication mains libres**

Quand un appel est reçu, il répond à l'appel.

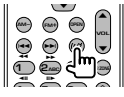

#### **Fonction**

Change l'écran de fonction.

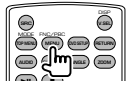

#### **MODE**

Change le mode de l'écran. Le mode de l'écran change à chaque pression de cette touche.

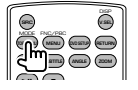

#### **DVD/VCD (mode DVD)**

#### **Recherche de piste et recherche de fichier**

Sélectionne la piste ou le fichier à lire.

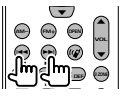

#### **Lecture/Pause**

Met la piste en cours en pause. Appuyez à nouveau pour reprendre la lecture.

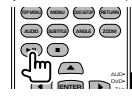

#### **Arrêt**

Mémorise le dernier endroit où le disque s'était arrêté. Quand vous appuyez dessus à nouveau, ce dernier endroit est supprimé.

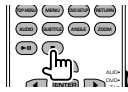

#### **Recherche directe**

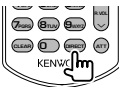

Appuyer sur cette touche fait basculer sur les fonctions qui peuvent être recherchées directement.

#### **DVD-VIDÉO**

Numéro de titre

Numéro de chapitre

Durée de lecture

Numéro de l'élément\*

Annuler

\* Il se peut que vous ne puissiez pas utiliser cette fonction avec certains disques ou certaines scènes.

#### **DVD-VR**

Numéro de titre

Numéro de chapitre

Durée de lecture

Annuler

#### **VCD 1.X, VCD 2.X (PBC OFF)**

Numéro de piste

Annuler

#### **VCD 2.X (PBC ON)**

Numéro de scène

Numéro

Annuler

Une fois que vous êtes passé à la fonction de recherche directe, spécifiez le numéro de recherche à l'aide des touches numérotées, puis appuyez sur la touche [ENTER].

#### **Touches numérotées**

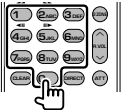

- Spécifiez le numéro à rechercher dans la fonction de recherche directe.
- Appuyez sur **1 2**<sup>8</sup> pour activer l'avance/ le retour rapide. Change la vitesse d'avance/de retour rapide à chaque pression de cette touche.
- Appuyez sur  $(a_{\text{min}})$   $(a_{\text{min}})$  pour activer l'avance/le retour rapide. Change la vitesse d'avance lente/ retour lent à chaque pression de cette touche.

#### **Top Menu du DVD**

Retourne au menu supérieur du DVD.

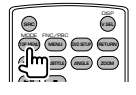

**Menu du DVD** Affiche le menu du DVD. Active ou désactive la commande de lecture pendant la lecture d'un VCD.

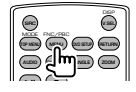

#### **SUBTITLE**

Change la langue des sous-titres.

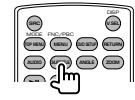

#### **ZOOM**

Change le taux d'agrandissement à chaque pression de cette touche.

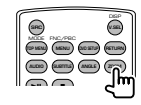

#### **Angle de l'image**

Change l'angle de l'image à chaque pression de cette touche.

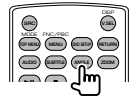

#### **AUDIO**

Pour changer la langue audio.

Change la langue audio à chaque pression de cette touche.

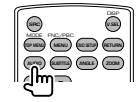

#### **Disque de musique/fichier audio/fichier vidéo/fichier image (mode AUD)**

#### **Recherche de dossier**

Sélectionne le dossier à utiliser.

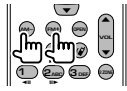

#### **Recherche de piste et recherche de fichier**

Sélectionne la piste ou le fichier à lire.

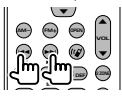

#### **Lecture/Pause**

Met la piste en cours en pause. Appuyez à nouveau pour reprendre la lecture.

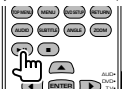

#### **Recherche directe**

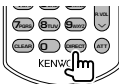

Appuyer sur cette touche fait basculer sur les fonctions qui peuvent être recherchées directement.

#### **Disc musical**

Numéro de piste Durée de lecture

Annuler

#### **Fichiers audio sur disque DVD/CD**

Numéro de dossier

Numéro de fichier

Annuler

Une fois que vous êtes passé à la fonction de recherche directe, spécifiez le numéro de recherche à l'aide des touches numérotées, puis appuyez sur la touche [>II].

#### **Touches numérotées**

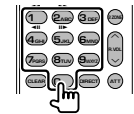

• Spécifiez le numéro à rechercher dans la fonction de recherche directe.

#### **Radio (mode AUD)**

#### **Passage d'une bande à l'autre**

Passe aux autres bandes reçues par cet appareil.

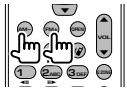

#### **Sélection de station**

Passe aux autres stations émettrices reçues par cet appareil.

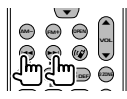

#### **Changement du mode de recherche**

Bascule entre les différents modes de recherche (AUTO1, AUTO2, MANU).

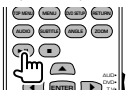

#### **Syntonisation directe**

Appuyez d'abord sur cette touche, puis utilisez les touches numérotées pour spécifier la station émettrice que vous souhaitez recevoir.

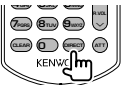

Exemple: 92,1 MHz (FM)

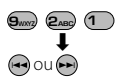

Exemple: 810 kHz (AM)

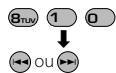

#### **Touches numérotées**

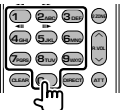

• Pour utiliser la syntonisation pré-réglée, appuyez sur le numéro d'une station émettrice programmée. (**1** – **6MNO**)

• Appuyez d'abord sur la touche de syntonisation directe, puis spécifiez la fréquence de la station à recevoir.

#### **iPod (mode AUD)**

#### **Recherche de morceau/vidéo**

Sélectionne le morceau/la vidéo à lire.

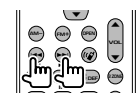

#### **Lecture/Pause**

Met le morceau/la vidéo en pause. Appuyez à nouveau pour reprendre la lecture.

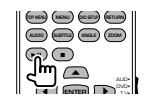

#### **USB (mode AUD)**

## **Recherche de dossier**

Sélectionne le dossier à utiliser.

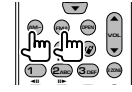

### **Recherche de fichier**

Sélectionne le fichier à lire.

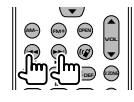

#### **Lecture/Pause**

Met le fichier en pause. Appuyez à nouveau pour reprendre la lecture.

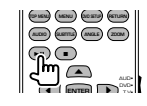

#### **TV (mode TV)**

#### **Passage de la bande à la vidéo**

Permet de passer de la chaîne de la bande de télévision à recevoir à l'entrée vidéo.

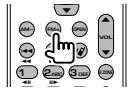

#### **Sélection de chaîne**

Sélection de la chaîne de télévision à recevoir.

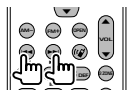

#### **Touches numérotées**

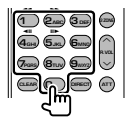

- Sélection du numéro de la chaîne mémorisée.
	- ( **1 6MNO** )
- Appuyez d'abord sur la touche de syntonisation directe, puis spécifiez la chaîne à recevoir.

## **Configuration initiale**

Lorsque vous appuyez sur le bouton de réinitialisation ou que l'appareil est mis en marche pour la première fois, l'écran initial de configuration s'affiche.

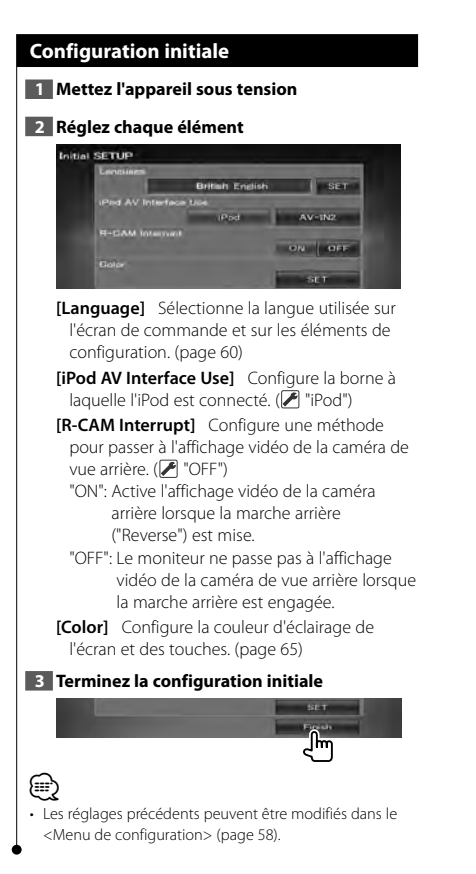

## **Indicateurs de la barre d'état**

n ya

짧게

La liste ci-dessous présente les indicateurs affichés sur la barre d'état.

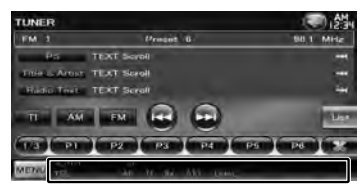

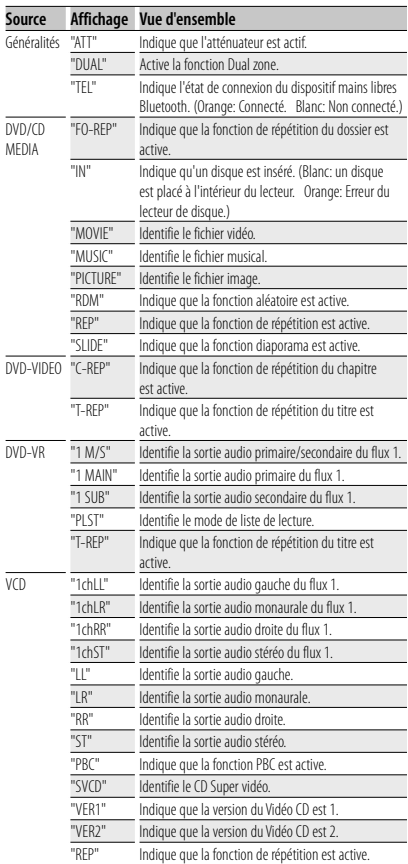

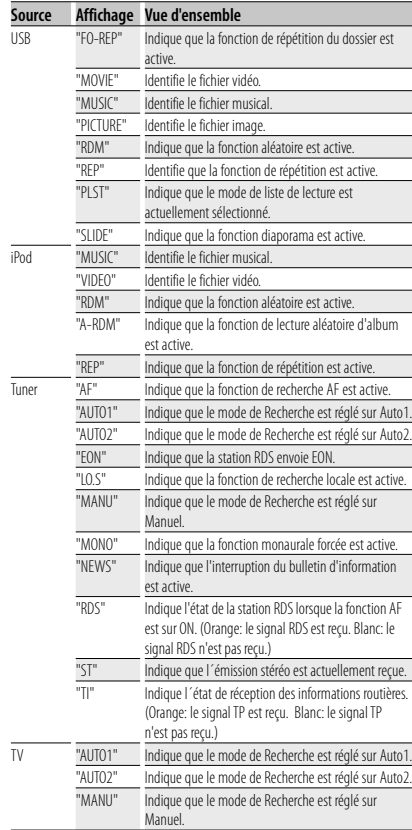

# **Codes de langue du DVD**

**ANARA** 

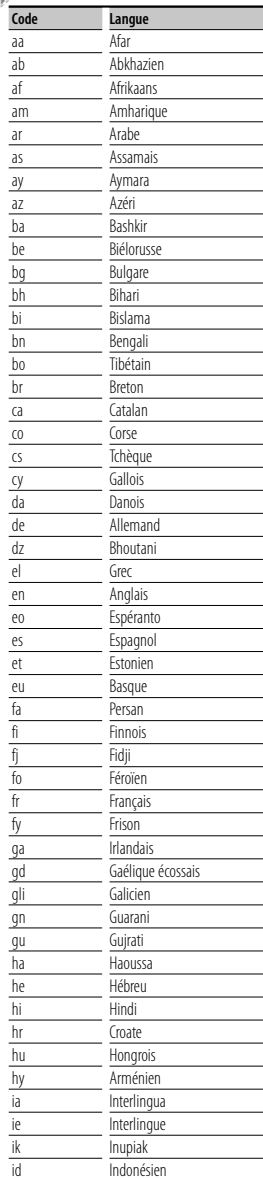

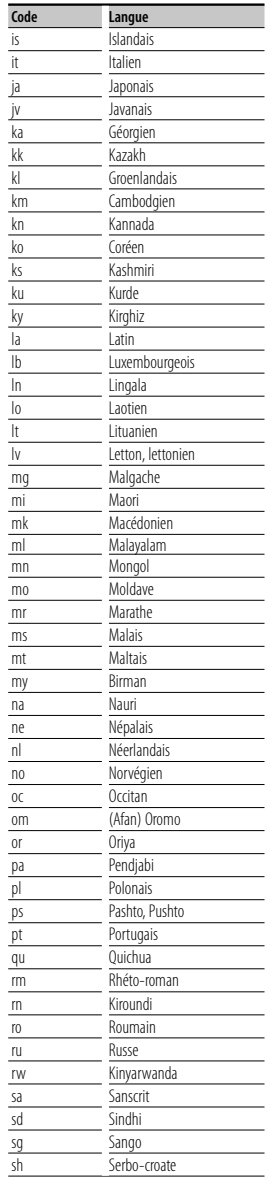

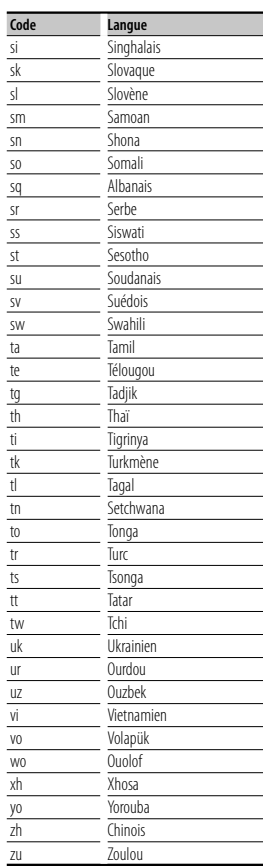

## **Aide? Détection des pannes**

Certaines fonctions de cet appareil peuvent être désactivées à cause de certains réglages effectués sur cet appareil.

#### **! • Impossible de régler le subwoofer.**

- **Impossible de configurer la phase du subwoofer.**
- **Aucune sortie émise par le subwoofer.**
- **Impossible de configurer le filtre passe-bas.**
- **Impossible de configurer le filtre passe-haut** ▶ Le Subwoofer n'est pas activé.
- ☞ <Configuration des enceintes> (page 72)
- ▶ La fonction Dual zone est activée. ☞ <Commande de zone> (page 57)
- ▲ L'appareil est réglé sur la source STANDBY  $(VFH + F)$ .
- 
- **! Impossible de sélectionner la destination de sortie de la sous-source dans la Dual zone. • Impossible de régler le volume des enceintes arrière.**
	- ▶ La fonction Dual zone est désactivée. ☞ <Commande de zone> (page 57)
	-

#### $\blacksquare$  Impossible de lire des fichiers audio.

- ▶ La fonction "CD Read" de la section <Configuration du disque> (page 75) est réglé sur "2".
- 

#### $\blacksquare$  Impossible de sélectionner un dossier.

- ▶ La fonction Lecture aléatoire est activée.
- 

#### **! Impossible d'effectuer une répétition.**

▶ La fonction PBC est activée.

 **! • Impossible de configurer l'égaliseur. • Impossible de configurer le réseau du répartiteur.**

▶ La fonction Dual zone est activée. ☞ <Commande de zone> (page 57)

▲ L'appareil est réglé sur la source STANDBY (VEILLE).

Ce qui pourrait ressembler à un dysfonctionnement de votre appareil peut être le simple fruit d'une mauvaise utilisation ou d'un branchement défectueux. Avant d'appeler l'assistance technique, vérifiez tout d'abord le tableau suivant pour détecter les éventuels problèmes.

#### **Généralités**

- **? La tonalité de détection du toucher ne se fait pas entendre.**
	- ✔ Le prise de pré-amplification est occupée.
	- ☞ La tonalité de détection du toucher ne peut pas être émise par la prise de préamplification.

#### **Source du syntoniseur**

#### **? La réception de la radio est mauvaise.**

- ✔ L'antenne de la voiture n'est pas sortie.
- ☞ Déployez complètement l'antenne.
- ✔ Le câble de commande de l'antenne n'est pas connecté.
- ☞ Connectez le câble correctement en vous référant à la section correspondante dans le <MANUEL D'INSTALLATION>.

#### **Source du disque**

#### **? Le disque spécifié n'est pas lu, mais un autre est lu à la place.**

- ✔ Le CD spécifié est très sale.
- ☞ Nettoyez le CD.
- ✔ Le disque est très rayé.
- ☞ Essayez plutôt un autre disque.

#### **Source du fichier audio**

#### **? Le son saute lors de la lecture d'un fichier audio.**

- ✔ Le support est rayé ou sale.
- ☞ Nettoyez le support en vous référant aux instructions de nettoyage des CD de la section on <Manipulation des disques> (page 4).
- $\checkmark$  L'enregistrement est mauvais.
- ☞ Réenregistrez le support ou utilisez un autre support.

## **Aide? Erreur**

Quand l'appareil ne fonctionne pas correctement, la cause de la panne s'affiche sur l'écran.

#### **"Protect" :**

Le circuit de protection a été activé parce qu'un câble d'enceinte s'est coupé ou parce qu'il a été en contact avec le châssis de la voiture.

➡ Acheminez ou isolez le câble d'enceinte correctement, puis appuyez sur le bouton de réinitialisation (Reset).

#### **"Hot Error" :**

Quand la température interne de cet appareil monte jusqu'à 60°C ou plus, le circuit de protection s'active et il est possible que vous ne puissiez pas utiliser l'appareil. C'est dans ce cas que ce message apparaît.

➡ Vous pourrez réutiliser l'appareil après avoir réduit la température dans l'habitacle du véhicule.

#### **"Mecha Error" :**

Le lecteur de disque présente un dysfonctionnement.

➡ Éjectez le disque et essayez de l'insérer à nouveau. Contactez votre distributeur Kenwood si ce témoin continue à clignoter ou si le disque ne peut être éjecté.

#### **"Disc Error" :**

Le disque est très sale.

- ➡ Nettoyez le disque en vous référant aux instructions de la section <Manipulation des disques> (page 4). Le disque est à l'envers.
- ➡ Chargez le disque face imprimée vers le haut.
- Un disque illisible a été inséré.

#### **"Region code Error" :**

Le disque que vous vouliez lire possède un code de région qui ne peut pas être lu sur cet appareil.

#### **"Parental level Error" :**

Le disque que vous vouliez lire possède un niveau de verrouillage parental plus élevé que le niveau de verrouillage parental que vous avez configuré.

#### **"No Device" (périphérique USB) :**

Le périphérique USB est sélectionné comme source bien qu´aucun périphérique USB ne soit connecté.

➡ Changez de source, en sélectionnant n'importe quelle source autre que le périphérique USB. Connectez un périphérique USB, puis changez à nouveau la source en la réglant sur USB.

#### **"Disconnected" (iPod/lecteur audio Bluetooth) :**

Le iPod/lecteur audio Bluetooth est sélectionné comme source bien qu´aucun iPod/lecteur audio Bluetooth ne soit connecté.

➡ Changez de source, en sélectionnant n'importe quelle source autre que iPod/Bluetooth. Connectez un iPod/lecteur audio Bluetooth, puis changez à nouveau la source en la réglant sur USB.

#### **"No Media File" :**

Le périphérique USB connecté ne contient aucun fichier audio lisible.

Utilisation d'un support dont les données enregistrées ne peuvent pas être lues par l'appareil.

#### **"USB Device Error!!" :**

Le périphérique USB connecté a une tension nominale plus élevée que la limite permise.

**→** Examinez le périphérique USB.

Un problème a pu avoir lieu avec le périphérique USB connecté.

➡ Changez de source, en sélectionnant n'importe quelle source autre que le périphérique USB. Enlevez le périphérique USB.

#### **"Authorization Error" :**

- La connexion à l'iPod a échoué.
- ➡ Enlevez l'iPod, puis reconnectez-le.

L'appareil n'est pas compatible avec l'iPod.

➡ Reportez-vous à la section <iPod/iPhone pouvant être connectés à cet appareil> (page 6).

#### **"Update your iPod" :**

Le logiciel de l'iPod est d'une version plus ancienne, incompatible avec l'appareil.

➡ Vérifiez que la version du logiciel de l'iPod est la plus récente. Reportez-vous à la section <iPod/iPhone pouvant être connectés à cet appareil> (page 6).

#### **"You only can connect one iPod." :**

Plusieurs iPod sont connectés à l'appareil.

➡ Ne branchez qu'un seul iPod à la prise USB prévue à cet effet.

#### **"Navigation Error. Please turn on power again later." (modèles DNX uniquement) :**

Le problème de communication est dû à une température ambiante trop basse.

➡ Remettez l'appareil sous tension après avoir chauffé l'habitacle du véhicule.

#### **"No Navigation" (modèles DDX uniquement) :**

L'appareil ne prend pas en charge le système de navigation connecté.

➡ Pour consulter les dernières informations disponibles sur les systèmes de navigation compatibles, rendezvous sur le site http://www.kenwood.com/cs/ce.

Aucun système de navigation n'est connecté.

➡ Connectez un système de navigation compatible.

## **Spécifications**

#### **Section moniteur**

Taille de l'image : 6,1 pouces (diagonale) de large : 136,2 mm (I) x 72 mm (H)

Système d'affichage : Panneau LCD TN transparent

Système de lecture : Écran TFT à matrice active

Nombre de pixels : 1.152.000 (800H x 480V x RGB)

Pixels efficaces : 99,99 %

Disposition des pixels : Disposition RVB en rayures Rétroéclairage

: Tube fluorescent à cathode froide

#### **Section lecteur DVD**

Convertisseur N/A : 24 bits

Décodeur audio : PCM linéaire/ Dolby Digital/ dts/ MP3/ WMA/ AAC/ WAV

Décodeur vidéo : MPEG1/ MPEG2/ DivX

Fluctuation : En dessous de la limite mesurable

#### Réponse en fréquence

Fréquence d'échantillonnage 96 kHz : 20 – 22 000 Hz Fréquence d'échantillonnage 48 kHz : 20 – 22 000 Hz Fréquence d'échantillonnage 44.1 kHz : 20 – 20 000 Hz

#### Taux d'harmoniques : 0,010 % (1 kHz)

Rapport S/B (dB) : 98 dB (DVD-Vidéo 96 kHz)

Dynamique : 98 dB (DVD-Vidéo 96 kHz)

Format de disque : DVD-Vidéo/ VIDÉO-CD/ CD-DA

Fréquence d'échantillonnage : 44,1/ 48/ 96 kHz

Nombre de bits quantifiable

: 16/ 20/ 24 bits

#### **Section interface USB**

Norme USB

ina pro<br>Shirt

- $\cdot$  USB 2.0
- Système de fichiers : FAT 16/ 32

Courant d'alimentation maximum

: 500 mA

Convertisseur N/A : 24 bits

Décodeur vidéo : MPEG1/ MPEG2/ DivX

Décodeur audio : MP3/ WMA/ AAC/ WAV

#### **Section Bluetooth (DNX5260BT)**

**Technologie** : Bluetooth Ver. 2.0 certifiée Fréquence : 2,402 – 2,480 GHz

Puissance de sortie

: +4dBm (MAX), 0dBm (AVE), Classe de puissance 2

Portée de communication maximale

: Ligne de vue environ 10 m

#### Profil

HFP (Hands Free Profile) SPP (Serial Port Profile) HSP (Headset Profile) OPP (Object Push Profile) PBAP (Phonebook Access Profile) SYNC (Synchronization Profile)

**90** DNX5260BT/DDX5026/DDX5056

#### **Section Syntoniseur FM**

Bande de fréquences 50 kHz : 87,5 MHz – 108,0 MHz Sensibilité utilisable (S/B : 26 dB) : 0,7 μV/ 50 Ω Seuil de sensibilité (S/B : 46 dB) : 1,6 μV/ 75 Ω Réponse en fréquence (± 3,0 dB) : 30 Hz – 15 kHz Rapport S/B (dB) : 65 dB (MONO) Sélectivité (+ 400 kHz) : ≥ 80 dB Séparation stéréo : 35 dB (1 kHz)

#### **Section Syntoniseur LW**

Plage de fréquence (9 kHz) : 153 kHz – 279 kHz

Sensibilité utilisable : 45 μV

#### **Section Syntoniseur MW**

Plage de fréquence (9 kHz) : 531 kHz – 1611 kHz Sensibilité utilisable : 25 μV

#### **Section vidéo**

- Système de couleur de l'entrée vidéo externe : NTSC/ PAL
- Niveau d'entrée vidéo externe (mini jack) : 1 Vp-p/ 75 Ω

Niveau d'entrée maxi audio externe (mini jack) : 2 V/ 25 kΩ

Niveau de sortie vidéo (jacks RCA) : 1 Vp-p / 75 Ω

Niveau de sortie audio (jacks RCA) : 1,2 V/ 10 kΩ

#### **Section audio**

- Puissance maximum (avant et arrière)  $\cdot$  50 W  $\times$  4
- Puissance de largeur de bande (avant et arrière) : 30 W x 4 (PWR DIN 45324, +B=14,4V)
- Niveau de pré-amplification (V) : 2 V/ 10 kΩ
- Impédance du préamplificateur  $: < 600 \Omega$
- Impédance d'enceinte  $\cdot$  4 – 8  $\cap$
- Action sur la tonalité  $Gr$ aves : 100 Hz + 8 dB Moyens :  $1$  kHz  $\pm$  8 dB Aigus:  $10$  kHz  $\pm 8$  dB

#### **Section Navigation (modèles DNX uniquement)**

#### Récepteur

: Récepteur GPS à haute sensibilité

#### Fréquence de réception

: 1575,42 MHz (Code C/A)

#### Temps d'acquisition

Froid : < 38 secondes Réinitialisation usine : < 45 secondes (En moyenne pour un récepteur stationnaire lorsque le ciel est clairement visible)

#### Précision

Position : < 10 mètres typiquement Vitesse : 0,05 m/s RMS

#### Méthode de positionnement

: GPS

#### Antenne

: Antenne GPS extérieure

#### **Généralités**

#### Tension de fonctionnement

```
: 14,4 V (10,5 – 16 V permis)
```
#### Consommation de courant maximale : 15 A

Dimensions d'installation ( $L \times H \times P$ )  $: 182 \times 112 \times 160$  mm

#### Plage de température de fonctionnement  $: -10^{\circ}$  C – +60° C

Plage de température de stockage : -20 $^{\circ}$  C – +85 $^{\circ}$  C

#### Poids

Modèles DNX : 1,9 kg Modèles DDX : 1,8 kg

> Les spécifications sont sujettes à changements sans notification.

Bien que les pixels du panneau à cristaux liquides soient effectifs à 99,99 % ou plus, il se peut que 0,01 % des pixels ne s'éclaire pas ou s'éclaire mal.

The "AAC" logo is a trademark of Dolby Laboratories.

Font for this product is designed by Ricoh.

iPod is a trademark of Apple Inc., registered in the U.S. and other countries.

iPhone is a trademark of Apple Inc.

iTunes is a trademark of Apple Inc.

"Made for iPod" means that an electronic accessory has been designed to connect specifically to iPod and has been certified by the developer to meet Apple performance standards.

"Works with iPhone" means that an electronic accessory has been designed to connect specifically to iPhone and has been certified by the developer to meet Apple performance standards.

Apple is not responsible for the operation of this device or its compliance with safety and regulatory standards.

DYP is a trademark of DVD Format/Logo Licensing Corporation registered in the U.S., Japan and other countries.

Ce produit comprend une technologie de protection de copyright qui est protégée par des brevets aux Etats-Unis et par d'autres droits de propriété intellectuelle. L'utilisation de cette technologie de protection de copyright requiert l'autorisation de Macrovision, et est strictement limitée à un usage domestique et à d'autres utilisations restreintes sauf autorisation spéciale de Macrovision. L'ingénierie inverse et le démontage sont interdits.

Fabriqué sous licence de Dolby Laboratories.

Le terme "Dolby" et le sigle double D sont des marques commerciales de Dolby Laboratories.

Manufactured under license under U.S. Patent #'s: 5,451,942; 5,956,674; 5,974,380; 5,978,762; 6,487,535 & other U.S. and worldwide patents issued & pending. DTS is a registered trademark and the DTS logos, Symbol and DTS 2.0 Channel are trademarks of DTS, Inc. © 1996-2008 DTS, Inc. All Rights Reserved.

#### **À propos de DIVX VIDEO:**

DivXR est un format vidéo numérique créé par DivX, Inc. Le présent produit est un appareil officiellement homologué DivX qui lit des vidéo DivX. Pour en savoir plus, veuillez vous rendre sur www.divx.com. Vous y trouverez également des outils logiciels pour convertir vos fichiers au format vidéo DivX.

#### **À PROPOS DE DIVX VIDEO-ON-DEMAND (Vidéo DivX à la demande):**

Cet appareil homologué DivXR doit être enregistré afin de pouvoir lire des contenus DivX Video-on-Demand (VOD). Pour générer le code d'enregistrement, consultez la section DivX VOD dans la <Configuration DivX> (page 59). Rendez-vous sur le site vod.divx.com avec ce code pour terminer le processus d'enregistrement et en savoir plus sur DivX VOD.

DivXR is a registered trademark of DivX, Inc., and is under license.

#### **DNX5260BT:**

La marque et logos Bluetooth appartiennent à Bluetooth SIG, Inc. et toute utilisation de ces marques par Kenwood Corporation est sous licence. Les autres marques et appellations commerciales appartiennent à leurs propriétaires respectifs.

#### **Marquage des produits utilisant un laser (Sauf pour certaines régions)**

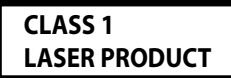

L'étiquette est attachée au châssis/boîtier de l'appareil et indique que l'appareil utilise des rayons laser de classe 1. Cela signifie que l'appareil utilise des rayons laser d'une classe faible. Il n'y a pas de danger de radiation accidentelle hors de l'appareil.

#### **DNX5260BT/DDX5026/DDX5056:**

### **· Déclaration de conformité se rapportant à la directive 2004/108/EC DNX5260BT: · Déclaration de conformité se rapportant à la directive R&TTE 1999/5/EC Fabricant:**

Kenwood Corporation 2967-3 Ishikawa-machi, Hachioji-shi, Tokyo, 192-8525 Japon

#### **Représentants dans l'UE:**

Kenwood Electronics Europe BV Amsterdamseweg 37, 1422 AC UITHOORN, Pays-Bas

#### **English**

 Hereby, Kenwood declares that this unit DNX5260BT is in compliance with the essential requirements and other relevant provisions of Directive 1999/5/EC.

#### **Français**

 Par la présente Kenwood déclare que l'appareil DNX5260BT est conforme aux exigences essentielles et aux autres dispositions pertinentes de la directive 1999/5/CE.

 Par la présente, Kenwood déclare que ce DNX5260BT est conforme aux exigences essentielles et aux autres dispositions de la directive 1999/5/CE qui lui sont applicables.

#### **Deutsch**

 Hiermit erklärt Kenwood, dass sich dieser DNX5260BT in Übereinstimmung mit den grundlegenden Anforderungen und den anderen relevanten Vorschriften der Richtlinie 1999/5/EG befindet. (BMWi)

 Hiermit erklärt Kenwood die Übereinstimmung des Gerätes DNX5260BT mit den grundlegenden Anforderungen und den anderen relevanten Festlegungen der Richitlinie 1999/5/EG. (Wien)

#### **Nederlands**

 Hierbij verklaart Kenwood dat het toestel DNX5260BT in overeenstemming is met de essentiële eisen en de andere relevante bepalingen van richtlijn 1999/5/EG.

 Bij deze verklaat Kenwood dat deze DNX5260BT voldoet aan de essentiële eisen en aan de overige relevante bepalingen van Richtlijn 1999/5/EC.

#### **Italiano**

 Con la presente Kenwood dichiara che questo DNX5260BT è conforme ai requisiti essenziali ed alle altre disposizioni pertinenti stabilite dalla direttiva 1999/5/CE.

#### **Español**

 Por medio de la presente Kenwood declara que el DNX5260BT cumple con los requisitos esenciales y cualesquiera otras disposiciones aplicables o exigibles de la Directiva 1999/5/CE.

#### **Português**

 Kenwood declara que este DNX5260BT está conforme com os requisitos essenciais e outras disposições da Directiva 1999/5/CE.

#### **Polska**

Kenwood niniejszym oświadcza, że DNX5260BT spełnia zasadnicze wymogi oraz inne istotne postanowienia dyrektywy 1999/5/EC.

#### **Český**

 Kenwood timto prohlasuje, ze DNX5260BT je ve shode se zakladnimi pozadavky a s dalsimi prislusnymi ustanoveni Narizeni vlady c. 426/2000 Sb.

#### **Magyar**

 Alulírott, Kenwood, kijelenti, hogy a jelen DNX5260BT megfelel az 1999/5/EC irányelvben meghatározott alapvető követelményeknek és egyéb vonatkozó előírásoknak.

#### **Svenska**

 Härmed intygar Kenwood att denna DNX5260BT stär l överensstämelse med de väsentliga egenskapskrav och övriga relevanta bestämmelser som framgår av direktiv 1999/5/EG.

#### **Suomi**

 Kenwood vakuuttaa täten että DNX5260BT tyyppinen laite on direktiivin 1999/5/EY oleellisten vaatimusten ja sitä koskevien direktiivin muiden ehtojen mukainen.

#### **Slovensko**

 S tem Kenwood izjavlja, da je ta DNX5260BT v skladu z osnovnimi zahtevami in ostalimi ustreznimi predpisi Direktive 1999/5/EC.

#### **Slovensky**

 Spoločnosť Kenwood týmto vyhlasuje, že DNX5260BT spĺňa zákldné požiadavky a ďalšie prislušné ustanovenia Direktĺvy 1999/5/EC.

#### **Dansk**

 Undertegnede Kenwood erklærer harved, at følgende udstyr DNX5260BT overholder de væsentlige krav og øvrige relevante krav i direktiv 1999/5/EF.

#### **Ελληνικά**

 ΜΕ ΤΗΝ ΠΑΡΟΥΣΑ Kenwood ΔΗΛΩΝΕΙ ΟΤΙ DNX5260BT ΣΥΜΜΟΡΦΩΝΕΤΑΙ ΠΡΟΣ ΤΙΣ ΟΥΣΙΩΔΕΙΣ ΑΠΑΙΤΗΣΕΙΣ ΚΑΙ ΤΙΣ ΛΟΙΠΕΣ ΣΧΕΤΙΚΕΣ ΔΙΑΤΑΞΕΙΣ ΤΗΣ ΟΔΗΓΙΑΣ 1999/5/EK.

#### **Eesti**

 Sellega kinnitab Kenwood, et see DNX5260BT vastab direktiivi 1999/5/EC põhilistele nõudmistele ja muudele asjakohastele määrustele.

#### **Latviešu**

 Ar šo, Kenwood, apstiprina, ka DNX5260BT atbilst Direktīvas 1999/5/EK galvenajām prasībām un citiem tās nosacījumiem.

#### **Lietuviškai**

 Šiuo, Kenwood, pareiškia, kad šis DNX5260BT atitinka pagrindinius Direktyvos 1999/5/EB reikalavimus ir kitas svarbias nuostatas.

#### **Malti**

Hawnhekk, Kenwood, jiddikjara li dan DNX5260BT jikkonforma mal-ħtiġijiet essenzjali u ma provvedimenti oħrajn relevanti li hemm fid-Dirrettiva 1999/5/ EC.

#### **Українська**

 Компанія Kenwood заявляє, що цей виріб DNX5260BT відповідає ключовим вимогам та іншим пов'язаним положенням Директиви 1999/5/EC.

#### **Information sur l'élimination des anciens équipements électriques et électroniques et piles électriques (applicable dans les pays de l'Union Européenne qui ont adopté des systèmes de collecte sélective)**

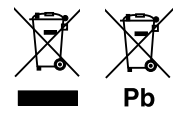

 Les produits et piles électriques sur lesquels le pictogramme (poubelle barrée) est apposé ne peuvent pas être éliminés comme ordures ménagères. Les anciens équipements électriques et électroniques et piles électriques doivent être recyclés sur des sites capables de traiter ces produits et leurs déchets. Contactez vos autorités locales pour connaître le site de recyclage le plus proche. Un recyclage adapté et l'élimination des déchets aideront à conserver les ressources et à nous préserver des leurs effets nocifs sur notre santé et sur l'environnement.

Remarque: Le symbole "Pb" ci-dessous sur des piles électrique indique que cette pile contient du plomb.

Ce produit n'est pas installé par le fabricant d'un véhicule sur le site de production, ni par l'importateur professionnel d'un véhicule dans un État membre de l'UE.

## **KENWOOD**